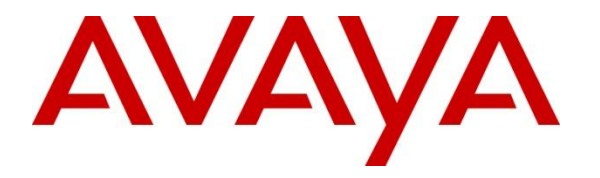

**Avaya Solution & Interoperability Test Lab**

# **Application notes for Frontier Communication System with Avaya™ Communication Server 1000 Release 6.0**

# **Abstract**

These Application Notes describe a solution comprised of Avaya™ Communication Server 1000E Release 6.0 and Frontier Communication SIP Trunk Product. The Primary focus of testing is the system verification of SIP trunk interoperability which includes the call scenarios such as basic call, call forward (all calls, busy, no answer), call transfer (blind and consultative) and conference. Calls should be placed in both directions and should involve various set types

Information in these Application Notes has been obtained through DevConnect compliance testing and additional technical discussions. Testing was conducted via the DevConnect Program at the Avaya Solution and Interoperability Test Lab.

# **Introduction**

This document provides a typical network deployment of Communication Server 1000 (CS1000) utilizing the Frontier Communication SIP Trunking product offering. This document should serve as general guideline only, since it is not possible to document every possible variation of configuration. Further information may be obtained from your Avaya support representative.

The CS1000E system is configured as a SIP gateway endpoint on the Frontier Communication network. The enterprise customer will require an additional signaling server for each SIP gateway that will be deployed as SIP trunking to the carrier. In the diagram shown below, the signaling server is shown as the onboard CPPM Cores option, but it can also be the outboard, rack-mounted 1U server.

The CS1000, in this configuration, does not use SIP Redirect or Proxy for Carrier SIP trunking, the SIP Virtual Gateway is simply provisioned with the SBC as the static SIP endpoint of the SIP Trunk.

# **Interoperability Compliance Testing**

System verification testing of SIP Trunking between CS1000 Rel. 6.0 and Carrier switch includes

- o General call processing between systems including:
	- Codec/ptime negotiation and transcoding (G.711 u-law and G.729) verification / 20ms)
	- $\blacksquare$  Hold/Retrieve on both ends
	- CLID displayed
	- Ringback tone
	- **Speech path**
	- Dialing plan support
	- Advanced features (Call on Mute, Call Park, Call Waiting, use Feature Access Code)
	- Abandoned Call
- o Call redirection verification: all supported methods (blind transfer, consultative transfer, call forward, and conference) including CLID. Call redirection is performed from both ends
- o Fax G711 Pass Through (Fax T38 does not support on Frontier)
- o DTMF on both direction
- o SIP Transport UDP
- o Thru dialing via PBX Call Pilot
- o Voice Mail Server (hosted on Avaya system)
- o Early Media Transmission
- o Inter-office tandem Call

# **Caveats**

• The Fax/Modem pass through feature provides a modem pass through allowed (MPTA) class of service (CLS) for an analog phone TN. MPTA CLS dedicates an analog phone TN to a modem or a Fax machine terminal. A connection that initiates from the dedicated TN, and/or calls that terminate at the dedicated TN through a Digital Signal Processor (DSP), use a G711 NO VAD codec on the Call Server. To ensure proper functioning of the MPTA CLS, the **Enable Modem/Fax pass through mode** check box must be selected in the Gateways section of Element Manager. This check box is selected by default in Element Manager.

• The packet interval for G.711 codec is set to 20 ms in MPT. The maximum speed supported for modem and fax is 33.6 Kb/s. This limit is imposed by the analogue line card. When MPTA CLS is configured on a TN, the T.38 protocol is no longer supported for that particular TN.

# **Dependencies**

. CS1000 R6.0 software and implementation of latest patches

. Frontier Communications provides support to setup, configure, and troubleshoot on carrier switch for the duration of the testing.

# **Support**

For technical support on Frontier Communication system, please contact Frontier technical support at:

- Toll Free: (800) 239 4430
- http://www.frontierhelp.com/techsupport.cfm

# **Reference Configuration**

Figure 1 illustrates the test configuration used during the compliance testing event between the Communication Server 1000E and Frontier Communication System. This configuration is for a single Communication Server1000E deployment

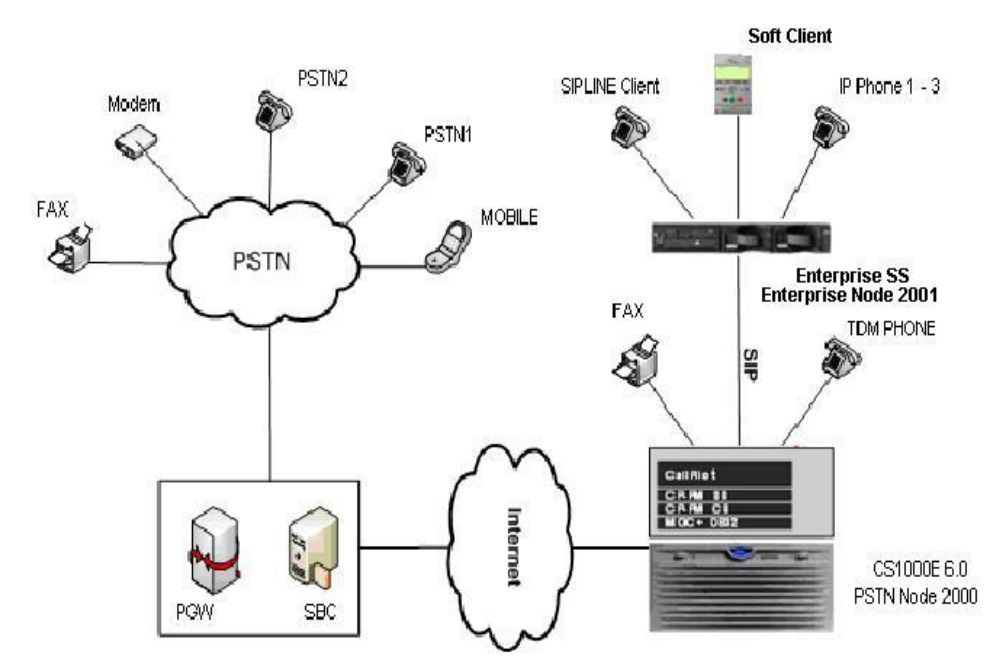

Figure 1**- Network diagram for Avaya-Frontier LAB setup**

Figure 2 depicts the deployment of two or more Communication Server of 1000E with the Frontier communication system.

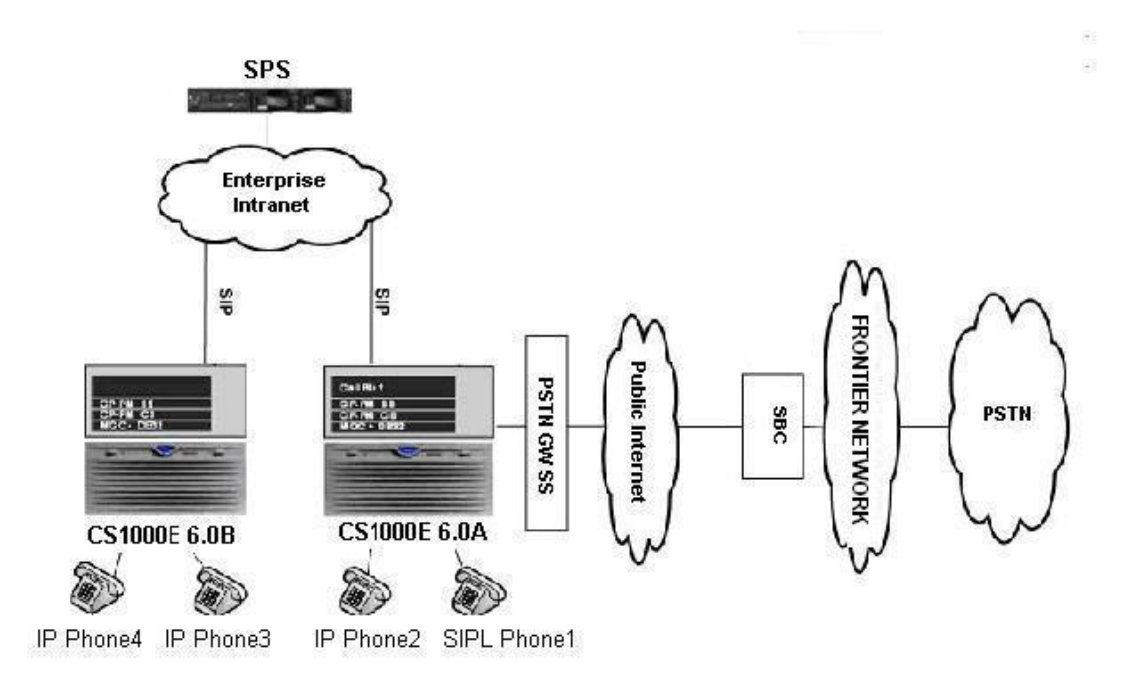

## **Figure 2 - Network topology for Multi-System configuration for Tandem Calls**

The following assumptions were made for this lab test configuration:

- CS1000 R6.0 software and implementation of latest patches
- Frontier Communications provides support to setup, configure, and troubleshoot on carrier switch for the duration of the testing.

All test scenarios involving the establishment of calls will assume the following activities:

- 1. Calls will be checked for the correct call progress tones and cadences.
- 2. During the ringing state the ring back tone and destination ringing will be checked.
- 3. Calls will be checked in both hands-free and handset mode due to internal Avaya requirement.
- 4. Calls will be checked for speech path in both directions using spoken words to ensure clarity of speech.
- 5. The display(s) of the sets/clients involved will be checked for consistent and expected CLID, name and redirection information both prior to answer and after call establishment.
- 6. The speech path and messaging system will be observed for timely and quality End to End tone audio path generation and application responses.
- 7. The call server maintenance terminal window will be open during the test cases execution for the monitoring of BUG(s), ERR and AUD messages.
- 8. Speech path and display checked before and after calls are put on/off hold from each end.
- 9. Applicable of files will be screened on an hourly basis during the testing for message that may indicate technical issues. This refers to Avaya PBX files.

10. Calls will be checked to ensure that all resources such as Virtual trunks, TDM trunks, Sets and VGWs are released when a call scenario ends

# **Equipment and Software Validated**

Additional software and patch lineup for the configuration is as follows:

#### **Call Server:** 6.00 with latest deplists loaded **Signaling Server:** SSE 6.00.18 with latest DEPLIST

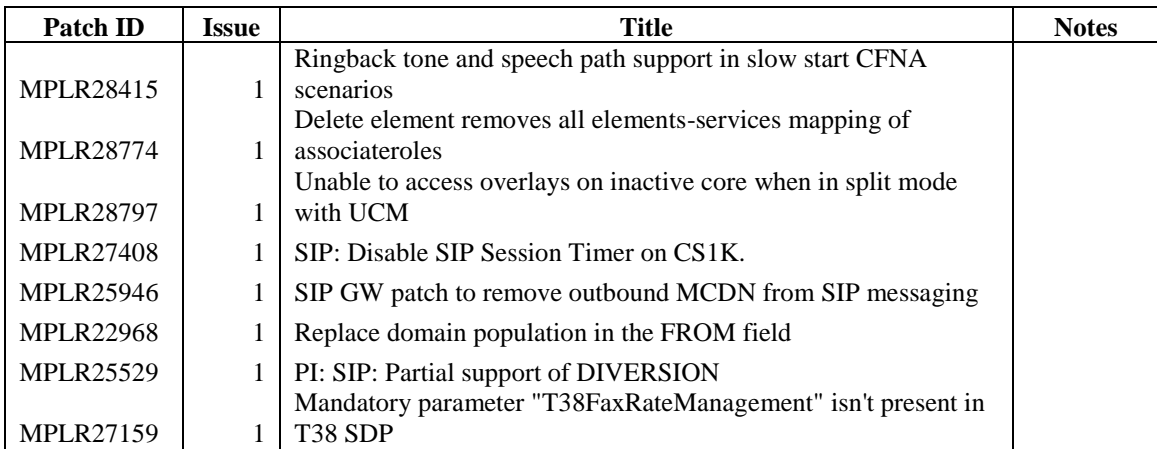

Hardware system requirement and theirs software/loadware version

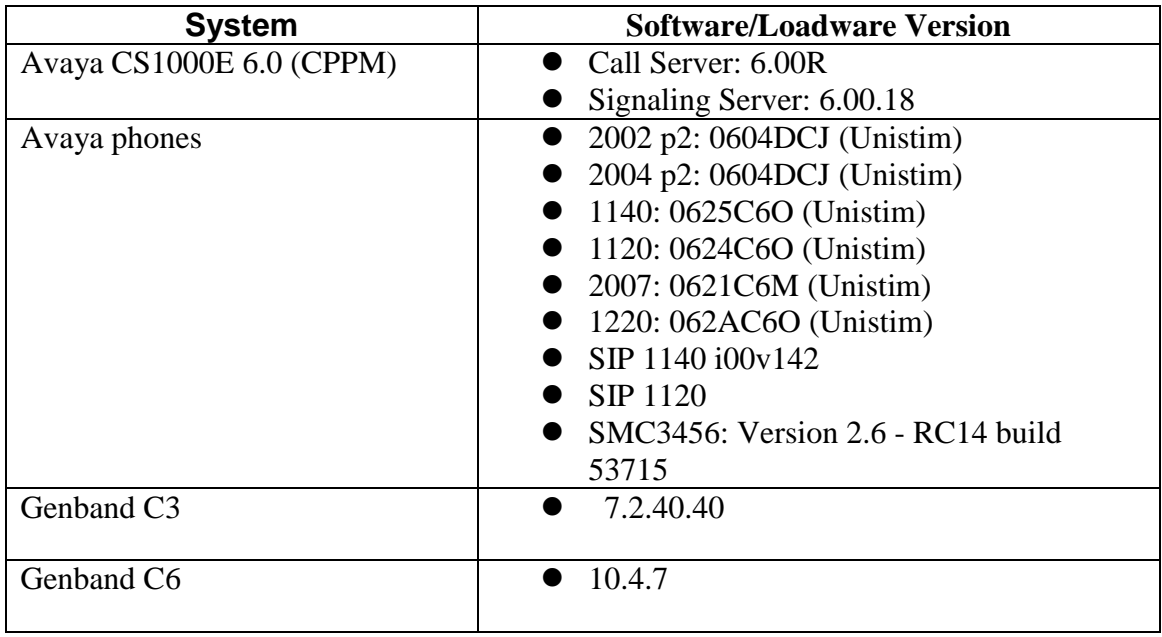

# **Configure the Avaya Communication Server 1000E**

# **Element Manager Configuration**

## **Configure IP in CS1000 network**

This section describes the steps for creating Node ID (1000) in CS 1000 network. Enter Element Manager through the IE browser (in IE address bar, type IP address of the Node IP or TLAN of Signaling Server).

- Input Node ID and press Save
- Enter TLAN, ELAN IP addresses of Signaling Server.

Node 1000 was added to be configured as the SIP gateway to the carrier services.

| <b>NØRTEL</b>                                                                                                    | <b>CS 1000 ELEMENT MANAGER</b>                                                 |                                          |                                                          |         |                | Help          |
|----------------------------------------------------------------------------------------------------|--------------------------------------------------------------------------------|------------------------------------------|----------------------------------------------------------|---------|----------------|---------------|
| ۸<br>- UCM Network Services<br>- Home                                                                                                    |                                                                                | System » IP Network » IP Telephony Nodes |                                                          |         |                |               |
| $-Links$<br>- Virtual Terminals<br>- System<br>$+$ Alarms<br>- Maintenance<br>+ Core Equipment<br>- Peripheral Equipment<br>- IP Network<br>- Nodes: Servers, Media Cards<br>- Maintenance and Reports<br>- Media Gateways<br>$-7$ ones<br>- Host and Route Tables<br>- Network Address Translation<br>- QoS Thresholds<br>- Personal Directories<br>- Unicode Name Directory<br>+ Interfaces<br>- Engineered Values<br>+ Emergency Services<br>+ Geographic Redundancy<br>+ Software<br>- Customers<br>- Routes and Trunks<br>- Routes and Trunks | <b>IP Telephony Nodes</b><br>Click the Node ID to view or edit its properties. |                                          |                                                          |         |                |               |
|                                                                                                    | Import Export Delete<br>Add.                                                   |                                          |                                                          |         | Print          | Refresh       |
|                                                                                                    | Node ID -                                                                      | Components                               | <b>Enabled Applications</b>                              | ELAN IP | <b>TLAN IP</b> | <b>Status</b> |
|                                                                                                    | г<br>1000<br>Show: V Nodes                                                     | $\overline{1}$<br>n.                     | LTPS, PD, Gateway (SIPGw)<br>Component Servers and Cards | ÷       | 192.168.10.10  | Synchronized  |
|                                                                                                    |                                                                                |                                          |                                                          |         |                |               |
| - D-Channels<br>- Digital Trunk Interface                                                                                                    |                                                                                |                                          |                                                          |         |                |               |
| - Dialing and Numbering Plans<br>- Electronic Switched Network<br>- Flexible Code Restriction<br>- Incoming Digit Translation                                                                                                    |                                                                                |                                          |                                                          |         |                |               |

**Figure 3 – Adding a node**

Figure 4 describes the Call server IP configuration:

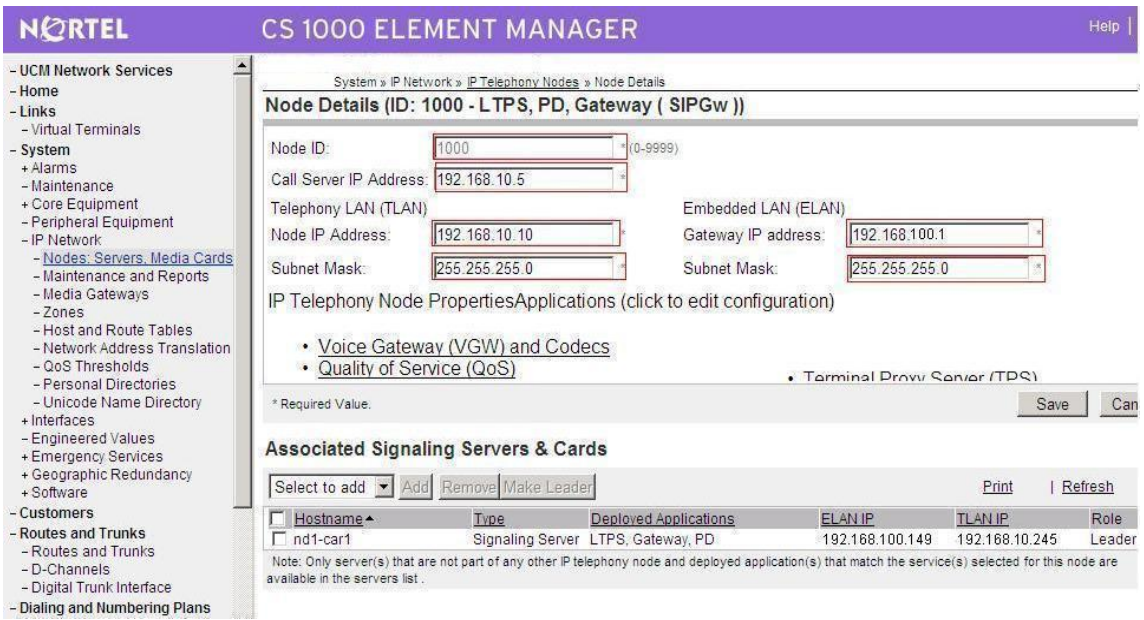

**Figure 4 - Call Server IP Configuration**

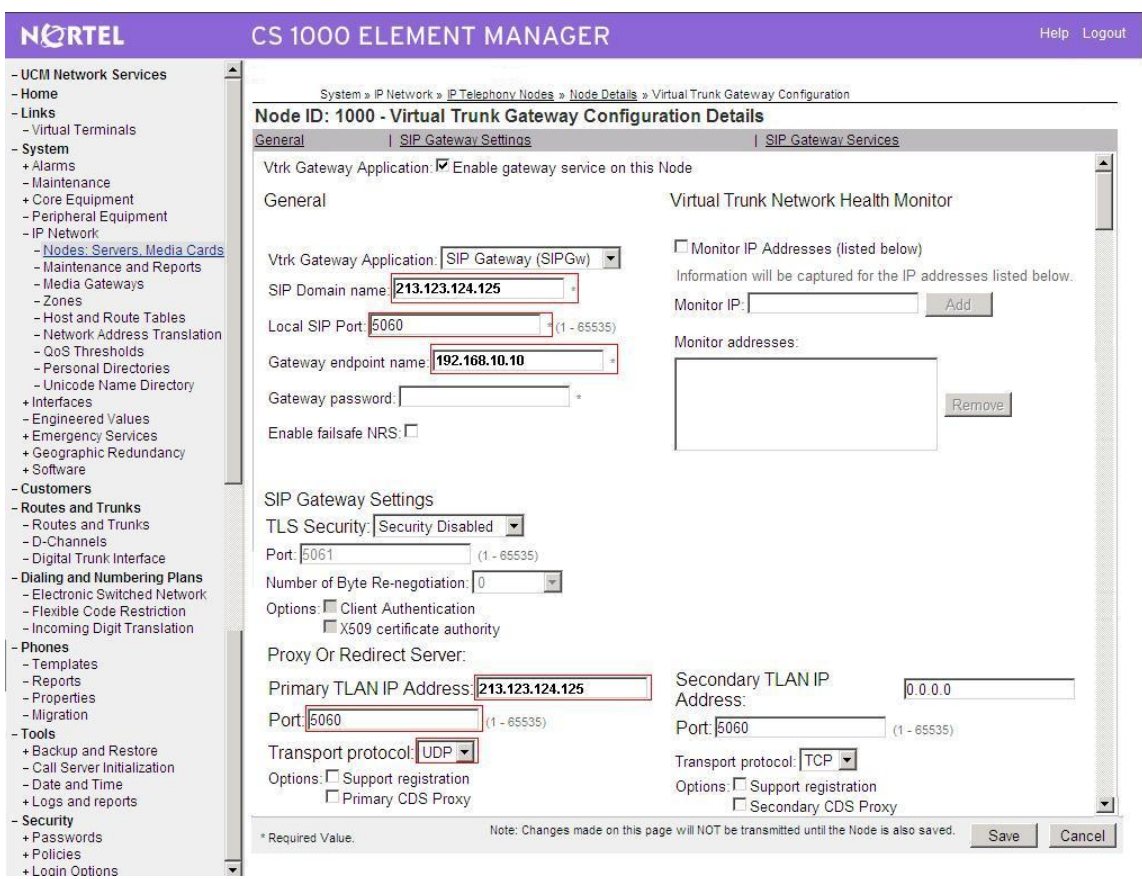

**Figure 5 – Virtual Trunk Gateway configuration**

# **Configure Voice Codec for Avaya IP Phone**

This section describes the steps for administering a set of codecs in CS1000. This set of codecs is used in IP network for communication between Avaya IP Phones.

- Access EM by IE browser.
- Choose "**IP Network**", then choose "**Nodes: Servers, Media Cards**", select proper **Node** and press "**Edit**".

Figure 6 and 7 are showing how to change Codec profile for IP Phone by selecting "VGW and IP phone codec profile".

Disable Modem FAX pass through mode for G711 and check V.21 Fax tone Detection for tone detection by default. TN of sets with class of service =MPTD (Modem Pass Through Denied)

## **Figure 6 – Voice Gateway and Codec settings**

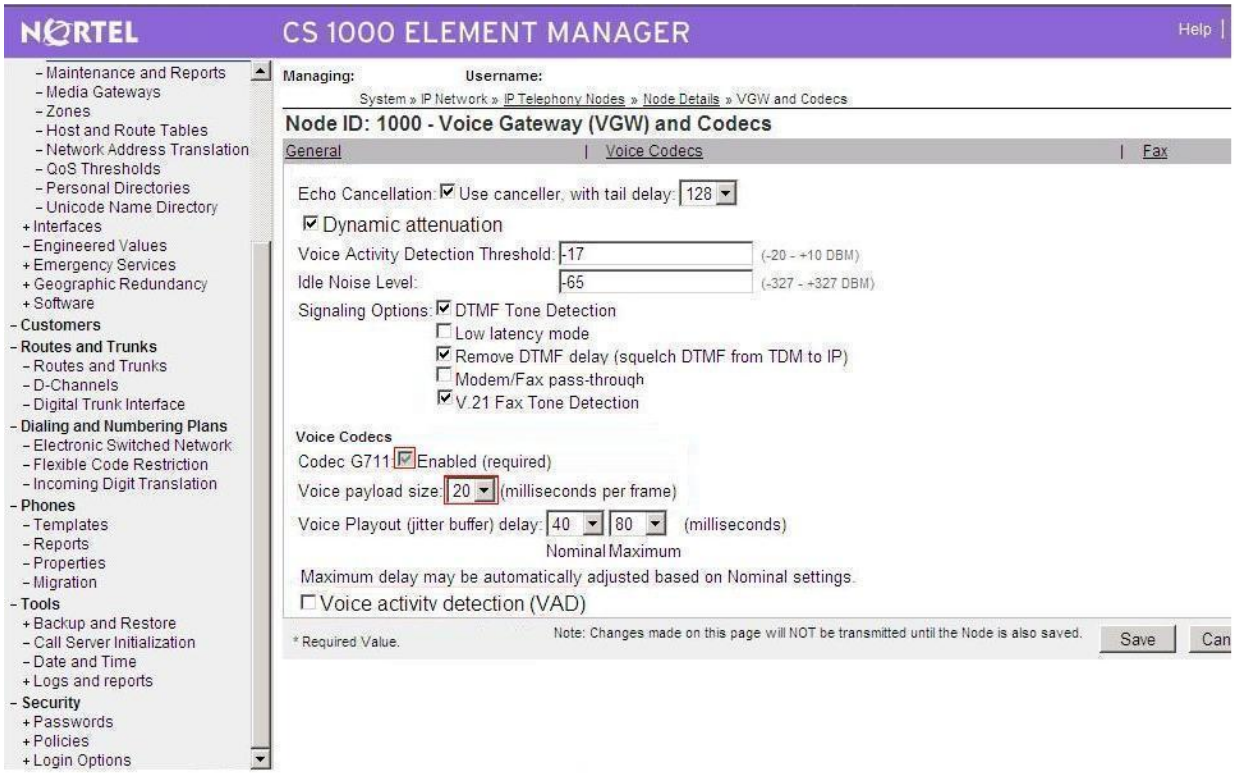

Figure 7 shows how to configure the Voice gateway and IP phone codec settings. The Frontier Communication network supports both G.711 and G.729. The packet size is set to 20 to match the network also.

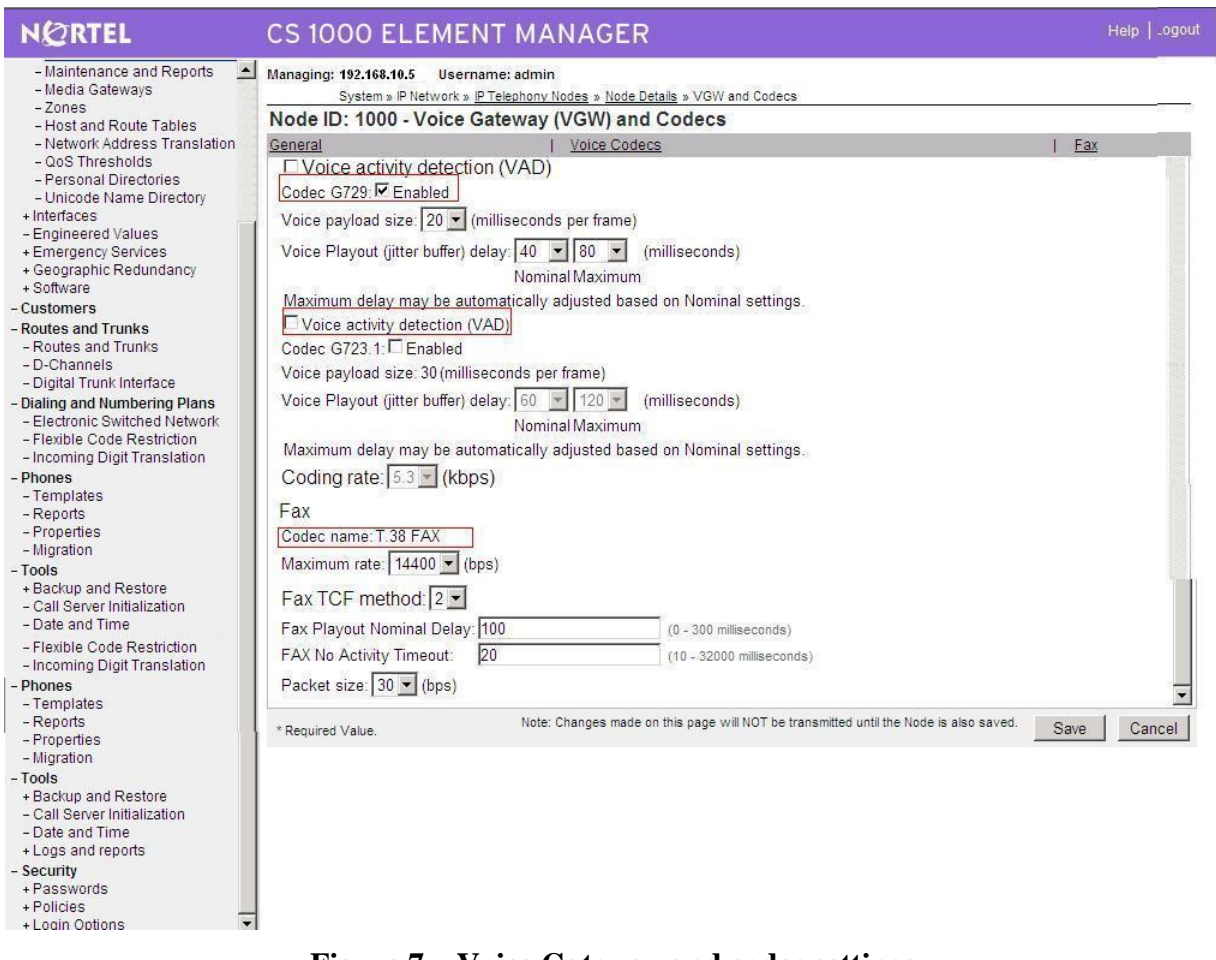

**Figure 7 – Voice Gateway and codec settings**

# **Configure Voice Codec for Media Gateways**

This section describes the steps for administering a set of codecs in CS1000. This set of codec is used in IP network for communication through Media gateways.

- Access EM by IE browser.
- Choose "**IP Network**", then choose "**Media gateways**", select proper voice gateways
- To change Codec profile for IP Phone, select "**VGW and IP phone codec profile**".

Figure 8 shows how to configure the Voice Gateway and IP phone codec profile Disable Modem FAX pass through mode

TN of sets with class of service = MPTD (Modem Pass Through Denied) Voice gateway and IP phone codec settings.

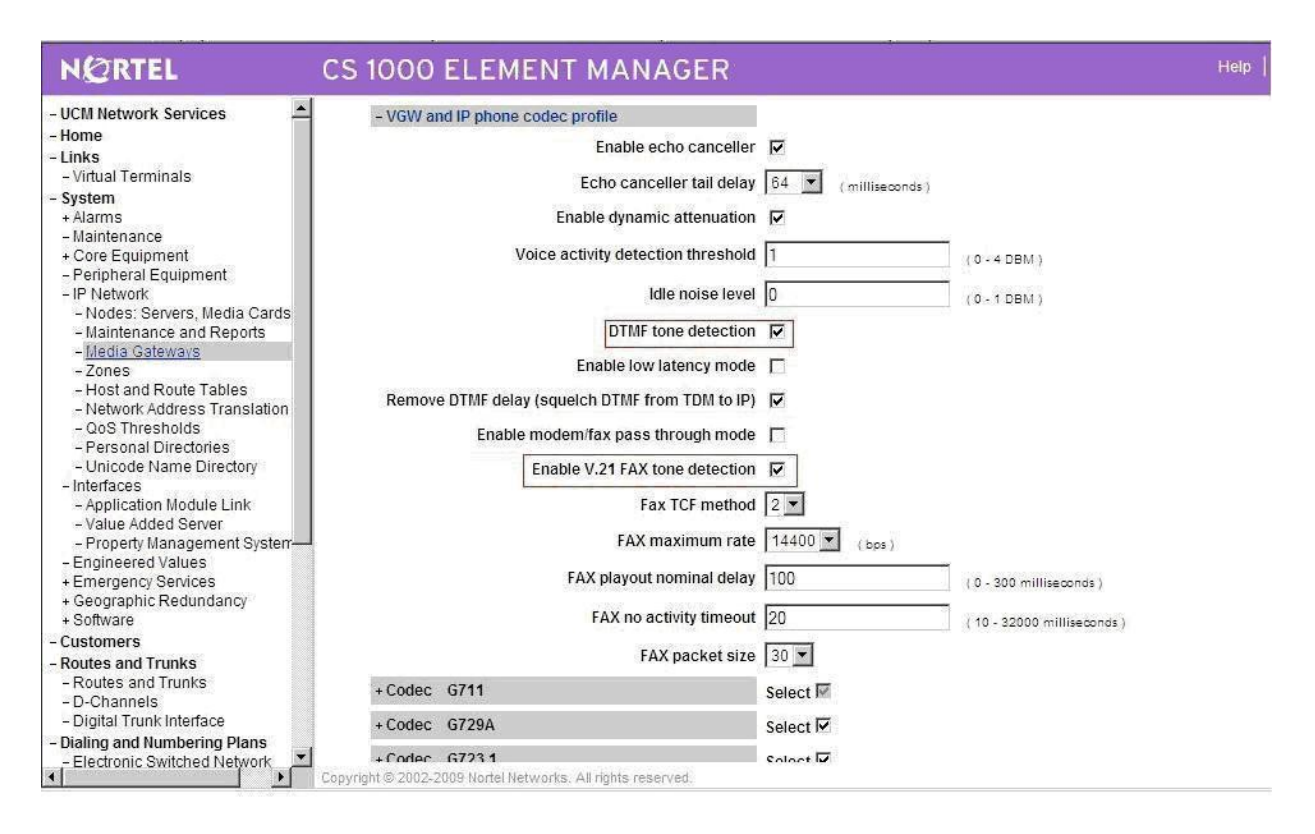

#### **Figure 8 – Voice Gateway and IP phone codec profile settings**

# **Configure Quality of Service**

This section describes the steps for administering QoS in CS1000.

- Access EM by IE browser  $\bullet$
- $\bullet$ Choose "**IP Network**", then choose "**Nodes: Servers, Media Cards**", select proper Node and press "**Edit**".
- To change Quality of Service, select "  $\bullet$
- **QoS**".

The default **Diffserv** values are correct in figure 9.

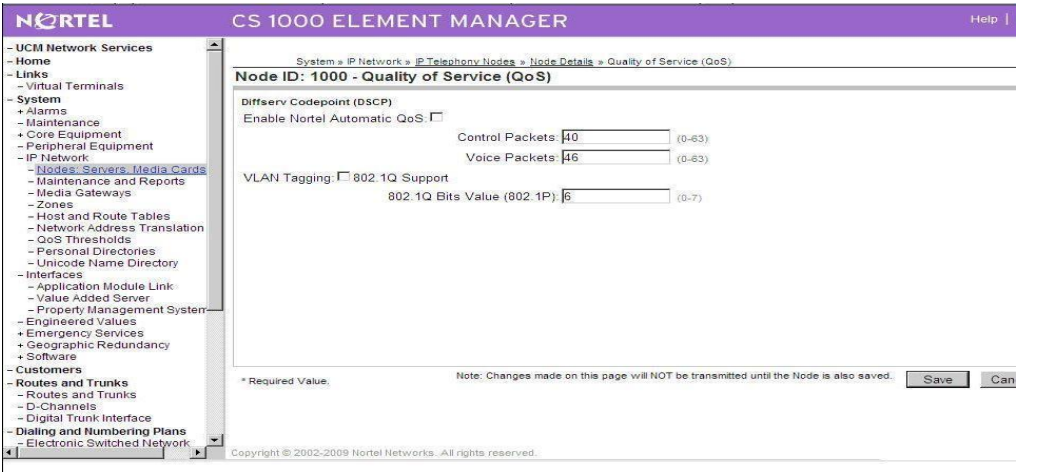

QT; Reviewed: SPOC 08/06/2010 Solution & Interoperability Test Lab Application Notes ©2010 Avaya Inc. All Rights Reserved.

12 of 95 Frontier Genband

#### **Figure 9 – Quality of Service settings.**

# **Configure SIP URI**

This section describes the steps for administering SIP URI configuration in CS1000.

- Access EM by IE browser
- Choose "IP Network", then choose "**Nodes: Servers, Media Cards**", select proper Node and press "**Edit**".
- To change SIP URI, select "**SIP URI Map**".

In figure 10, leave the SIP URI fields blank for E.164.

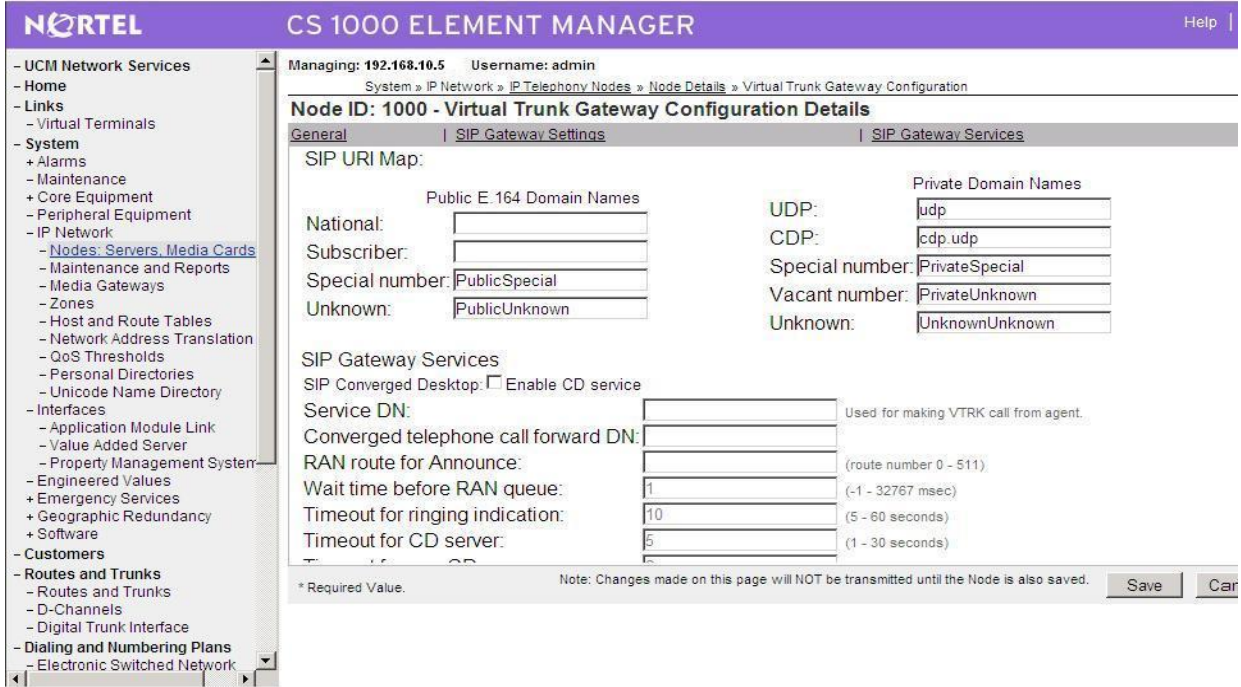

**Figure 10 – SIP Gateway Services Settings**

## **Configure Zones and Bandwidth Management**

This section describes the steps for administering Zone configuration in CS1000.

- Access EM by IE browser
- Choose "**IP Network**", then choose "**Zones**", select proper "**Zone Basic Property and Bandwidth Management**"

Figure 11 shows how to configure a zone for IP sets and bandwidth management. If it does not exist already, create a zone for IP sets. The bandwidth strategy can be adjusted to preference.

Figure 12 shows how to configure a zone for newly created SIP trunks.

QT; Reviewed: SPOC 08/06/2010

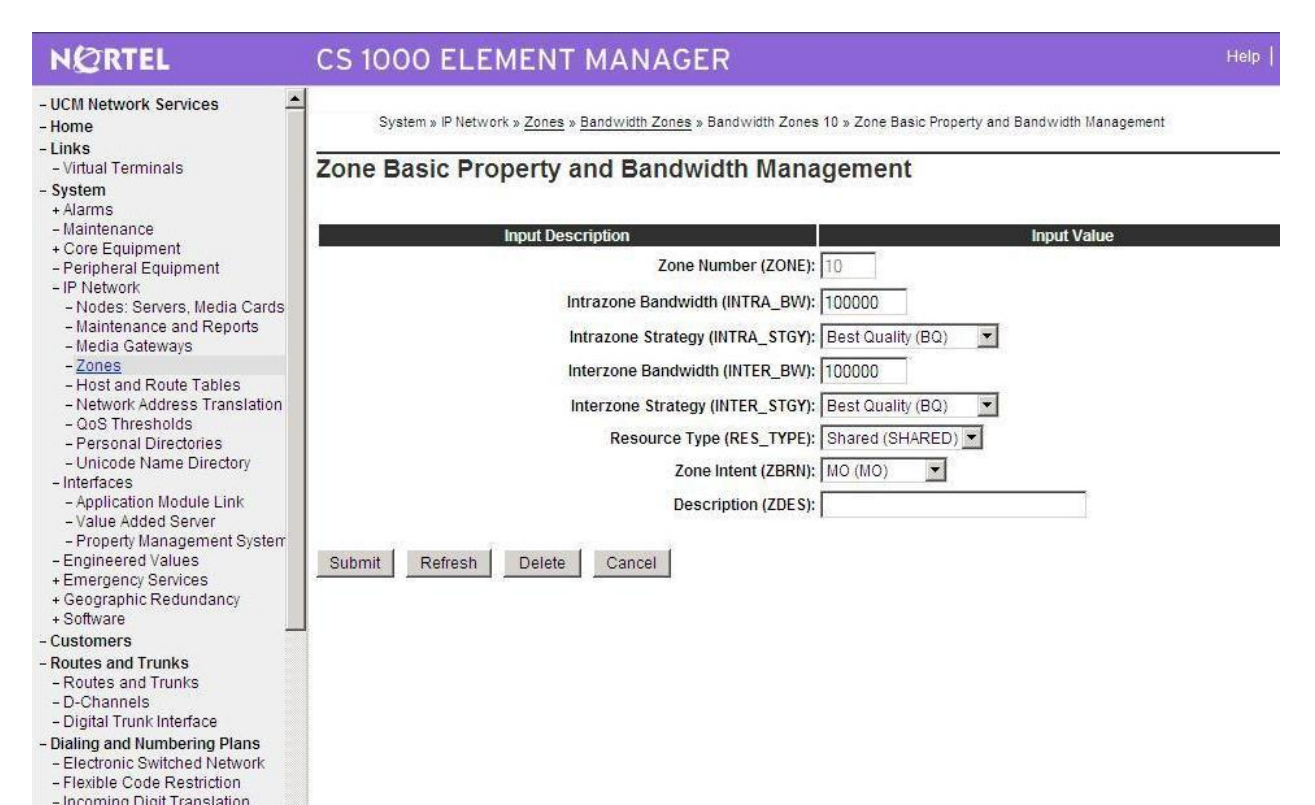

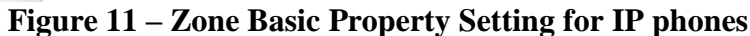

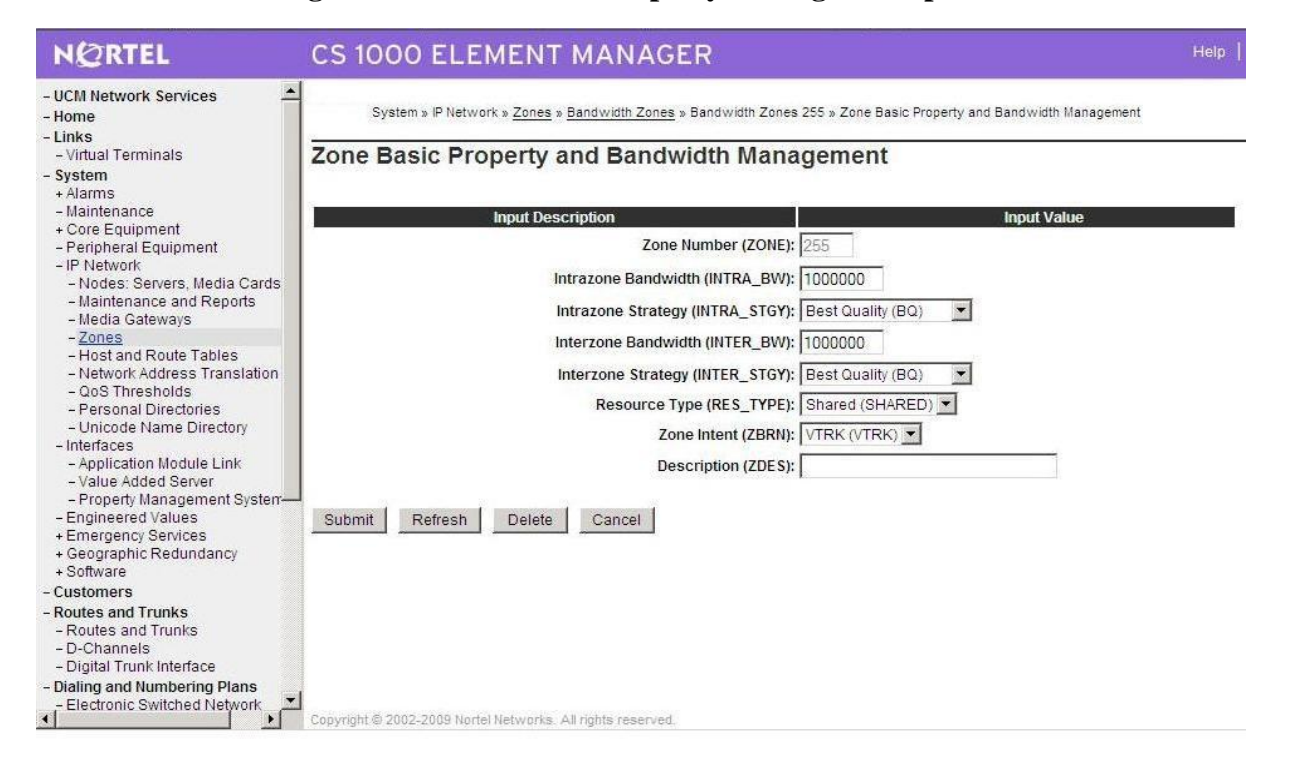

**Figure 12 – Zone Basic Property Settings for (virtual) SIP trunk**

## **Configure SIP trunk**

This section describes the steps for establishing a SIP connection between CS 1000 switch and Carrier system.

#### **1. Create D-channel (DCH)**

- Launch Element Manager of CS 1000 6.0
- Choose **D-Channels**, enter D-channel number (i.e.: 100), select DCH for type

#### Click **Add** to create DCH 100

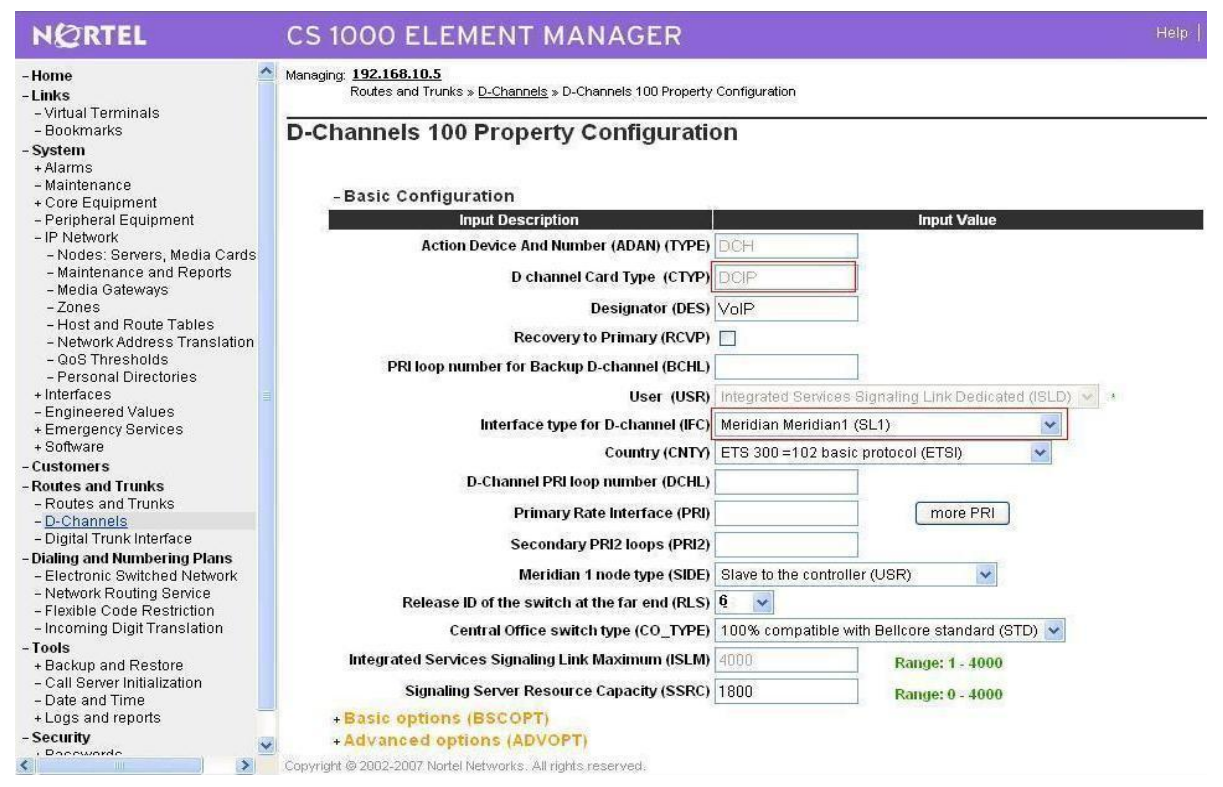

## **Figure 13 – D-Chanel Configurations**

Also click on Basic Options and edit the Remote Capabilities (RCAP). Enable **MWI** if CS1K hosted voice mail will be used.

#### **2. Create route:** Create route 100 using DCH 100 for SIP trunks with figures 14 and 15

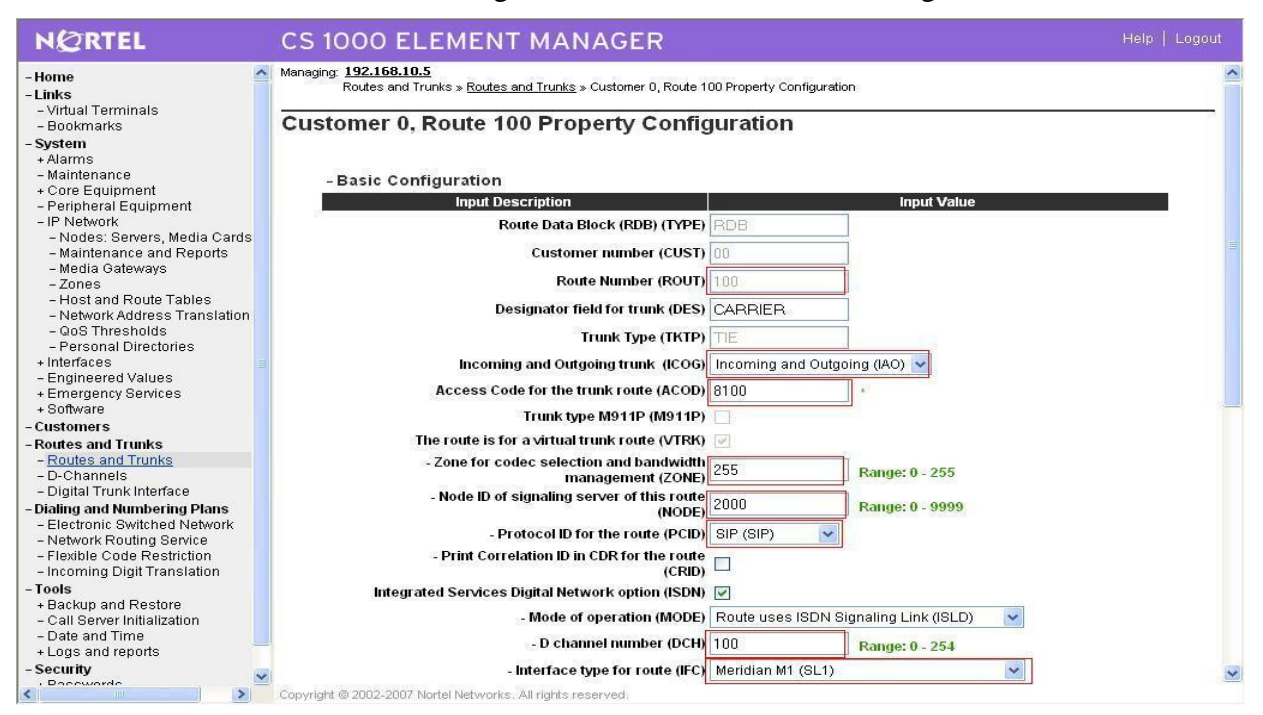

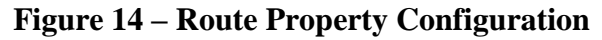

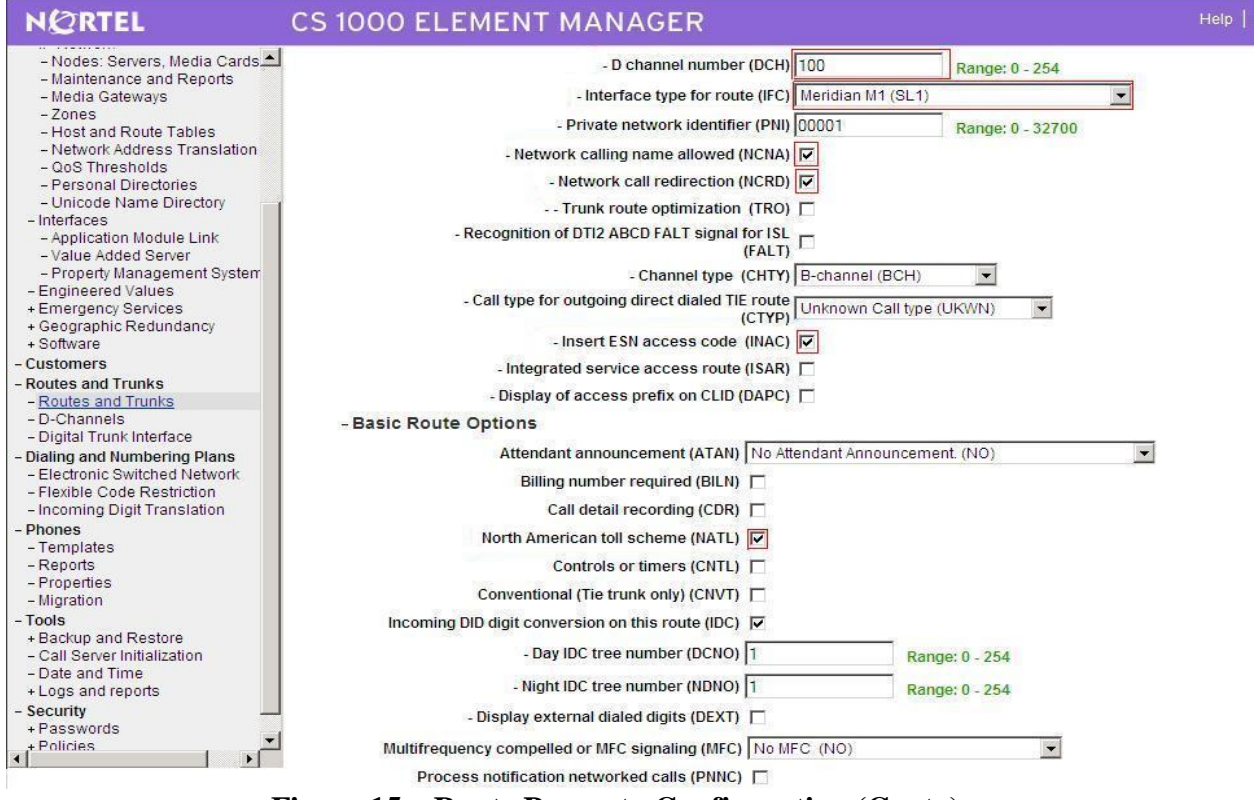

**Figure 15 – Route Property Configuration (Cont..)**

QT; Reviewed: SPOC 08/06/2010 Solution & Interoperability Test Lab Application Notes ©2010 Avaya Inc. All Rights Reserved.

16 of 95 Frontier Genband

#### **3. Create trunk: C**reate trunk using basic configuration in figure 16

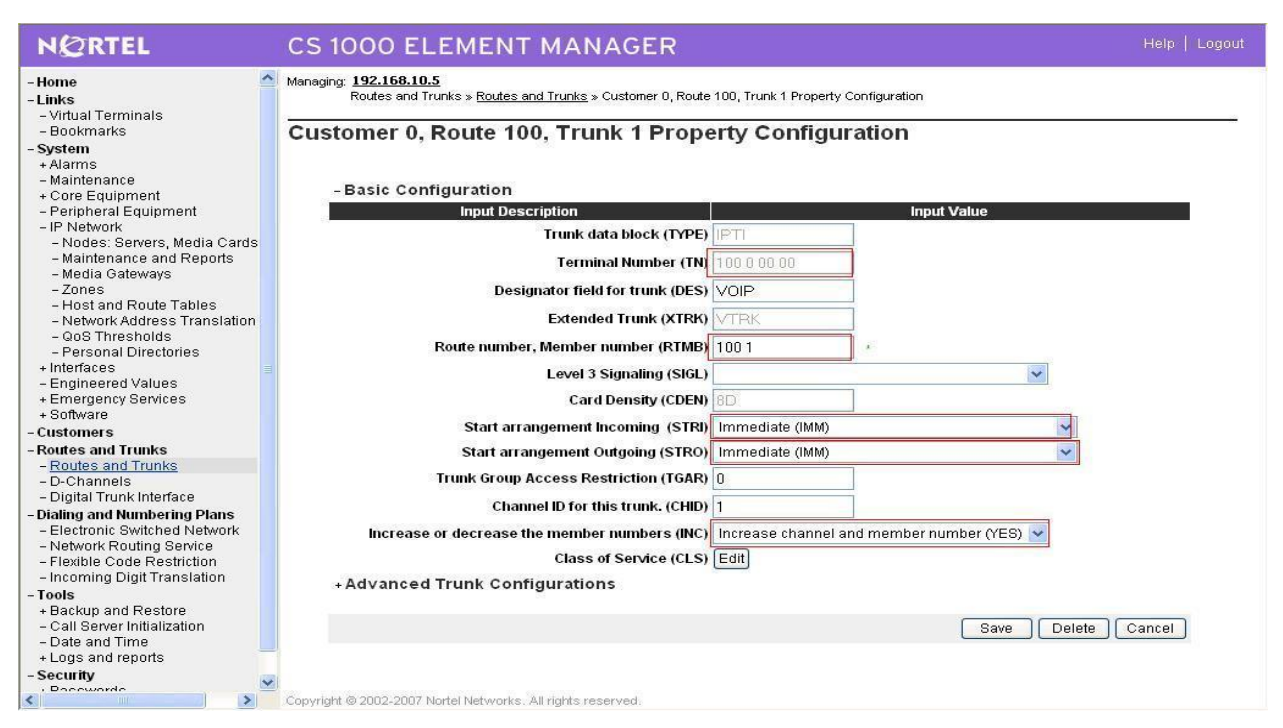

**Figure 16 – Basic Trunk Configuration**

Disable Media Security (sRTP) at the trunk level using figure 17 by editing the Class of Service (CLS) at the bottom basic trunk configuration page shown in figure 17

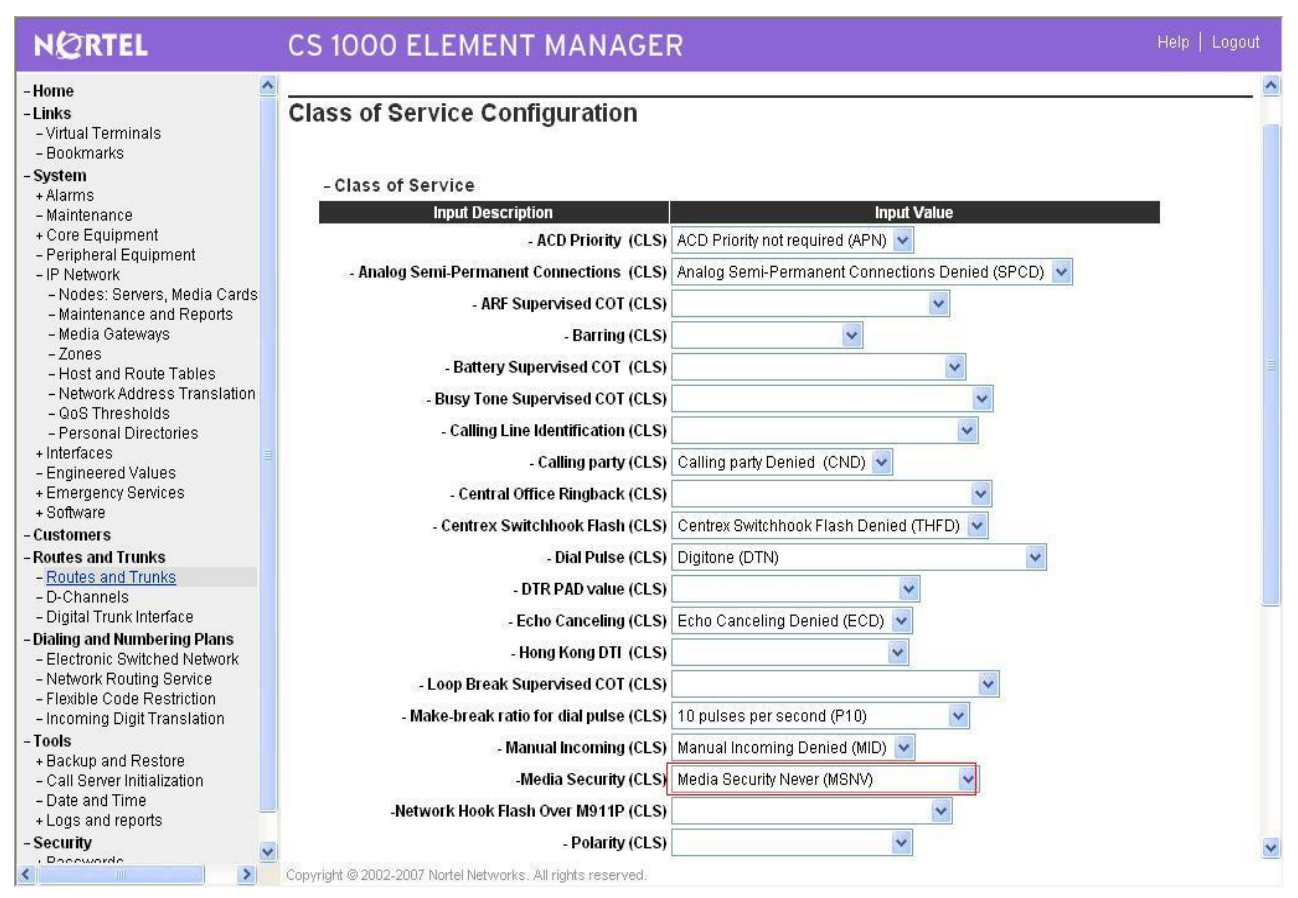

**Figure 17 – Class of Service**

Since the carrier does not support TLS or sRTP, we have them disabled in our CS1K configuration. For the primary proxy, Enter the IP address of the Session Border Controller (SBC). Use UDP SIP transport, port 5060 for SIP communication. The NRS is not enabled as all calls are routed by the SBC.

#### **4. Create Dialing Plan:**

#### **Create Special number list:**

Create special number list for outgoing dialing plan using figure 18

Launch Element Manager of CS 1000 6.0

Select "Dialing and Numbering plans  $\rightarrow$  Electronic Switched Network  $\rightarrow$  Number Plan (Net)  $\rightarrow$  Access Code 1 (2)  $\rightarrow$  Special Number (SPN).

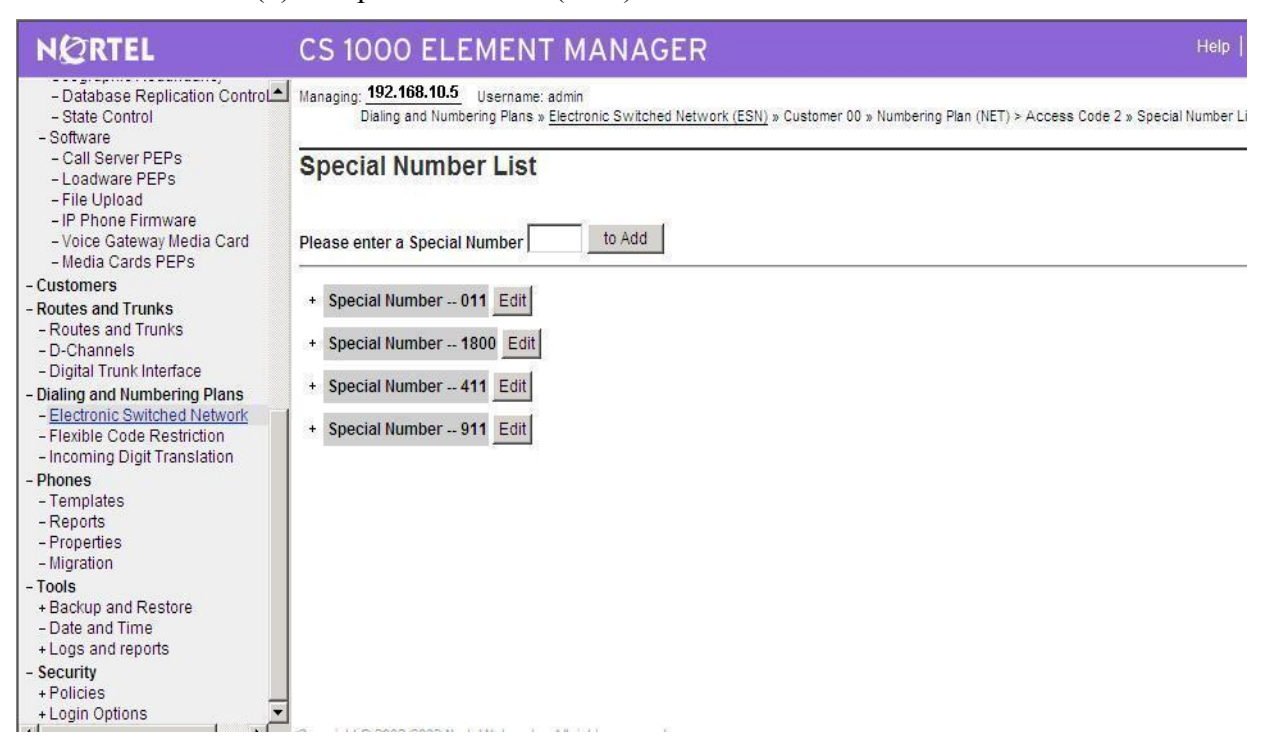

**Figure 18 – Special Number List**

Create special number SPN 011 (Use RLI\_10) for outgoing dialing plan to International calls

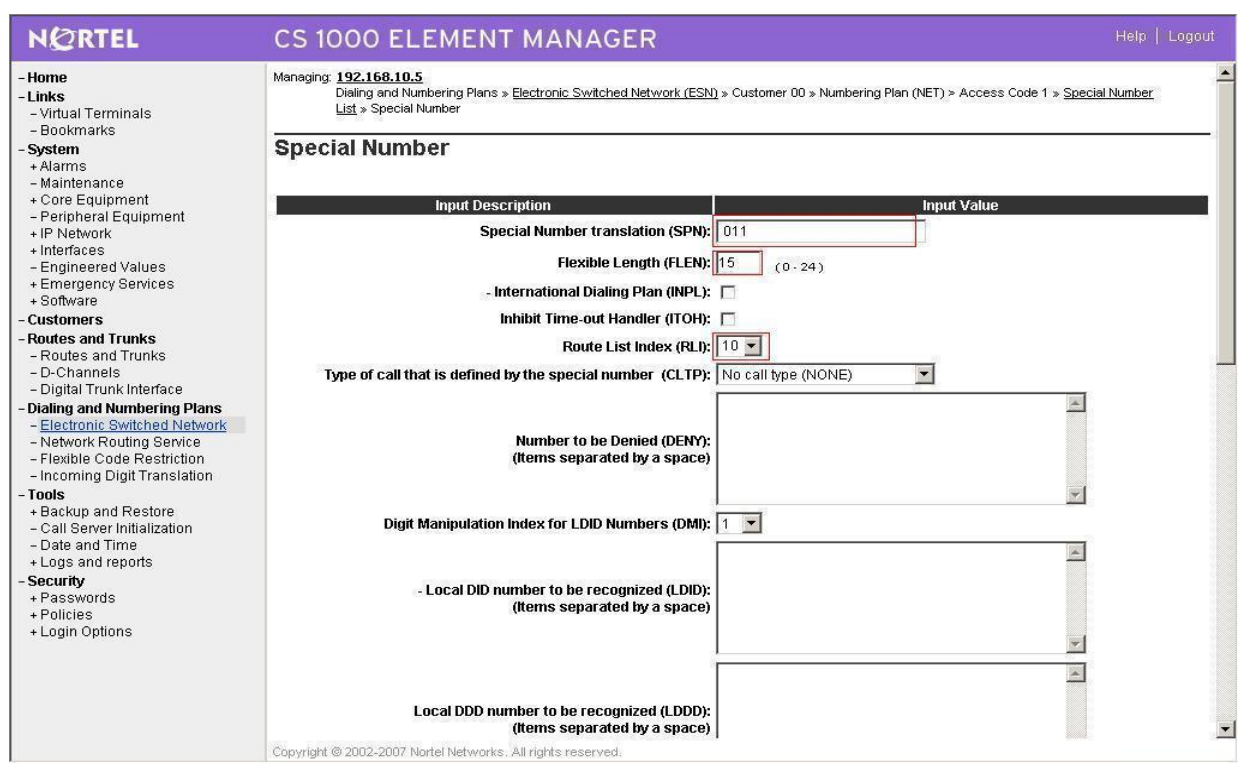

**Figure 19 – Special Number for International Calls**

Create special number SPN 1800 (Use RLI\_10) for outgoing dialing plan to toll free calls

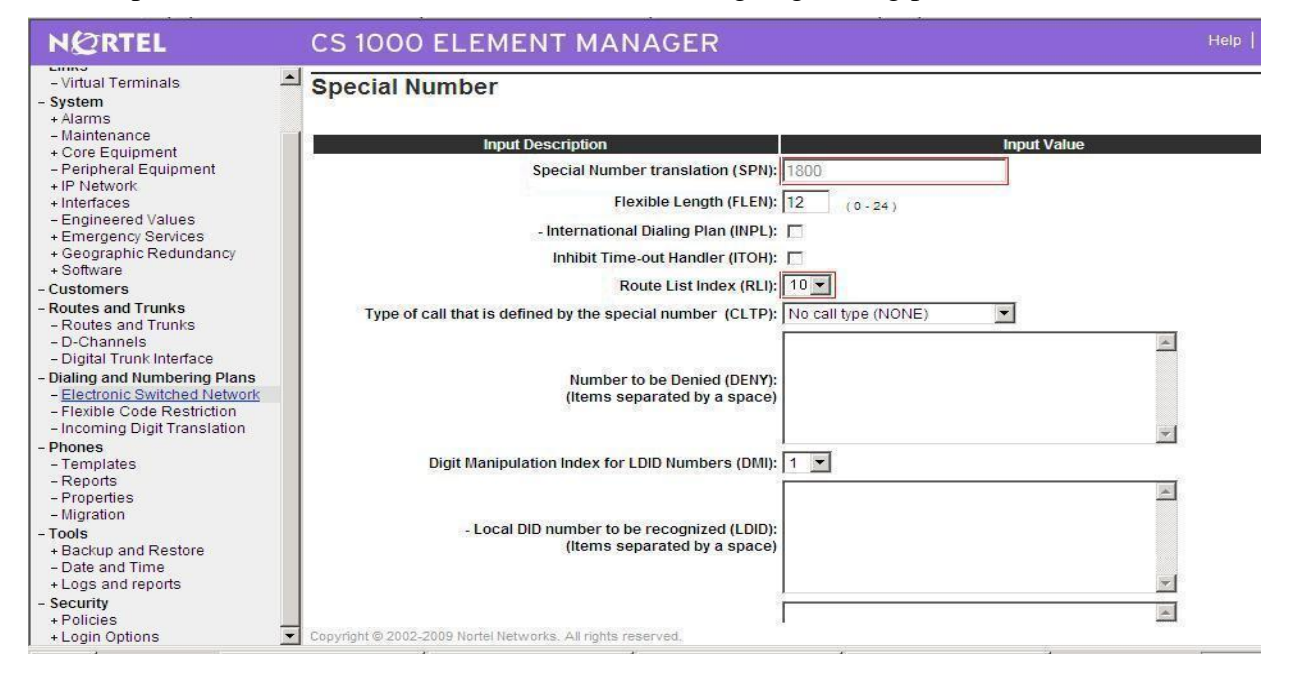

## **Figure 20 – Special Number for Tool Free Call**

Create special number SPN 411 (Use RLI\_10) for outgoing dialing plan to 411 service calls in figure 21

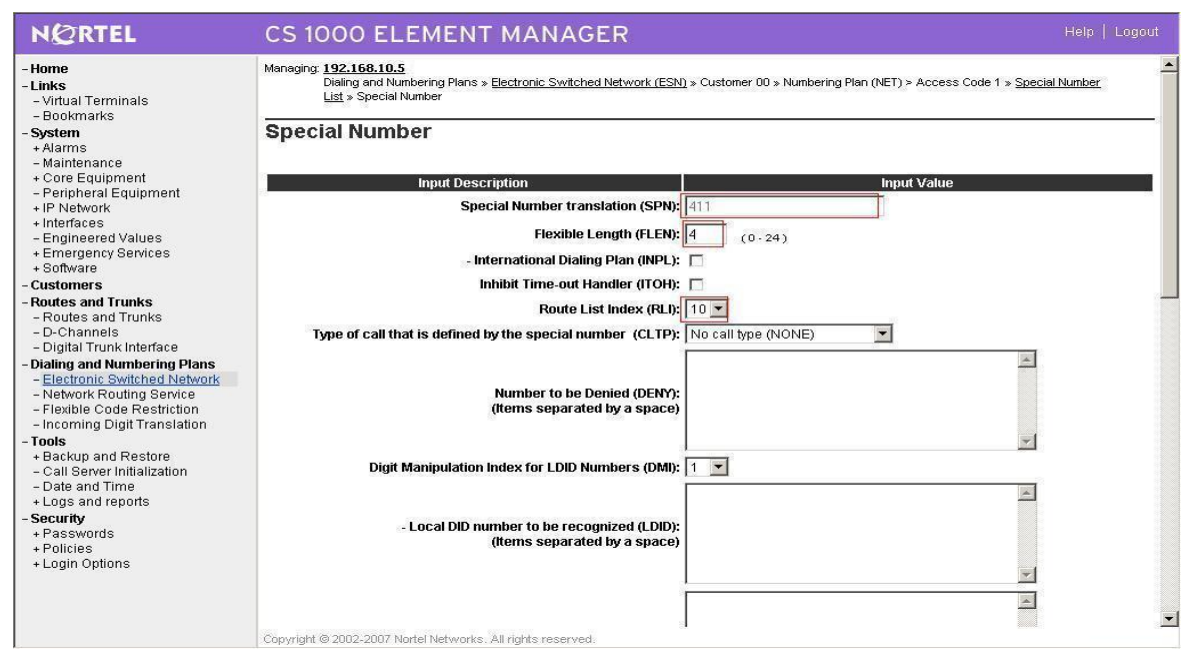

## **Figure 21 – Special Number for 411 Service Call**

Create special number 911 (use RLI\_10) to dial to Emergency service in figure 22

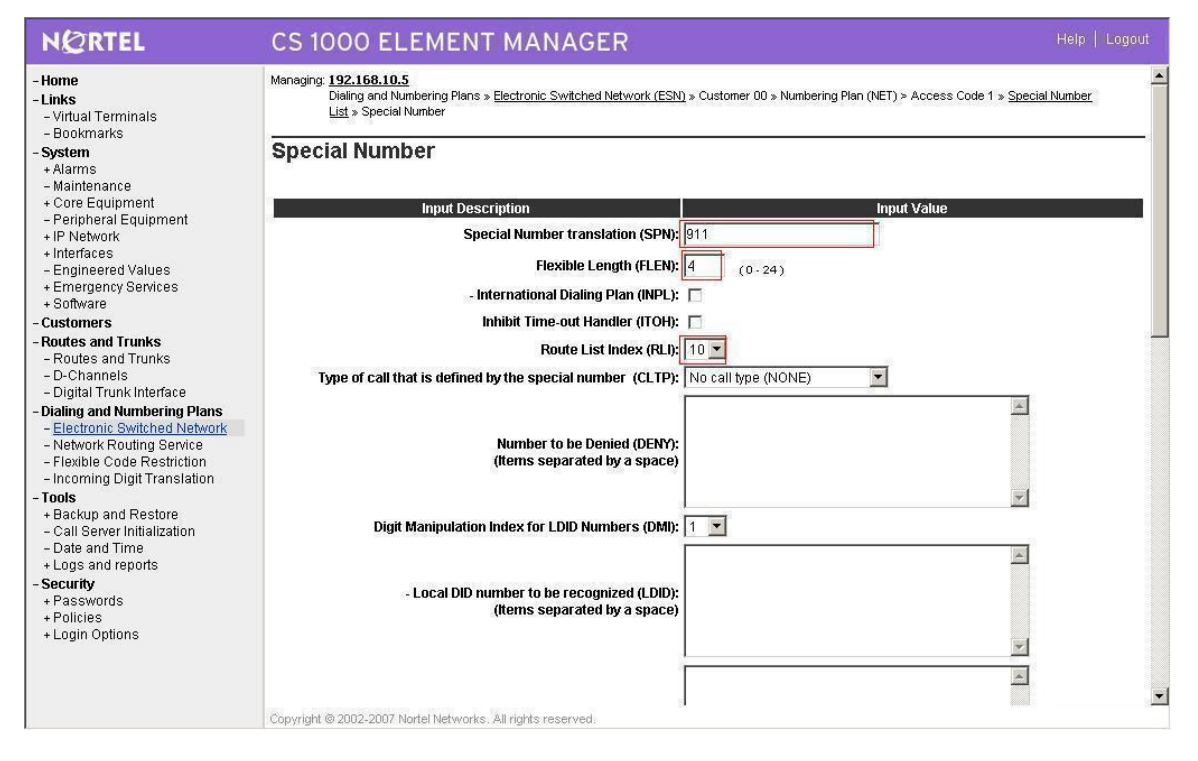

## **Figure 22 – Special Number for Emergency 911 dialing**

QT; Reviewed: SPOC 08/06/2010

#### **Create Numbering Plan Area Code:**

Create NPA numbers for outgoing.

NPA 1585: Create NPA 1585 for outgoing calls to numbers beginning with 585; Figure 23

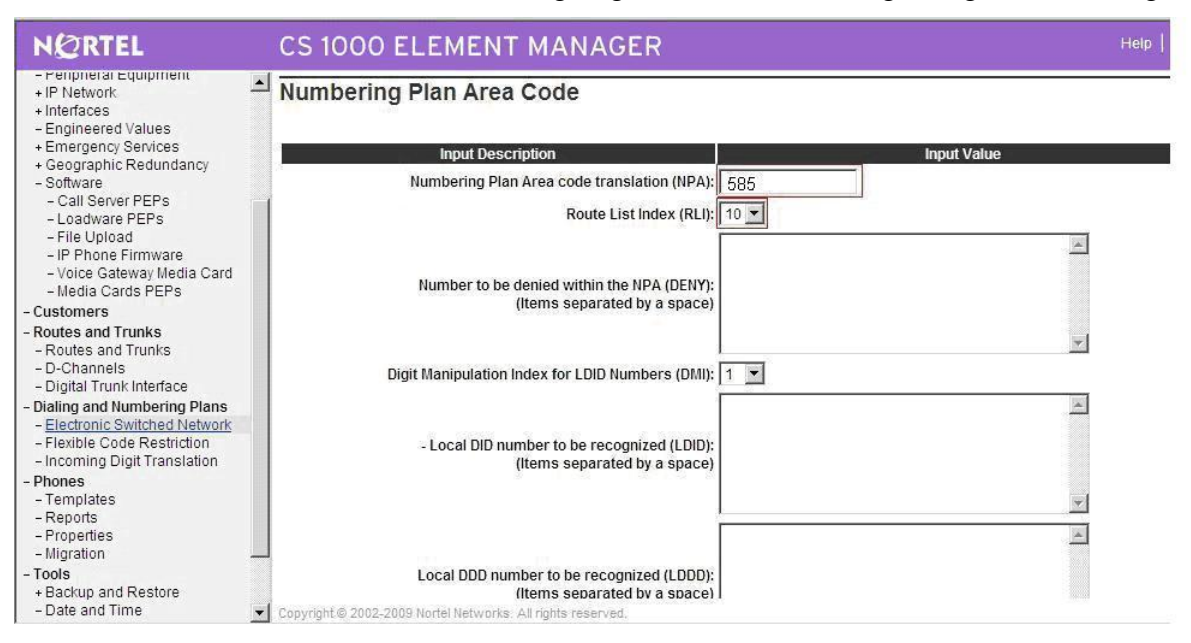

## **Figure 23 – Create NPA\_1585 for outgoing calls**

NPA 1613: Create NPA 1613 to dial to national DID numbers beginning with 613; Figure 24

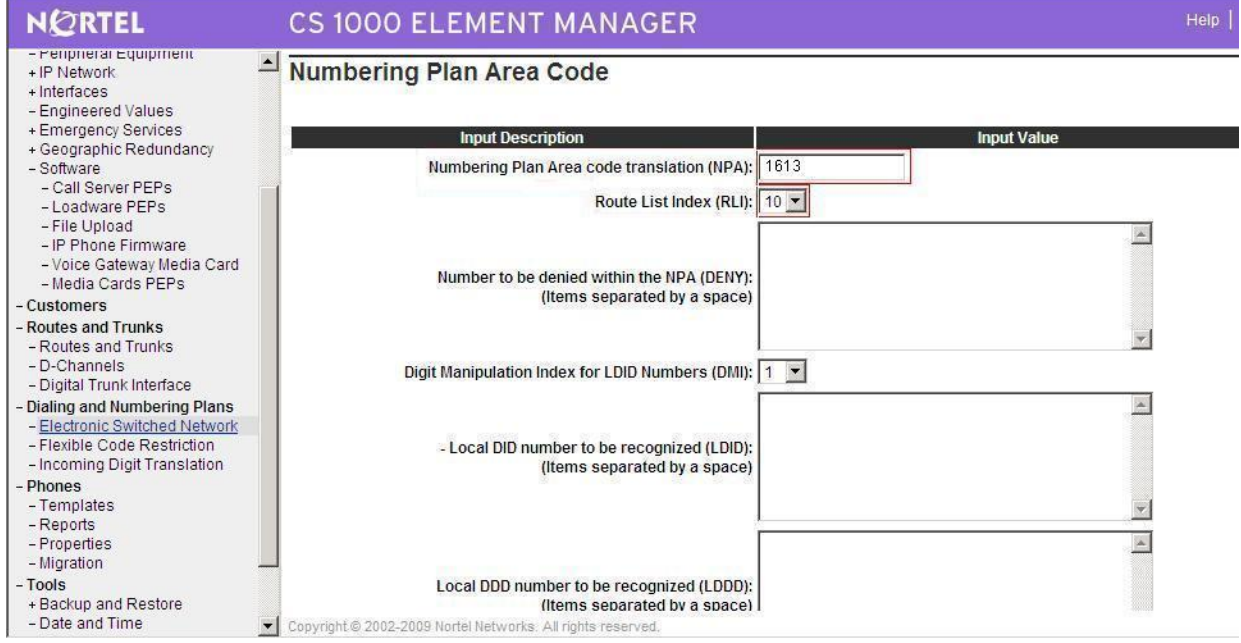

**Figure 24 – Create NPA\_1613 for outgoing calls to national numbers**

QT; Reviewed: SPOC 08/06/2010

#### **Create Route List Block**

Create RLI\_10 for outgoing calls (Use route\_100 and DMI\_10), figure 25

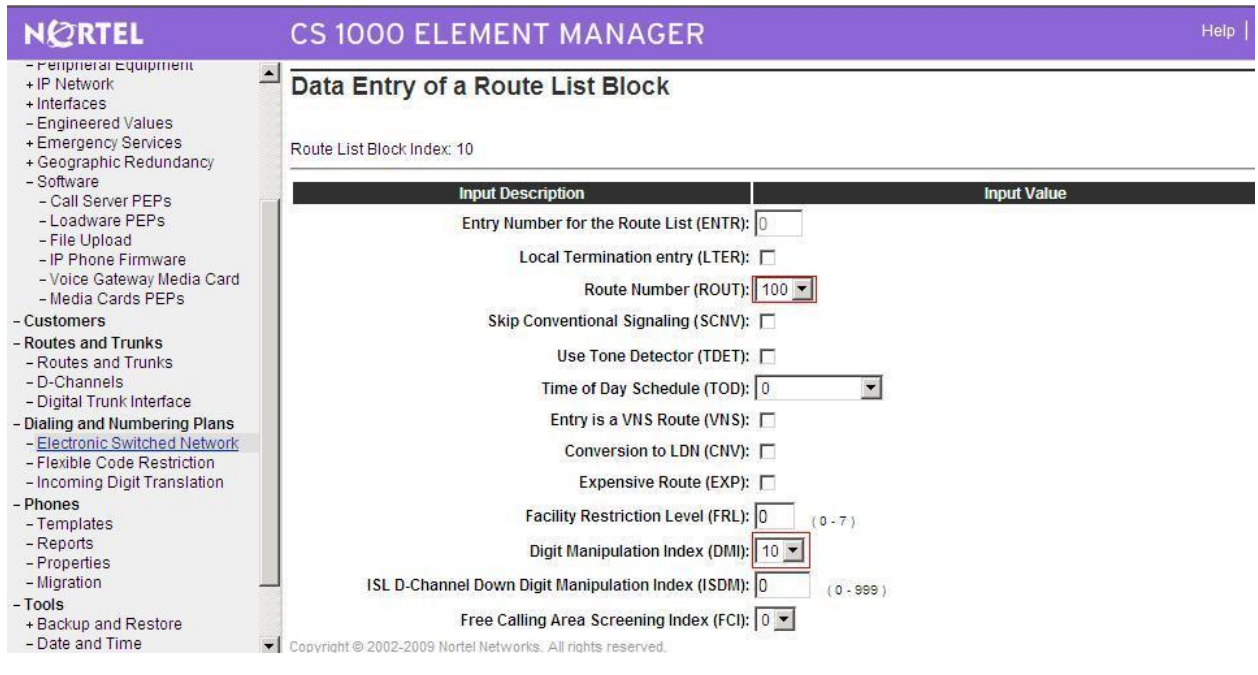

**Figure 25- RLB for Outgoing calls**

#### **Create Local Steering Code**

Create LSC\_585 to terminate the incoming calls (Use DMI\_3); Figure 26

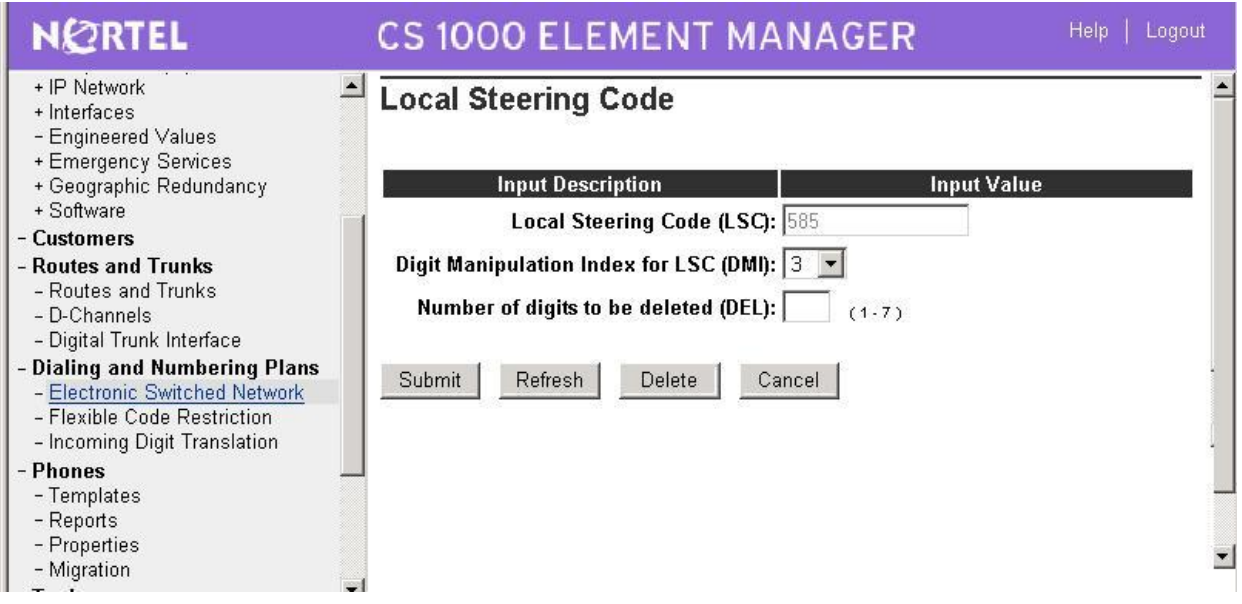

Solution & Interoperability Test Lab Application Notes ©2010 Avaya Inc. All Rights Reserved.

23 of 95 Frontier Genband

#### **Figure 26 – Create LCS\_585 for incoming call**

#### **Create Digit Manipulation Block**

DMI\_10: Digit Manipulation Block configuration for Outgoing calls; figure 27

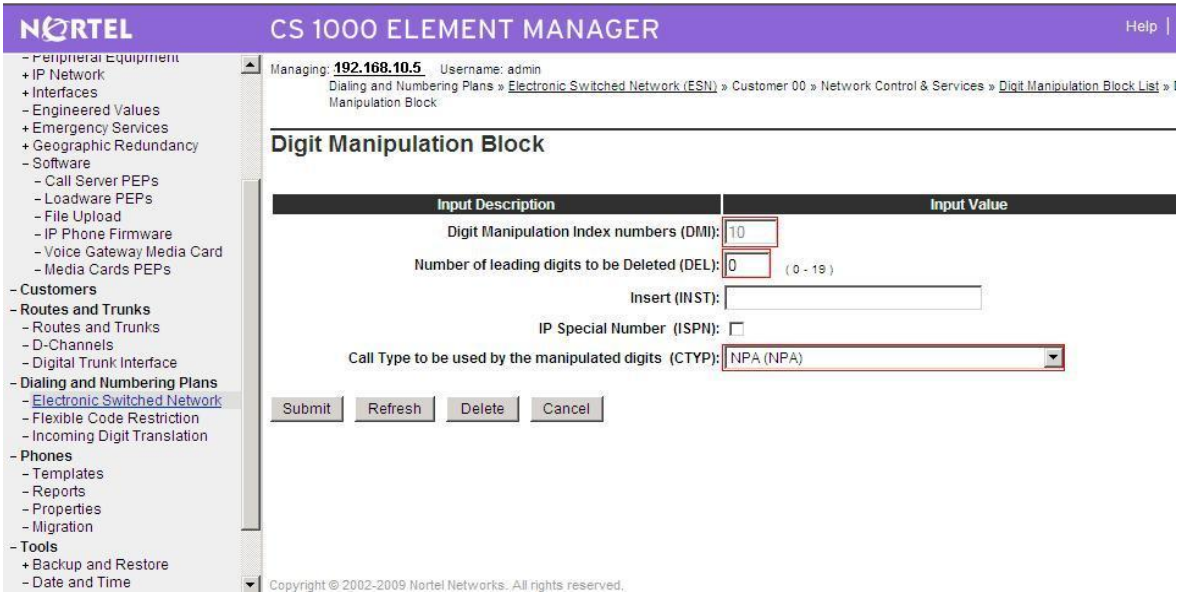

**Figure 27 – Digit Manipulation for Outgoing calls**

DMI\_3: Digit Manipulation Block configuration for Incoming calls; figure 28

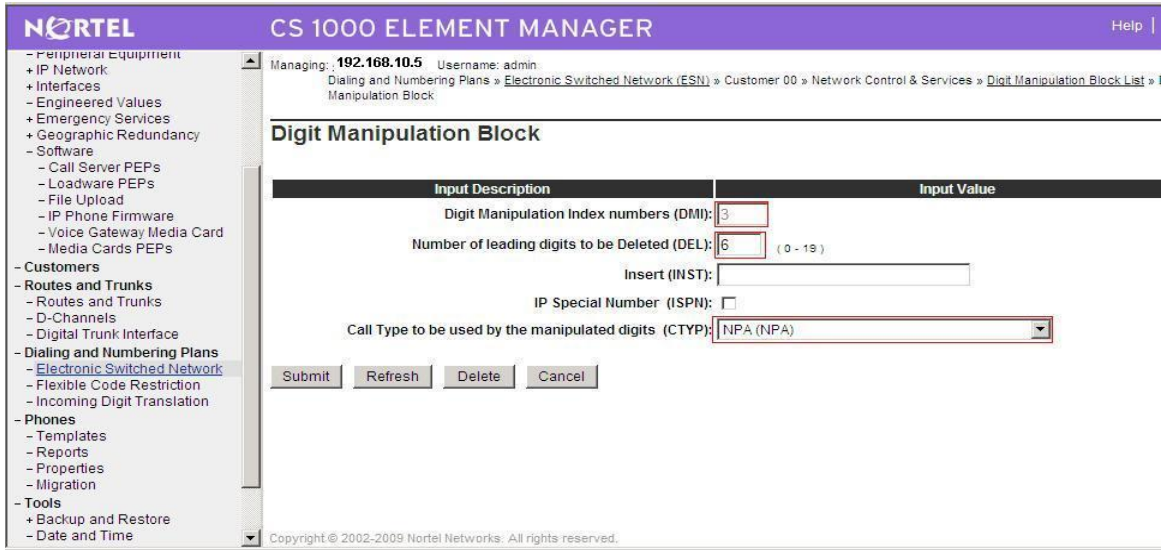

**Figure 28 – Digit Manipulation for Incoming calls**

# **Configure on CS1000 Voicemail System (Call Pilot)**

## **Configuration Details on CallPilot Manager**

Configure CS1000E switch on Call Pilot configuration by entering:

- CS1000 Call Server IP address
- Create Multimedia Chanel for communication between CS1000 and Callpilot system

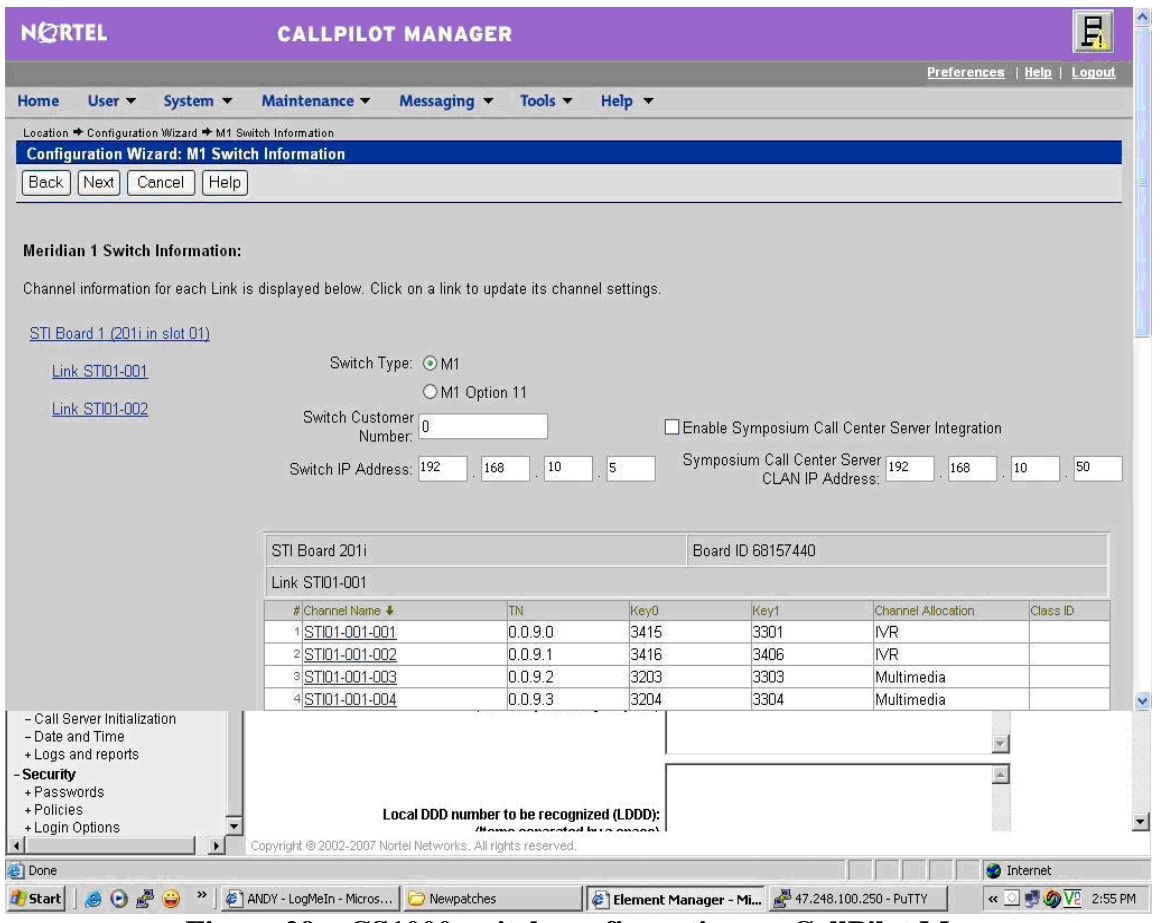

**Figure 29 – CS1000 switch configuration on CallPilot Manager**

Go to Maintenance pull down menu, select **Channel Monitor** to check status of the newly created multimedia channels on Call Pilot to see if the communication between Callpilot and CS1000 has been established, Figure 30.

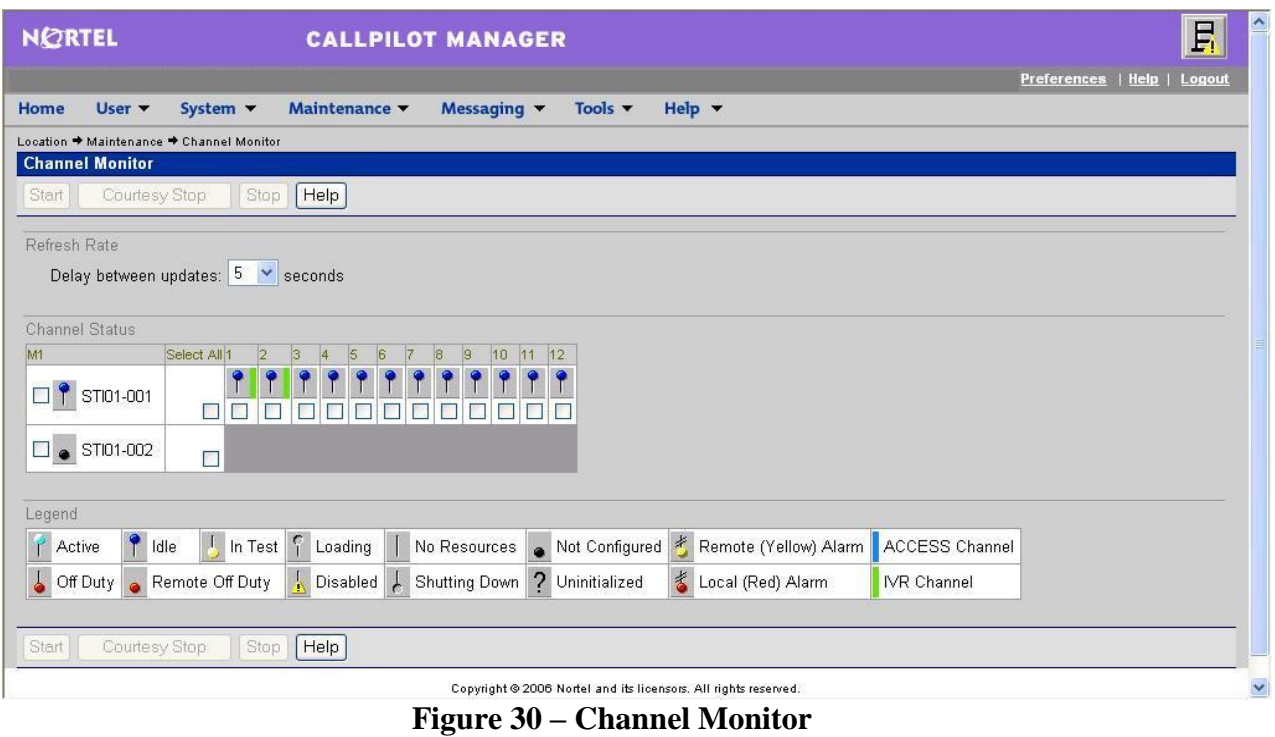

Create Service DN for Voice Messaging system, Figure 31

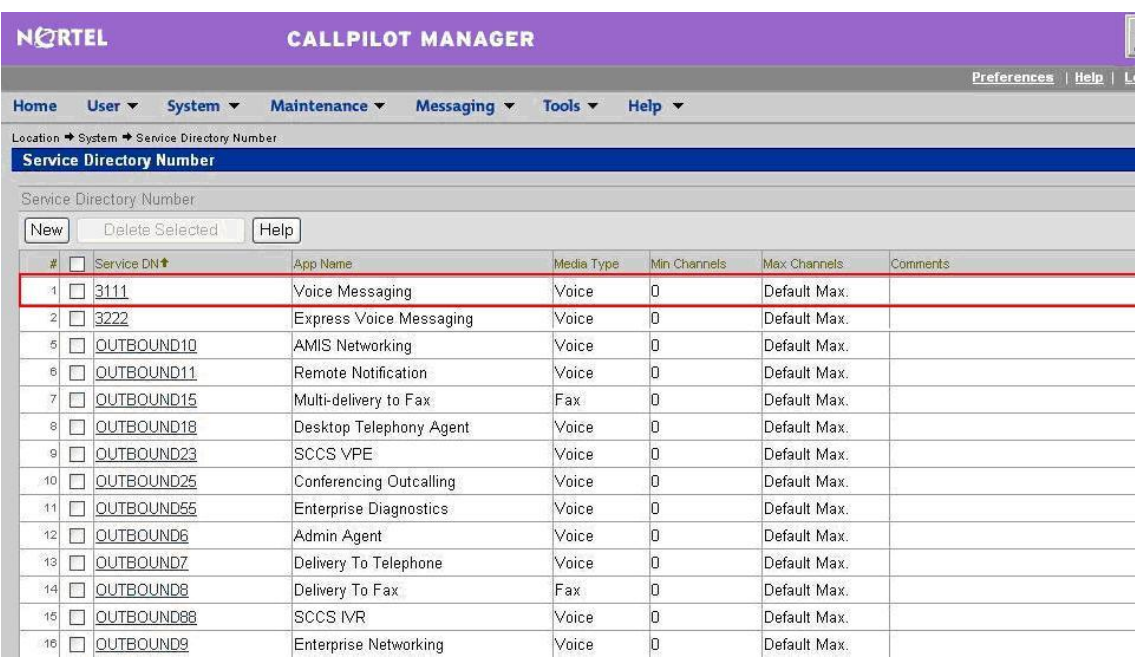

#### **Figure 311 – Service Directory Number Page**

## **Voicemail System (CallPilot) configuration detail on CS1000E Call Server**

Configure CS1000E for voicemail system Call Pilot

Configure Voice messaging service DN 3111 on CS1000E

>ld 23 ACD DNS REQ prt TYPE CDN CUST 0 **CDN 3111** FRRT SRRT FROA NO UUI NO MURT CDSQ NO DFDN 3109 NAME NO CMB NO CEIL 2047 OVFL NO TDNS NO AACQ NO CNTL NO VSID HSID **Configure ACD Agent #1 3110:** >ld 23 ACD DNS REQ prt TYPE ACD CUST 0 **ACDN 3110** MWC YES MAXP 12 SDNB NO BSCW NO ISAP NO AACQ YES ASID 16 SFNB USFB 1 3 4 5 6 CALB 1 3 4 5 6 8 11 RGAI NO

ACAA NO FRRT SRRT NRRT FROA NO CALP POS ICDD NO NCFW FNCF NO CWTT NONE HMSB YES ACPQ NO FORC NO RTQT 0 SPCP NO OBTN NO RAO NO CWTH 1 NCWL NO BYTH 0 OVTH 2047 TOFT NONE HPQ NO OCN NO OVDN IFDN OVBU LNK LNK LNK LNK EMRT MURT RTPC NO NRAC NO RAGT 4 DURT 30 RSND 4 FCTH 20 CRQS 100 CCBA NO IVR YES TRDN NONE ABR NO OBSC NO OBPT 5 CWNT NONE **Configure ACD Agent#2**  >ld 23

REQ prt TYPE acd CUST 0 ACDN 3109 TYPE ACD CUST 0 **ACDN 3109** MWC NO DSAC NO MAXP 1 SDNB NO BSCW NO ISAP NO AACQ NO RGAI NO ACAA NO FRRT SRRT NRRT FROA NO CALP POS ICDD NO NCFW FNCF NO CWTT NONE HMSB YES ACPQ NO FORC NO RTQT 0 SPCP NO OBTN NO RAO NO CWTH 1 NCWL NO BYTH 0 OVTH 2047 TOFT NONE HPQ NO OCN NO OVDN IFDN OVBU LNK LNK LNK LNK EMRT MURT RTPC NO

NRAC NO RAGT 4 DURT 30 RSND 4 FCTH 20 CRQS 100 CCBA NO IVR NO ABR NO OBSC NO OBPT 5 CWNT NONE

# **Output configuration details from CS1000 and Callpilot**

Using the command line interface , output of some of configured Customer Data Block and configuration record details, which have been created in section 4.2 is shown below for your reference

## **Overlay 15 - Customer Data Block**

REQ: PRT TYPE CDB CUST 00 AML\_DATA OPT DNX VSID GP02 GP03 GP04 GP05 GP06 GP07 GP08 GP09 GP10 GP11 GP12 GP13 GP14 GP15 ANI\_DATA ANAT 4227 ANLD 123 M911\_PANI NO ATT\_DATA

 OPT ABDD AHD BIND BIXA BLA BOHD DNCA DRE DNX DRE FACD IC1 XTG XDP XLF XBL FKA MCTD NCD CUI MWUD LOD PSD RECA REA SYD SLD SIAD THPD ATDA ATDN 7 NCOS 0 CWUP NO CWCL 0 0 CWTM 0 0 CWBZ NO NO EFLL 0 MATT NO RTIM 30 30 30 ATIM 0 AQTT 30 AODN SPVC 00 SBLF NO RTSA RSAD SACP NO ABDN NO IRFR NO XRFR NO ADHT 0 AFNT 0 AFBT 0 IDBZ NO PBUZ 02 10 ICI 00 ICI 01 ICI 02 ICI 03 ICI 04 ICI 05 ICI 06 ICI 07 ICI 08 ICI 09 RICI PAGE 002 AWU\_DATA AWU NO CAS\_DATA CAS NO CCS\_DATA

 CCRS UNR ECC1 UNR ECC2 UNR CNCS 0 PELK NO CDR\_DATA CDR YES IMPH NO OMPH YES AXID YES TRCR NO CDPR NO ECDR NO BDI YES OTCR NO PORT CNI DGTS BCAP NO CHLN 1 FCAF NO FCR\_DATA NFCR YES MAXT 100 OCB1 255 OCB2 255 OCB3 255 IDCA YES DCMX 100 FFC\_DATA CCRS UNR SCPL 0 FFCS NO STRL 0 STRG ADLD 0 MFAC \* FTR\_DATA \*\*DAPC\*\*PREFIX TABLE NO: 00 \*\* UNKN\*\*INTL\*\*NATL\*\*ESPN\*\*LOCL\*\*ELOC\*\*ECDP\*\* UNKN\* E164\* 00 0 PRIV\* E163\* 00 0 TELX\* X121\*

NATL\*

 OPT ABDD AHD BIND BIXA BLA BOHD CFO CFRD COX CPA CTD DBD DNCA DNX DSX DRE DSTD FACD HTU HVD XBL IC1 XDP XLF IHD XTG FKA LOD LRA MCI MCTD CUI MWUD NCD PCMD PSD PVCA RECA REA RND RTR RTD ROX SBD SDDE SIAD SLD SYD THPD TTAD VOBD CCBD CWRD HLPD HRLD CXOD BWTD DGRP 0 IRNG NO PKND 1 DNDL NO SPRE PREO 0 BPSS NO SRCD 0000 EEST NO EESD NO TTBL 0 MUS YES PAGE 003 MUSR 50 HCC NO ALDN RECD NO PORT 0 STCB NO NSCP NO TFDR NO RPA NO MCDC NO NAUT NO IDEF NO MTAR NO LEND NO MSCD NO CPCI NO ARDL\_ATTEMPT 30 CONF\_DSP CNFFIELD NO CNF\_NAME CONF INTFIELD NO

 INT\_NAME I EXTFIELD NO EXT\_NAME E BSFE NO ASPCT 000 FXS NO DFLT\_LANG ENG STS\_MSG MSG01 Please leave message MSG02 Back to work MSG03 In a meeting MSG04 On a conference call MSG05 At lunch MSG06 Busy call MSG07 Out of the office today MSG08 On a business trip MSG09 Project deadline today MSG10 Will reply after VO\_ALO NO PCA ON TPDN BFS\_CFW YES VO\_CUR\_ZONE\_ZDM NO VO\_CUR\_ZONE\_TD NO ICP\_DATA ICP NO IMS\_DATA IMS NO INT\_DATA ACCD OVF OVF OVF ATN CTVN OVF OVF OVF ATN MBNR OVF OVF OVF ATN CTRC OVF NAP OVF NAP CLDN NAP OVF NAP NAP NINV OVF OVF OVF ATN NITR OVF OVF OVF ATN NRES OVF OVF OVF ATN NBLK OVF OVF OVF ATN MFVOOVF OVF OVF ATN MFVN OVF OVF OVF ATN MFCG OVF OVF OVF ATN PAGE 004 LCKT BSY BSY BSY BSY RCLE ATN OVF ATN ATN CONG OVF

QT; Reviewed: SPOC 08/06/2010

 DLT OVF LLT OVF DNDT BSY ESAM OVF LDN\_DATA OPT XLDN DLDN YES LDN0 2000 LDA0 LDN1 LDA1 LDN2 LDA2 LDN3 LDA3 LDN4 LDA4 LDN5 LDA5 LDBZ ICI 00 ICI 01 ICI 02 ICI 03 ICI 04 ICI 05 ICI 06 ICI 07 ICI 08 ICI 09 MON\_DATA USBM NO MPO\_DATA FMOP RGNA STD STD AOCS DIS ATN RCY1 06 RCY2 04 RALL NO CDTO 14 IFLS NO MHLD NO PCDS CNFD 1 TGLD 2

 DISD 3 CCDO NO AFCO NO ACNS NO NET\_DATA OPT RTD **AC1 NPA SPN LOC**  AC2 INTL NXX FNP YES ISDN YES VPNI 1 **PNI 1**  PINX\_DN MBG 0 PAGE 005 BSGC 65535 PFX1 PFX2 HLOC 521 LSC RCNT 5 PSTN NO TNDM 15 PCMC 15 SATD 1 OCLI NO TIDM NO DASC ROPT NRO DITI YES TRNX NO EXTT NO FTOP FRES APAD 0 0 VNR NO NIT 8 NAS\_ATCL YES NAS\_ACTV NO FOPT 6 CNDN CNAT PCAT CNIP YES DMWM NO
MWNS NO **CNTC NATC** INTC NIT\_DATA NIT<sub>1</sub> TIM1 NIT2 TIM2 NIT3 TIM3 NIT4 TIM4 RPNS NO ENS NO OAS\_DATA ODN0 ODN1 ODN2 ODN3 ODN4 ODN5 ODN6 ODN7 ODN8 ODN9 ASTM 30 HDOPT 0 HDTM 30 RDR\_DATA OPT CFO CFRD DSTD PVCA CWRD MCI FNAD HNT FNAT HNT PAGE 006 FNAL HNT CFTA NO **CCFWDN** CFN0 3 CFN1 3 CFN2 3 DFN0 3 DFN1 3 DFN2 3 DNDH NO MDID NO

NDID NO MWFB NO TRCL 0 DFNR 0 CRT0 00 00 00 00 CRT1 00 00 00 00 CRT2 00 00 00 00 CRT3 00 00 00 00 DAY0 DAY1 DAY2 DAY3 HOLIDAY0 HOLIDAY1 HOLIDAY2 HOLIDAY3 ROA\_DATA OPT ROX RICI TIM\_DATA FLSH 45 896 PHDT 30 DIND 30 32 30 DIDT 14 16 14 LDTT 6 DLAT 0 BOTO 14 DBRC 60 RTIM 30 30 30 ATIM 0 AQTT 30 ADLD 0 AFNT 0 NFNA 0 ADHT 0 HWTT 300 NIT 8 FOPT 6 ARDL\_ACCEPT 20 ARDL\_RETRY 30 TST\_DATA

## **Overlay 17 – Configuration Record**

REQ PRT TYPE CFN ADAN HIST SIZE 25000 USER MTC BUG ADAN TTY 0 CTYP PTY DNUM 0 PORT 0 DES PTY0 FLOW NO USER MTC TRF SCH BUG OSN XSM NO TTYLOG 0 BANR NO ADAN TTY 1 CTYP PTY DNUM 1 PORT 1 DES PTY1 FLOW NO USER MTC TRF SCH BUG OSN XSM NO TTYLOG 0 BANR NO ADAN TTY 2 CTYP PTY DNUM 2 PORT 2 DES PTY2 FLOW NO USER MTC TRF SCH BUG OSN XSM NO TTYLOG 0 BANR NO ADAN TTY 3 CTYP PTY DNUM 3 PORT 3 DES PTY3 FLOW NO USER MTC TRF SCH BUG OSN XSM NO TTYLOG 0 BANR NO

ADAN TTY 4 CTYP CPSI DNUM 4 PORT 0 DES BPS 9600 BITL 8 STOP 1 PARY NONE FLOW NO USER MTC TRF SCH BUG OSN XSM NO TTYLOG 0 BANR NO ADAN TTY 5 CTYP CPSI DNUM 5 PAGE 001 PORT 1 DES BPS 9600 BITL<sub>8</sub> STOP 1 PARY NONE FLOW NO USER MTC TRF SCH BUG OSN XSM NO TTYLOG 0 BANR YES **ADAN ELAN 16 (Configuration for CallPilot)** CTYP ELAN DES CPilot N1 512 ADAN DCH 100 CTYP DCIP DES VoIP USR ISLD ISLM 4000 SSRC 1800 OTBF 32 NASA YES IFC SL1 CNEG 1 RLS ID 5 **RCAP** ND2 **MWI (Configuration for CallPilot)**

 MBGA NO H323 OVLR NO OVLS NO ADAN DCH 101 CTYP DCIP DES Enterprise USR ISLD ISLM 4000 SSRC 1800 OTBF 32 NASA NO IFC SL1 CNEG 1 RLS ID 25 RCAP ND2 MWI MBGA NO H323 PAGE 002 OVLR NO OVLS NO PARM LPIB 3500 HPIB 3500 500B 2000 SL1B 255 DTIB 35 DTOB 4 NCR 20000 MGCR 25 CSQI 255 CSQO 255 TUBO NO NCPU 2 CFWS NO PCML A ALRM YES ERRM ERR BUG AUD DTRB 100 ABCD NO TMRK 128 FCDR OLD PCDR NO TPO NO TSO NO

 CLID NO DUR5 NO MLDN NO MARP YES IPIE NO FRPT NEFR DCUS NULL DTDT NO MSCL 0 PMSI MANU PMS1 PMCR 0 PORT NONE NDIS 20 OCAC NO MTRO MR SBA\_ADM\_INS 000 SBA\_USER 512 BCAP SPEECH IDLE\_SET\_DISPLAY ICON NO MSEC ON MSSD MSBT NKEY 31 TKEY 24 CEQU MPED 8D TERM REMO TERD REMD TERQ REMQ SUPL V000 V096 V100 V200 SUPC PAGE 003 SUPF DDCS MG\_CARD DTCS XCT CONF MGTDS IPMG IPMG\_TYPE 126 000 0 MGC MGCONF IPMG PORTS IPMG\_TYPE 127 000 0 30 MGC

 MFSD \* 126 APVL MISP MG\_CARD SYNM 0 EXT0 3PE EXT1 3PE MCFN 011 MB **OVLY**  SID 0 BKGD 044 PBXH X TODR 00 DROL 030 032 045 135 137 MID\_SCPU NO CY45 00 MULTI\_USER OFF VAS VSID 016 DLOP ELAN 016 SECU NO INTL 0001 MCNT 9999 VSID 022 DLOP ELAN 022 SECU YES INTL 0001 MCNT 9999 VSID 034 DLOP ELAN 034 SECU YES INTL 0001 MCNT 9999 VSID 035 DLOP ELAN 035 SECU NO INTL 0001 MCNT 9999 VSID 038 DLOP

QT; Reviewed: SPOC 08/06/2010

```
 ELAN 038 
    SECU YES
    INTL 0001 
    MCNT 9999 
PAGE 004 
ATRN 
  CODE 0 
  SOLR 12 
  ROLR +45.00
  AOLR +45.00
  TOLR -45.00
  AGCD NO
  VOLR NO
  HRLR +42.00
 HTLR -44.00
ESA 
 LIS EXT/DM
  DYNAMIC_ELIN_TIMEOUT 180 
  DYNAMIC_ELIN_REUSE YES 
  EXT_DM_UPDT_TIMEOUT 15
```
# **CS1K Tandem Configuration**

This configuration is for the deployment model of 2 or more CS1000 with Frontier communication system. Represent here is for 2 CS1000s configuration.

# **Configure CS1000E A**

## **1. Create IP Telephony Node on CS1000E**

This section describes the steps for creating Node ID (1001) in CS 1000 network. Launch Element Manager through the IE browser (in IE address bar, type IP address of the Node IP or TLAN of Signaling Server).

- $\bullet$ Input Node ID and Click on **Add** button.
- $\bullet$ Enter TLAN, ELAN IP address of Signaling Server.

Node 1001 was added to be configured as the SIP gateway to the Enterprise services.

| <b>NORTEL</b>                                                                                                    | <b>CS 1000 ELEMENT MANAGER</b>                                                                                             |                                  |                             |                |                | Help          |
|----------------------------------------------------------------------------------------------------|----------------------------------------------------------------------------------------------------|----------------------------------|-----------------------------|----------------|----------------|---------------|
| $\triangleq$<br>- UCM Network Services<br>- Home<br>- Links<br>- Virtual Terminals<br>- System                                                                                                    | System » IP Network » IP Telephony Nodes<br><b>IP Telephony Nodes</b><br>Click the Node ID to view or edit its properties. |                                  |                             |                |                |               |
| + Alarms                                                                                                    | Export.<br>Add.<br>Import<br>Delete                                                                                        |                                  |                             |                | Print          | Refresh       |
| - Maintenance<br>- Core Equipment                                                                                                    | Node ID ~                                                                                                    | Components                       | <b>Enabled Applications</b> | <b>ELAN IP</b> | <b>TLAN IP</b> | <b>Status</b> |
| $-Loops$<br>- Superloops                                                                                                    | 1001                                                                                                    | 1                                | LTPS, Gateway (SIPGw)       | ٠              | 192.168.10.12  | Synchronized  |
| - MSDL/MISP Cards<br>- Conference/TDS/Multifrequen<br>- Tone Senders and Detectors<br>- Peripheral Equipment<br>- IP Network<br>- Nodes: Servers, Media Cards<br>- Maintenance and Reports<br>- Media Gateways<br>$-Zones$<br>- Host and Route Tables<br>- Network Address Translation<br>- QoS Thresholds<br>- Personal Directories<br>- Unicode Name Directory<br>+ Interfaces<br>- Engineered Values<br>+ Emergency Services<br>+ Geographic Redundancy<br>+ Software<br>- Customers<br>- Routee and Trunke<br>$\mathbf{F}$<br>$\overline{\phantom{0}}$ | Show: $\nabla$<br><b>Nodes</b><br>Copyright @ 2002-2009 Nortel Networks. All rights reserved.                              | п<br>Component Servers and Cards | ×.                          | 濠              |                |               |

**Figure 32 – Creating a node on CS1000 A**

The node IP information is added. For the primary proxy,Enter the IP address of the SIP Proxy Server (SPS). Use UDP port 5060 for SIP communication, figure 33

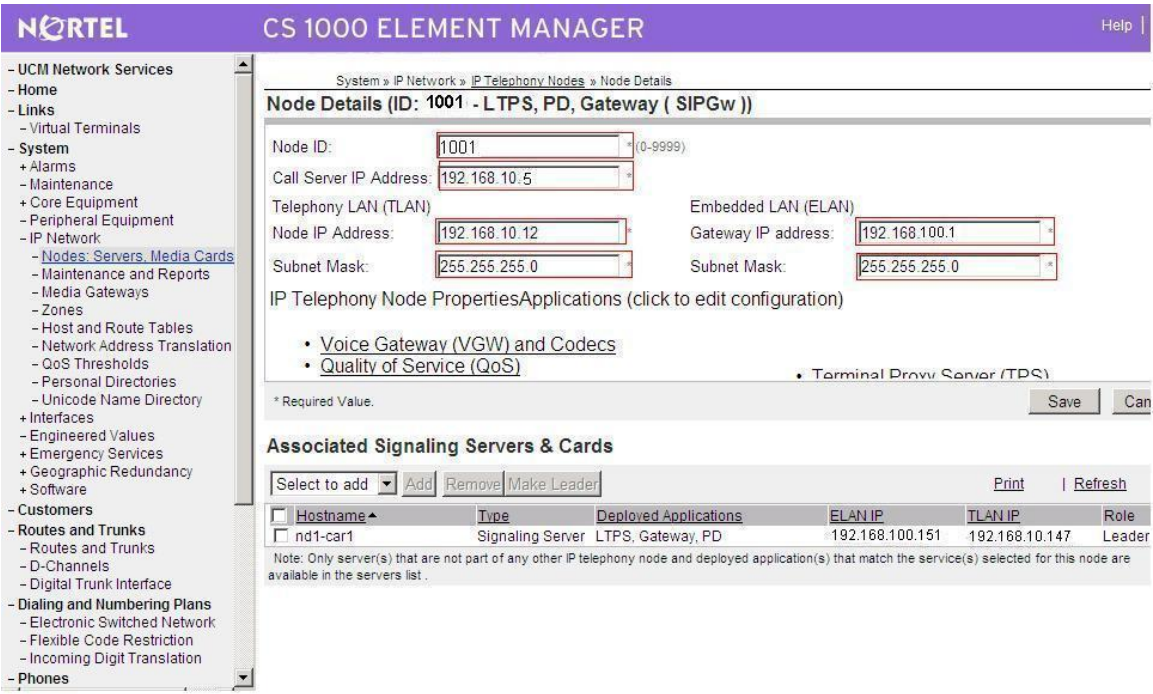

## **Figure 33 – CS1000 Node Detail Settings**

In the signaling server properties, the Line TPS will be enabled if this signaling server will be used for IP set registration. If the role of this server is SIP gateway only,then this can be left unchecked as shown in figure 34.

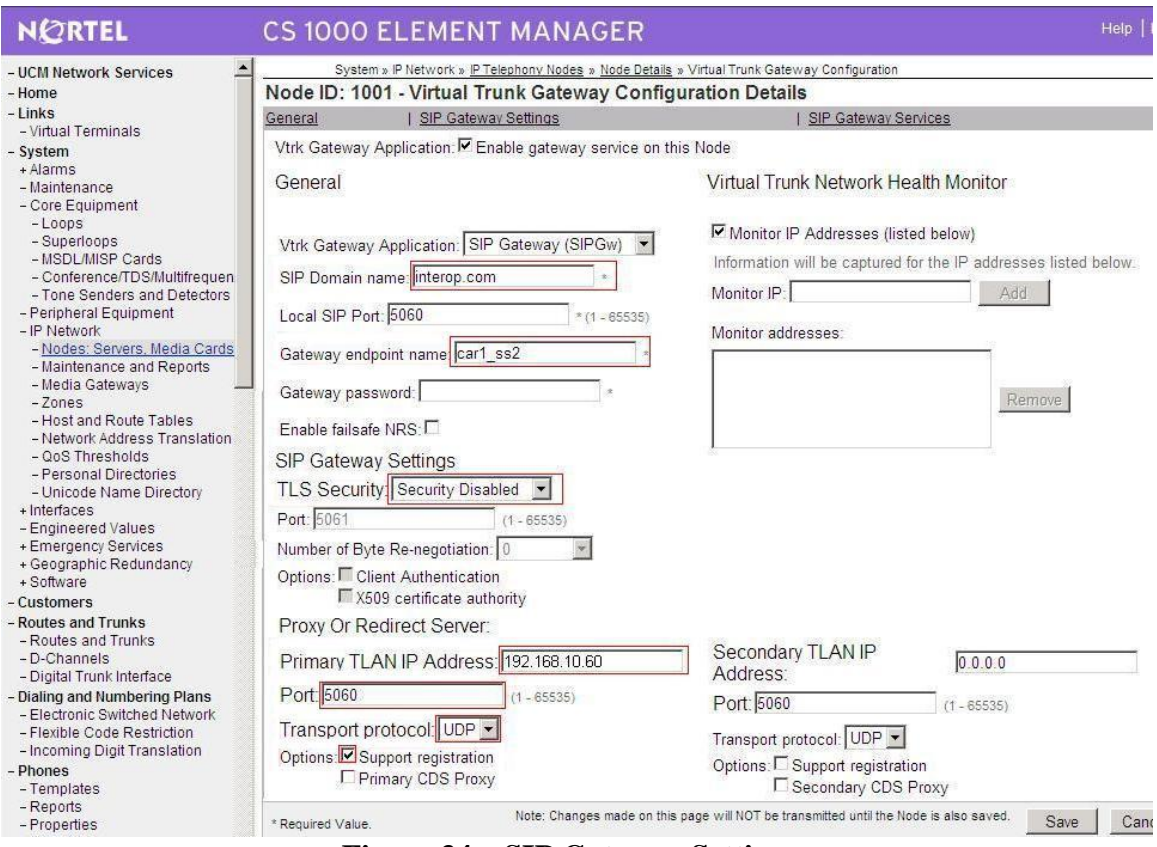

**Figure 34 – SIP Gateway Settings**

### **2. Create D-channel (DCH)**

- Launch Element Manager of CS 1000 6.0
- Choose D-Channels, enter D-channel number (i.e.: 101), select DCH for type  $\bullet$

Click Add to create DCH 101 as shown in figure 35; Also click on Options and edit the  $\bullet$ Remote Capabilities (RCAP). Enable MWI if CS1K hosted voice mail will be used.

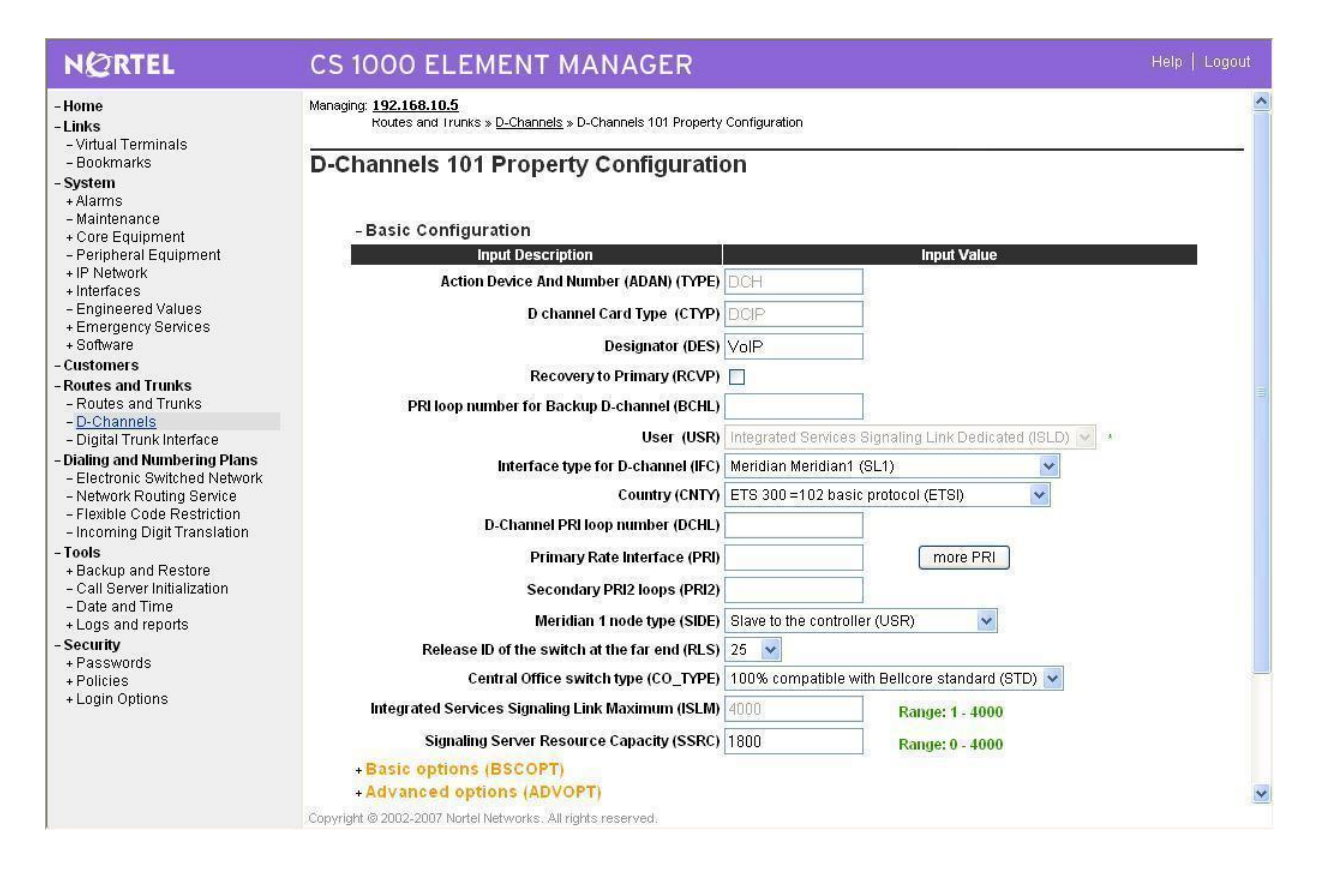

**Figure 35 – D-Channels Property Configuration**

#### **3. Create Route**

Create route 101 using DCH 101 for SIP trunks as shown in Figure 36

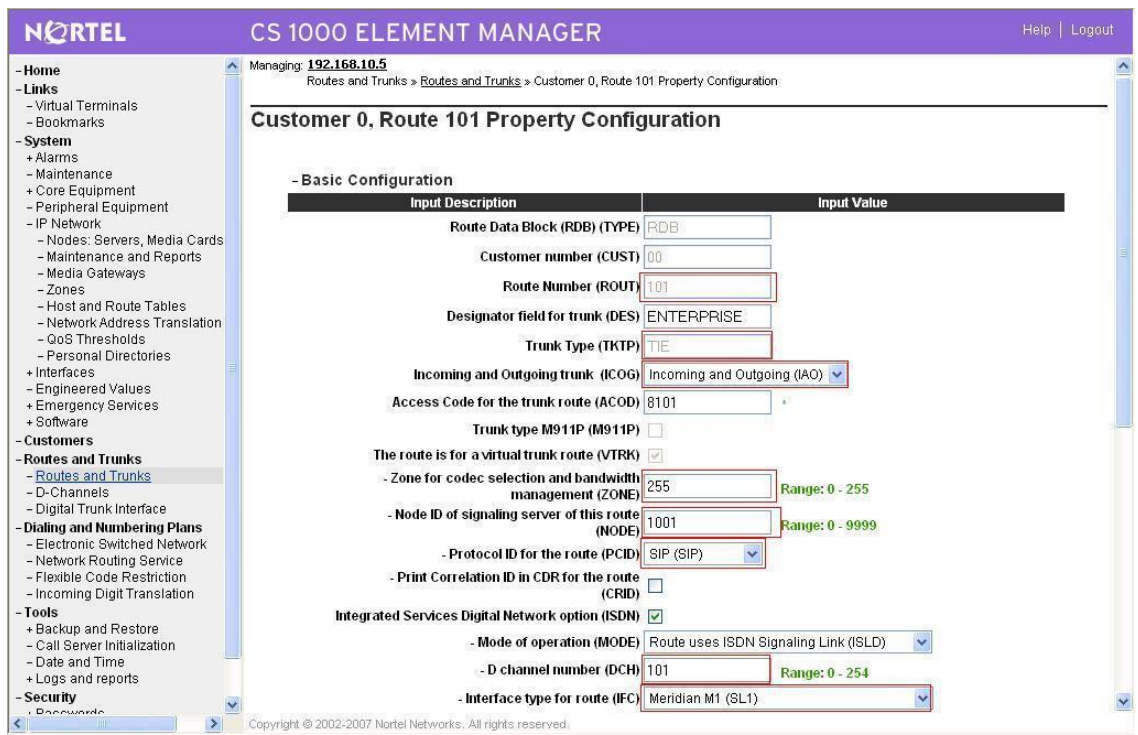

**Figure 36 – Route Property Configuration**

Configure Route 101 for SIP trunks continue as shown in figure 40

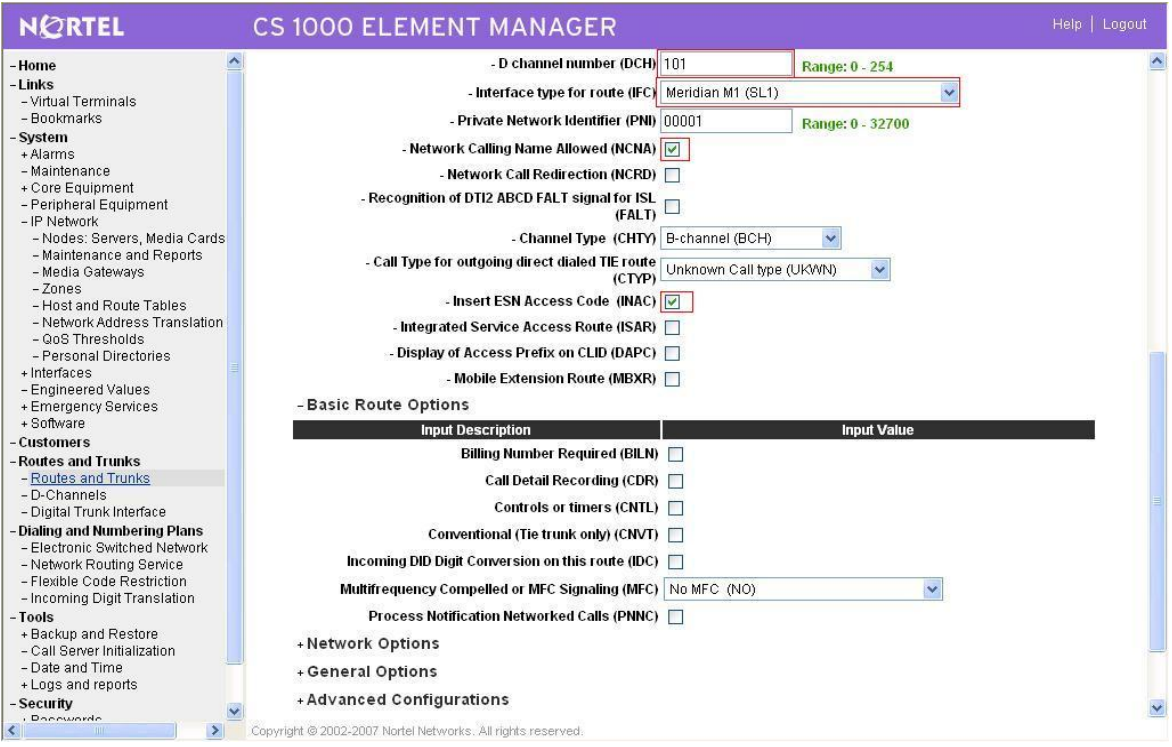

#### **Figure 37 – Route Property Configuration Details (cont.)**

#### **4. Create Trunk (figure 38)**

Since Media security is not supported under Frontier system, Disable Media Security (MSNV) at the Trunk level as show in figure 39

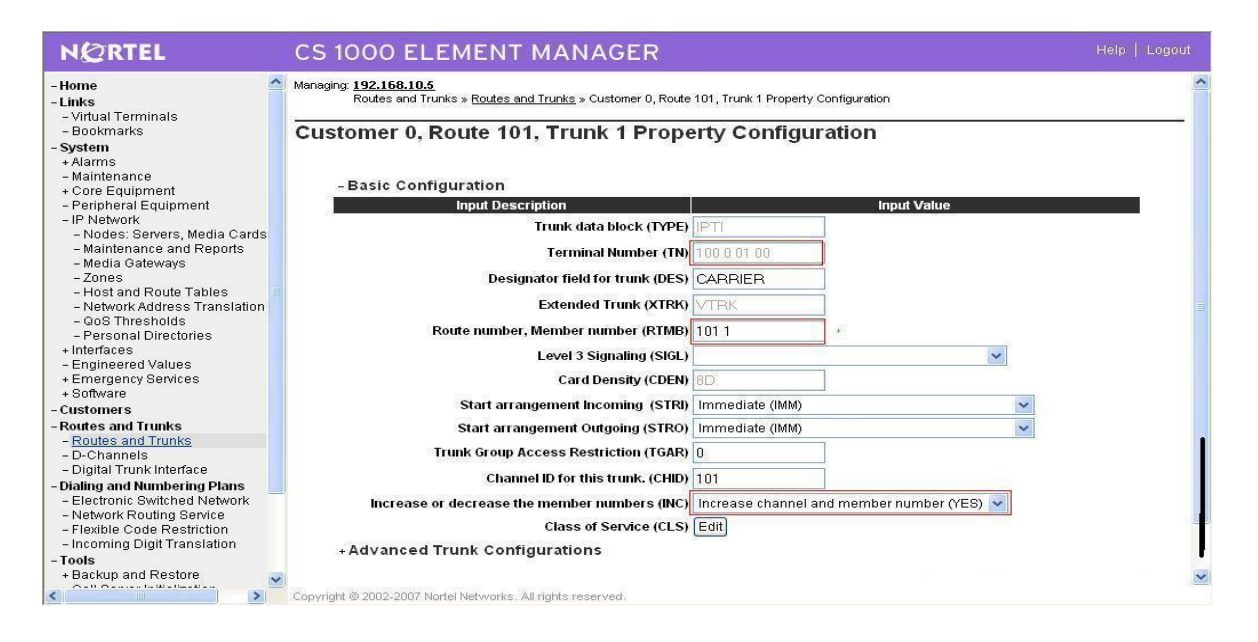

**Figure 38 – Trunk Configuration Details**

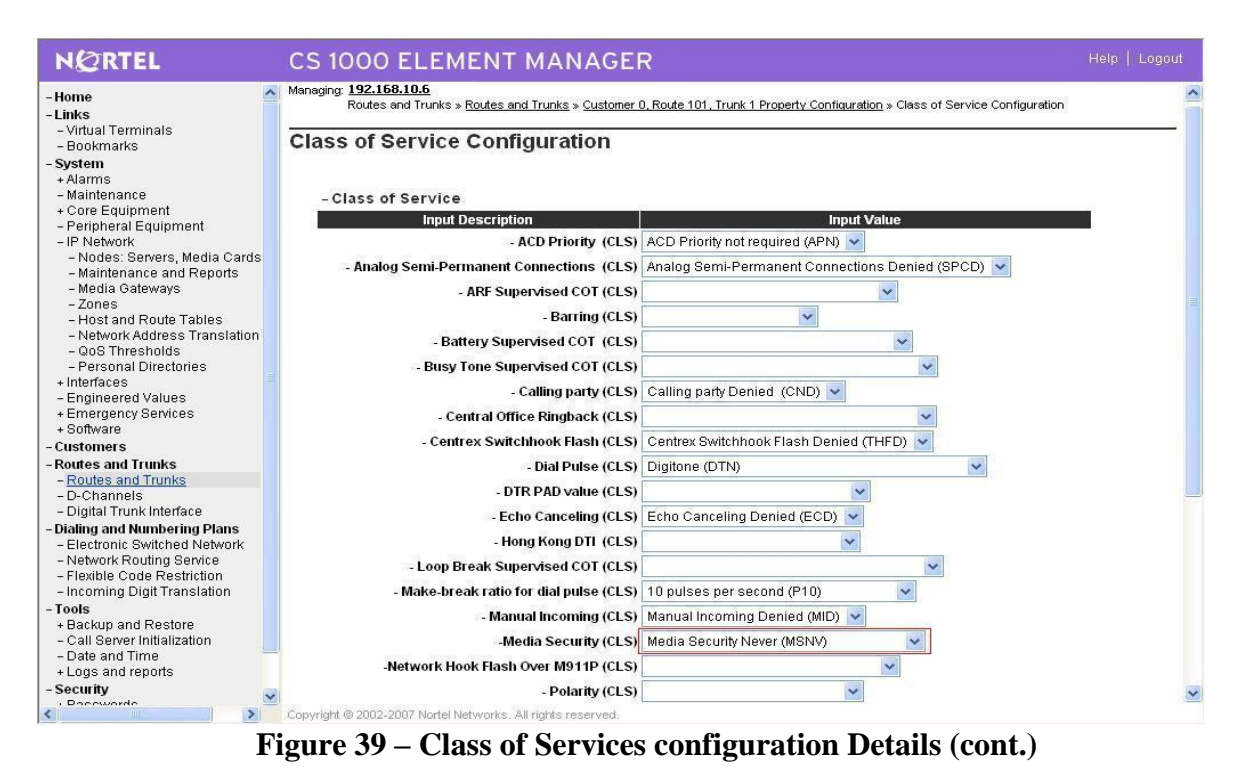

#### **5. Configure Dialing Plan for CS1000E\_A**

#### **Create Location Code:**

Create LOC 521 for basic outgoing calls to CS1000E\_B (Use RLI\_5; DMI\_0); Figure 40

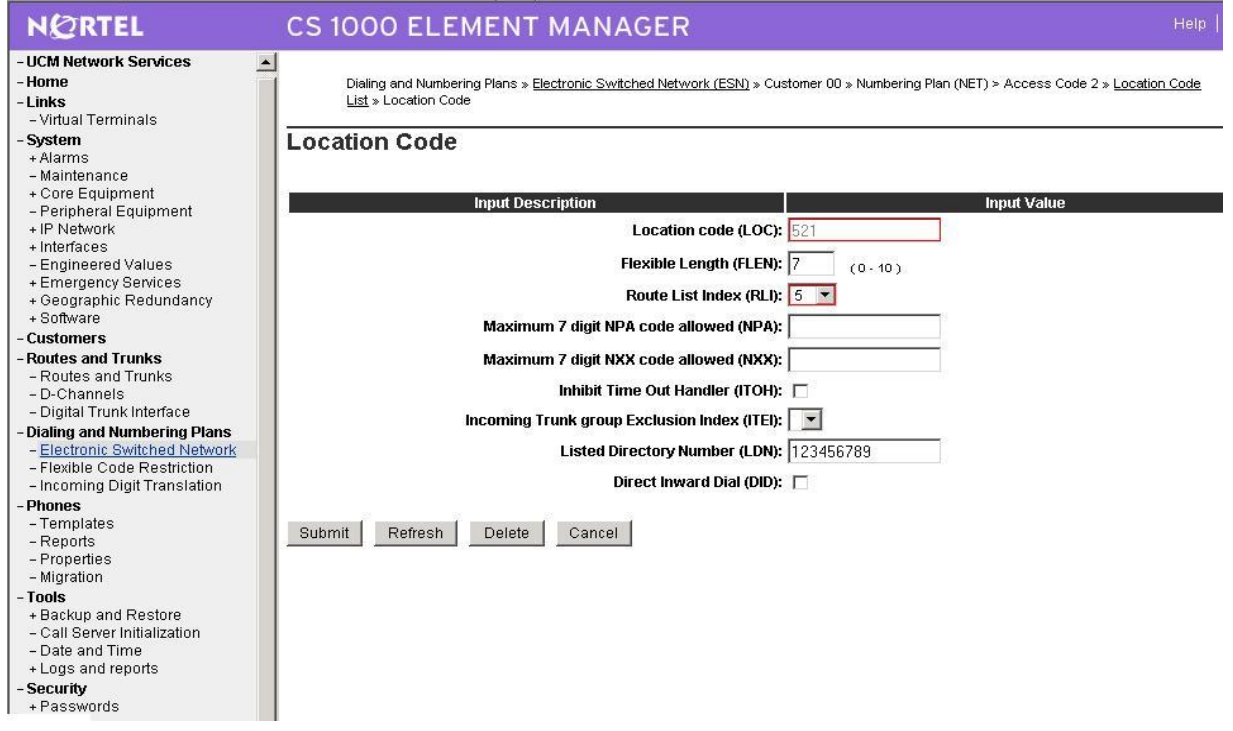

### **Figure 40 – LOC\_521 for basic outgoing calls to CS1000EB**

#### **Create Home Location Code**

Create HLOC\_613 for incoming calls from CS1000E\_B and outgoing calls to PSTN; Figure 41

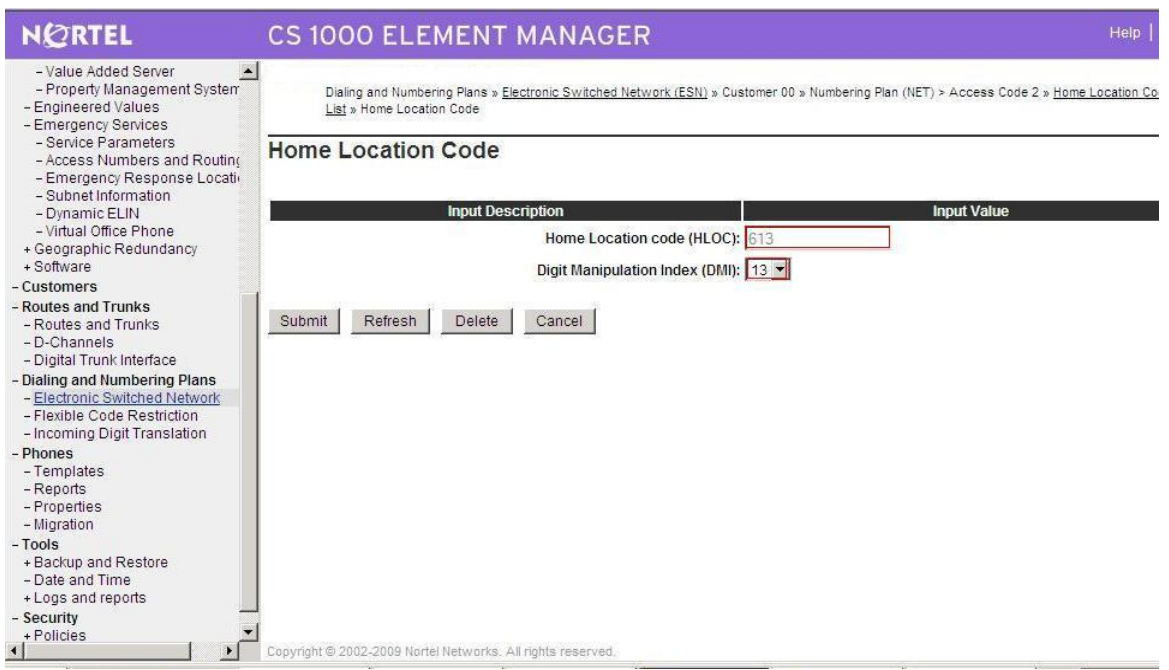

## **Figure 41 – HLOC: 613 to tandem calls from CS1000B to PSTN**

Create HLOC\_511 for basic incoming call from CS1000E\_B (DMI\_4); Figure 42

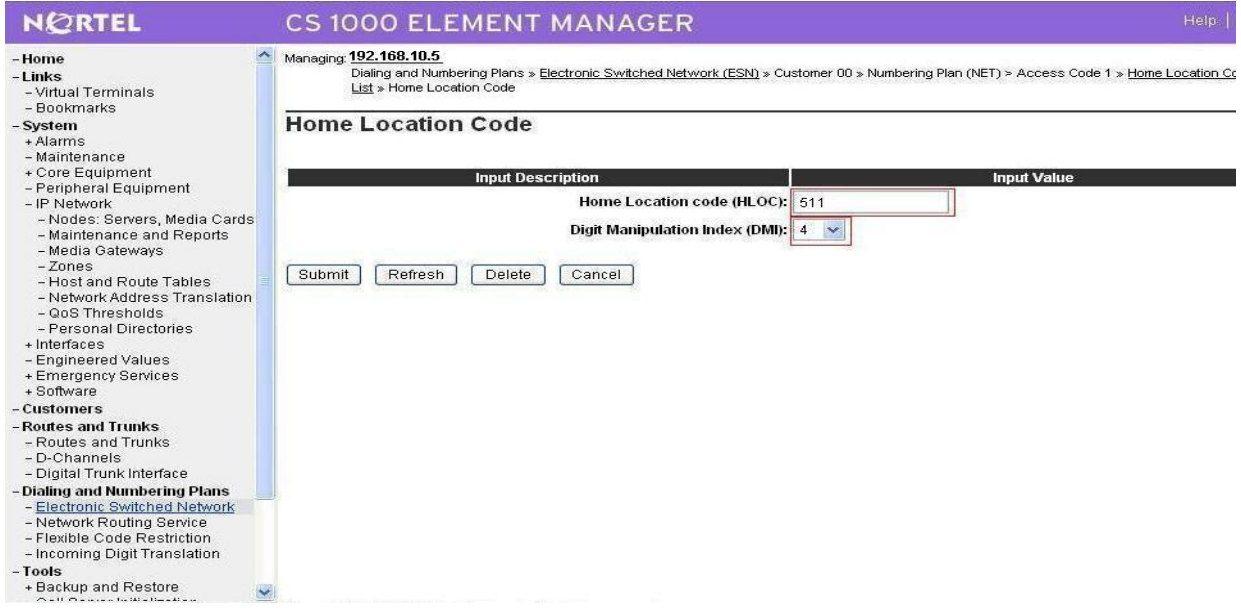

**Figure 42 – HLOC\_511 to terminate calls from CS1000E\_B**

#### **Create Distant Steering Code**

Create DSC\_585 (RLI\_6) to receive Calls from PSTN and tandem to CS1000E\_B; Figure 43

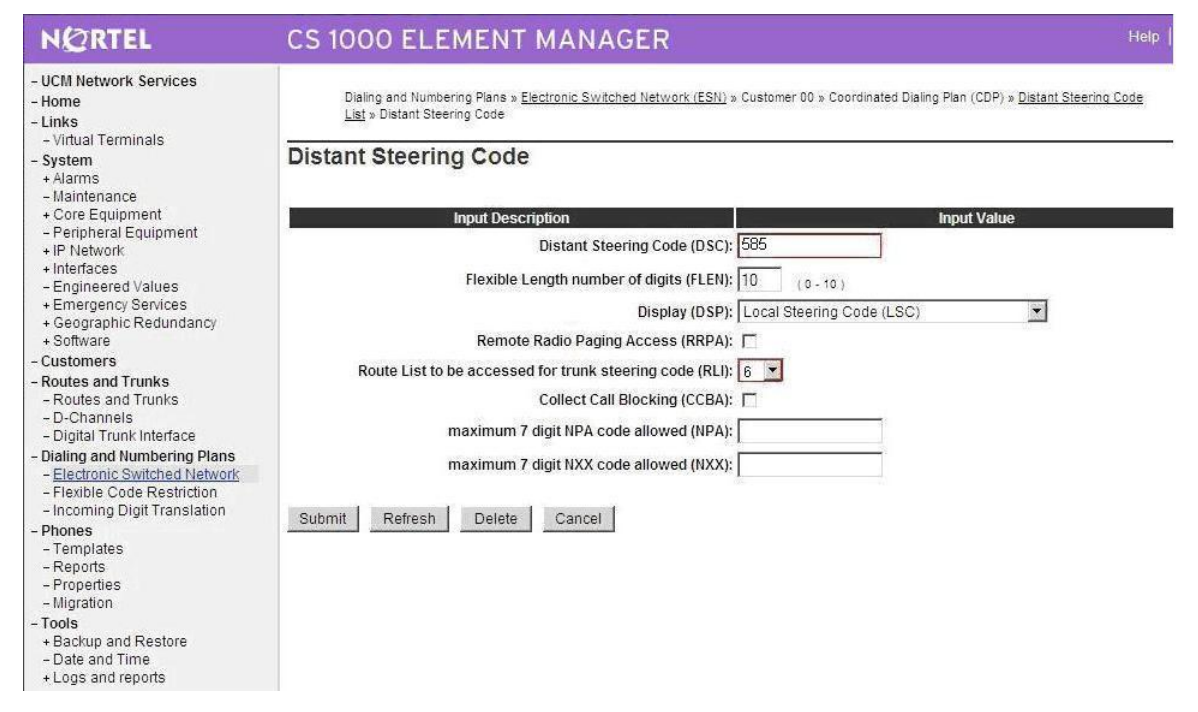

**Figure 43 – DSC\_585 to receive calls from PSTN and tendem to CS1000E\_B**

## Create DSC\_711 to tandem calls from CS1000E\_A to CS1000E\_B; Figure 44

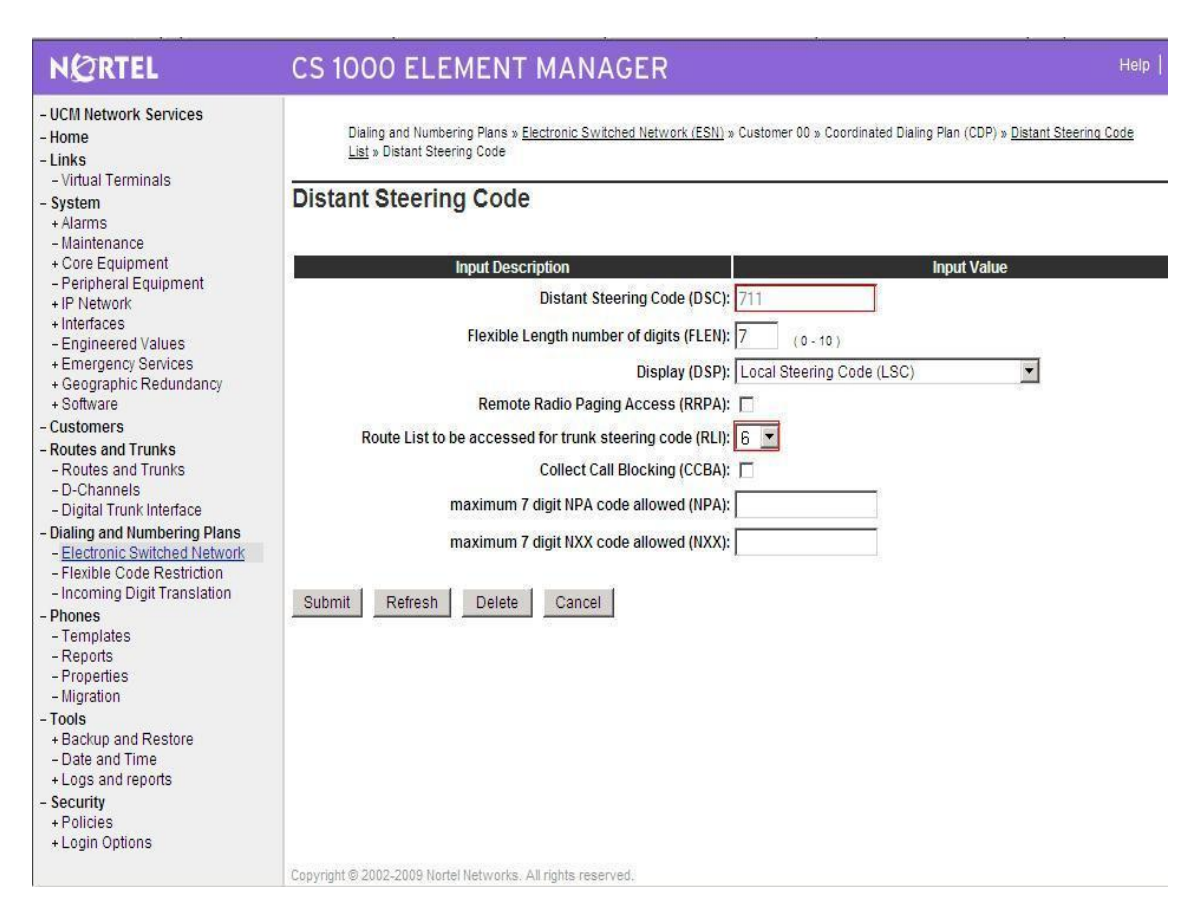

**Figure 44 – DSC\_711 to tandem calls to CS1000E\_B.**

## **Create Route List Block**

Create RLI\_5 for basic outgoing call to CS1000E\_B (Use route 101, DMI\_0); Figure 45

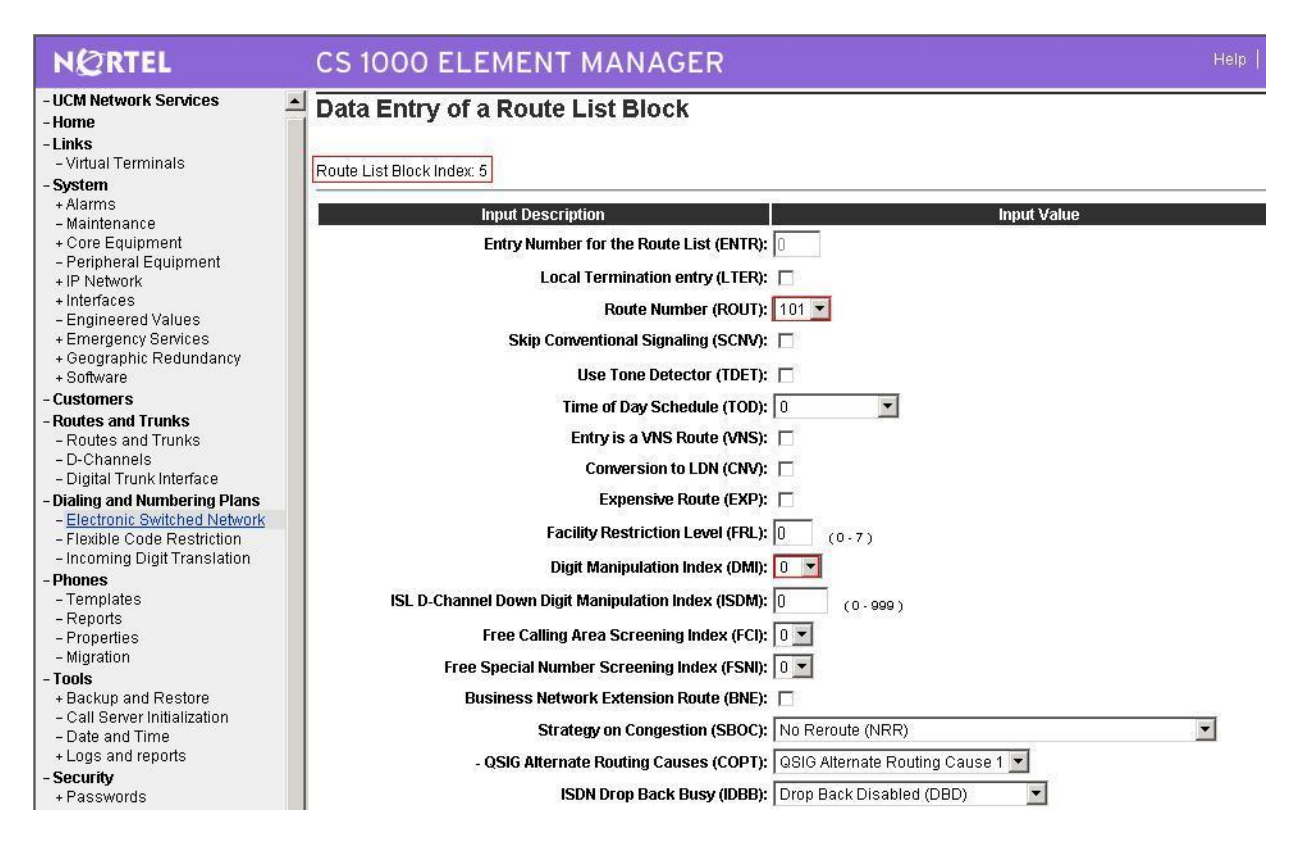

**Figure 45 – Create RLI\_5 for simple outgoing calls to CS1000E\_B** 

Create RLI\_6 to for incoming calls from PSTN and outgoing calls to CS1000E\_B (Use route 101, DMI\_6); Figure 46

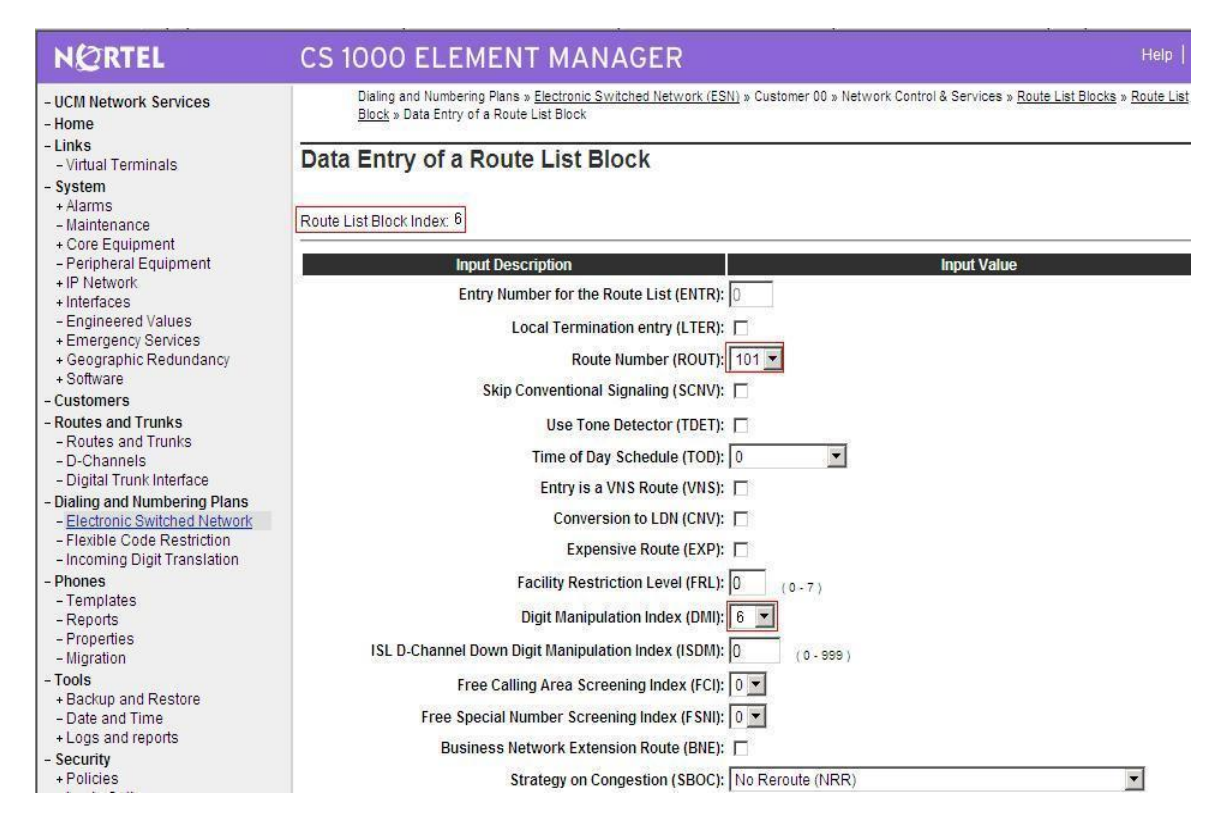

**Figure 46 – RLI\_6 to tandem calls from PSTN to CS1000E\_B**

## **Create Digit Manipulation Block**

Create DMI\_13 for Incoming calls from CS1000E\_B and Outgoing to PSTN; Figure 47

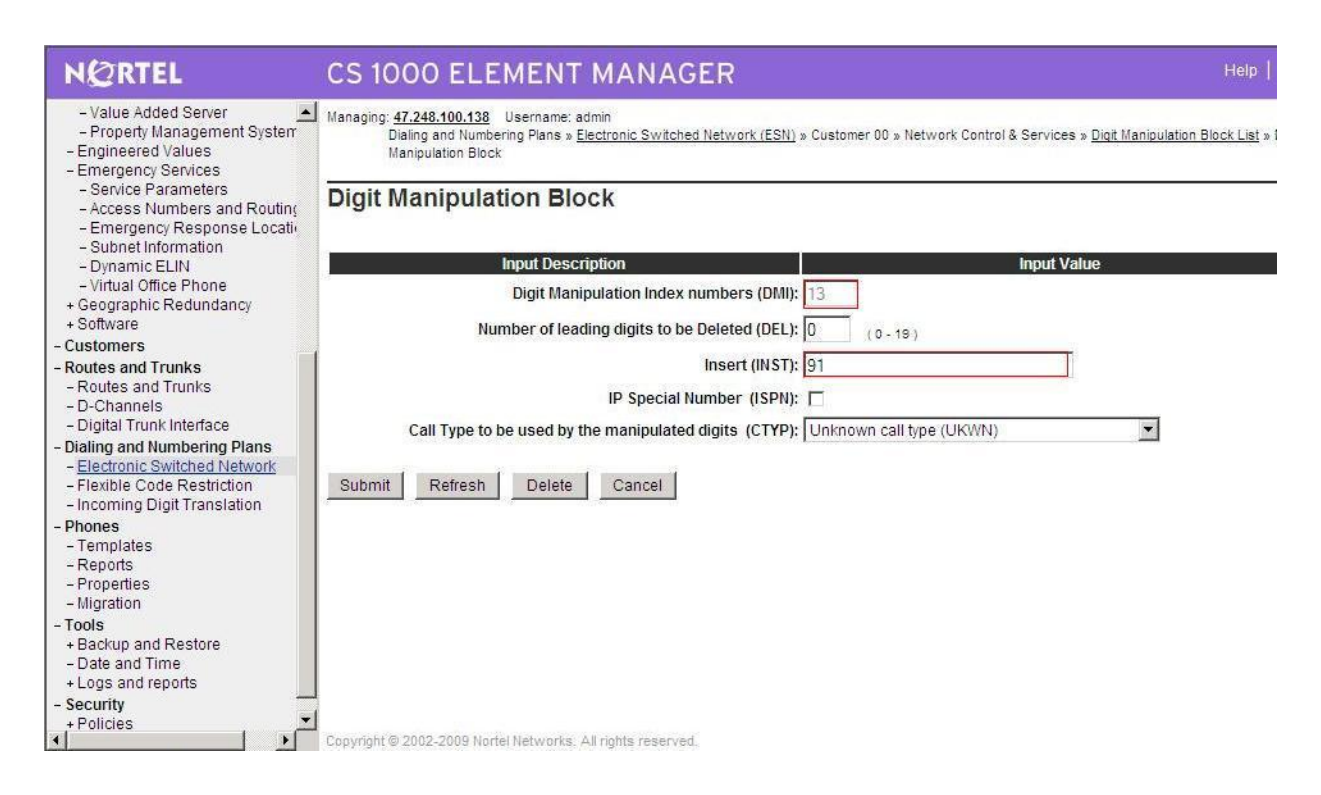

**Figure 47 – DMI\_13 for incoming from CS1000E\_B and outgoing calls to PSTN**

Create DMI\_4 for incoming calls from CS1000E\_B; Figure 48

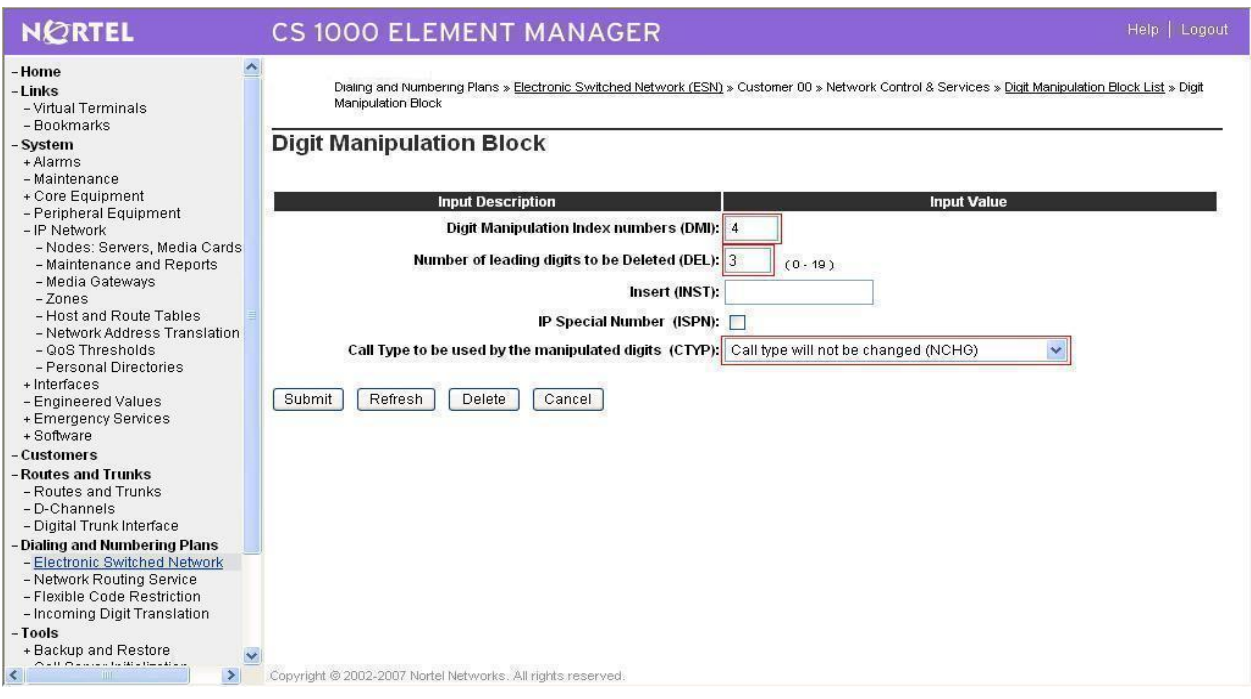

## **Figure 48 – DMI\_4 to terminate calls from CS1000E\_B**

Create DMI\_6: (Delete: 6) for incoming calls from PSTN and tandem calls to CS1000E\_B; Figure 49

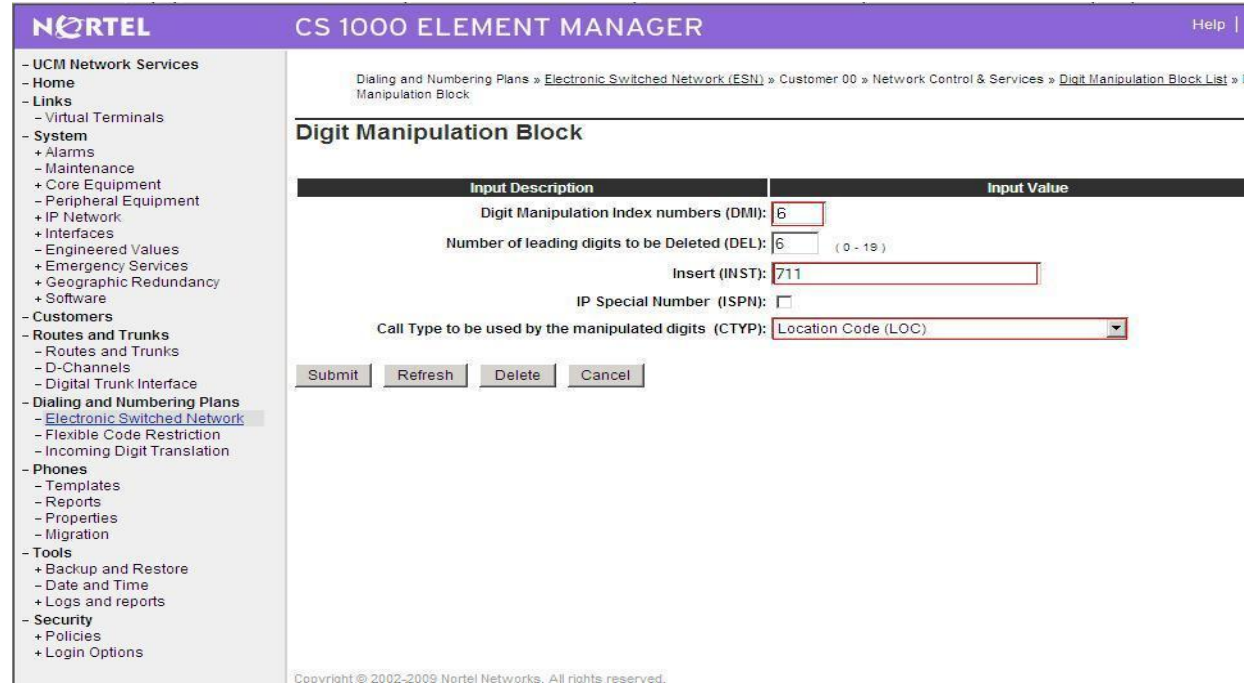

QT; Reviewed: SPOC 08/06/2010 Solution & Interoperability Test Lab Application Notes ©2010 Avaya Inc. All Rights Reserved.

58 of 95 Frontier Genband

## **Figure 49 – DMI\_6 for incoming calls from PSTN and tandem to CS1000E\_B**

#### **Configure CS1000E 6.0 B:**

#### **1. Create IP Telephony Node on CS1000E**

This section describes the steps for creating Node ID (2001) in CS 1000 network. Enter Element Manager through the IE browser (in IE address bar, type IP address of the Node IP or TLAN of Signaling Server).

- Input Node ID and press Add.
- Enter TLAN, ELAN IP address of Signaling Server.

Node 2001 was added to be configured as the SIP gateway to the Enterprise services, figure 50

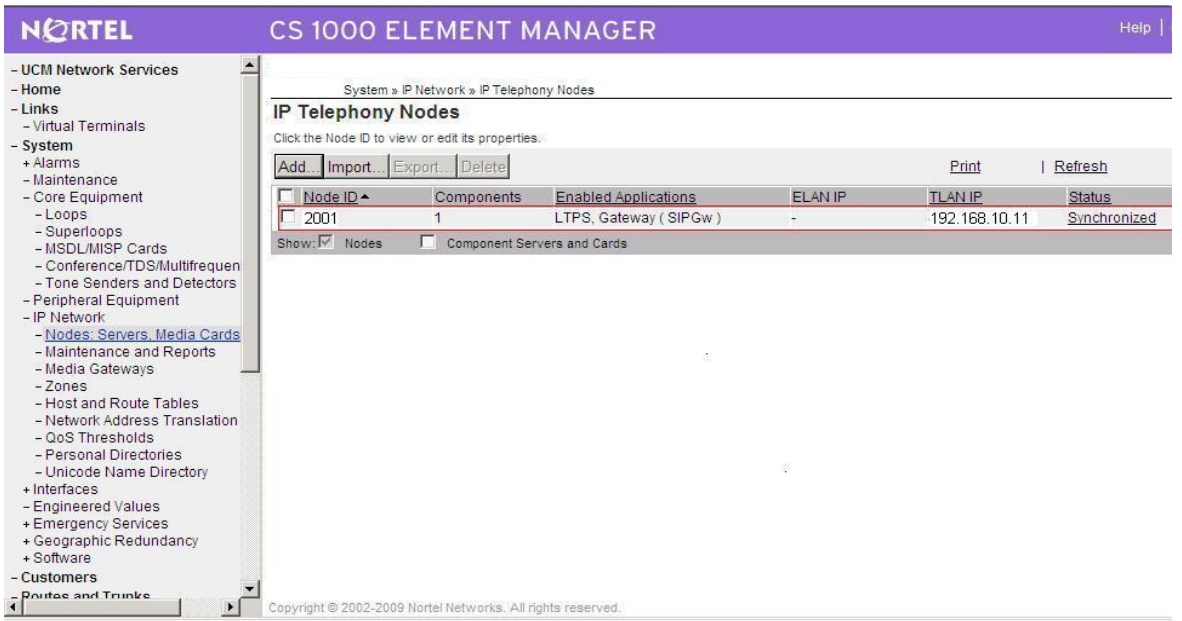

**Figure 50 – Node Configured as Enterprise Service SIP Gateway**

The node IP information is added. For the primary proxy, Enter the IP address of the SIP Proxy Server (SPS). Use UDP port 5060 for SIP communication as shown in figure 51

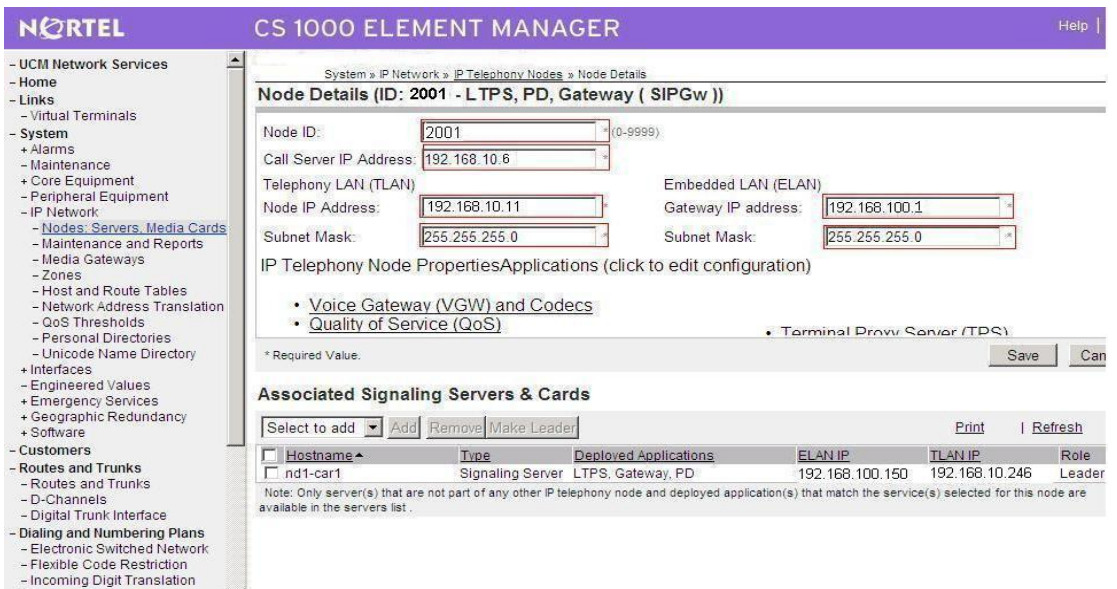

## **Figure 51 – Node Details Configuration**

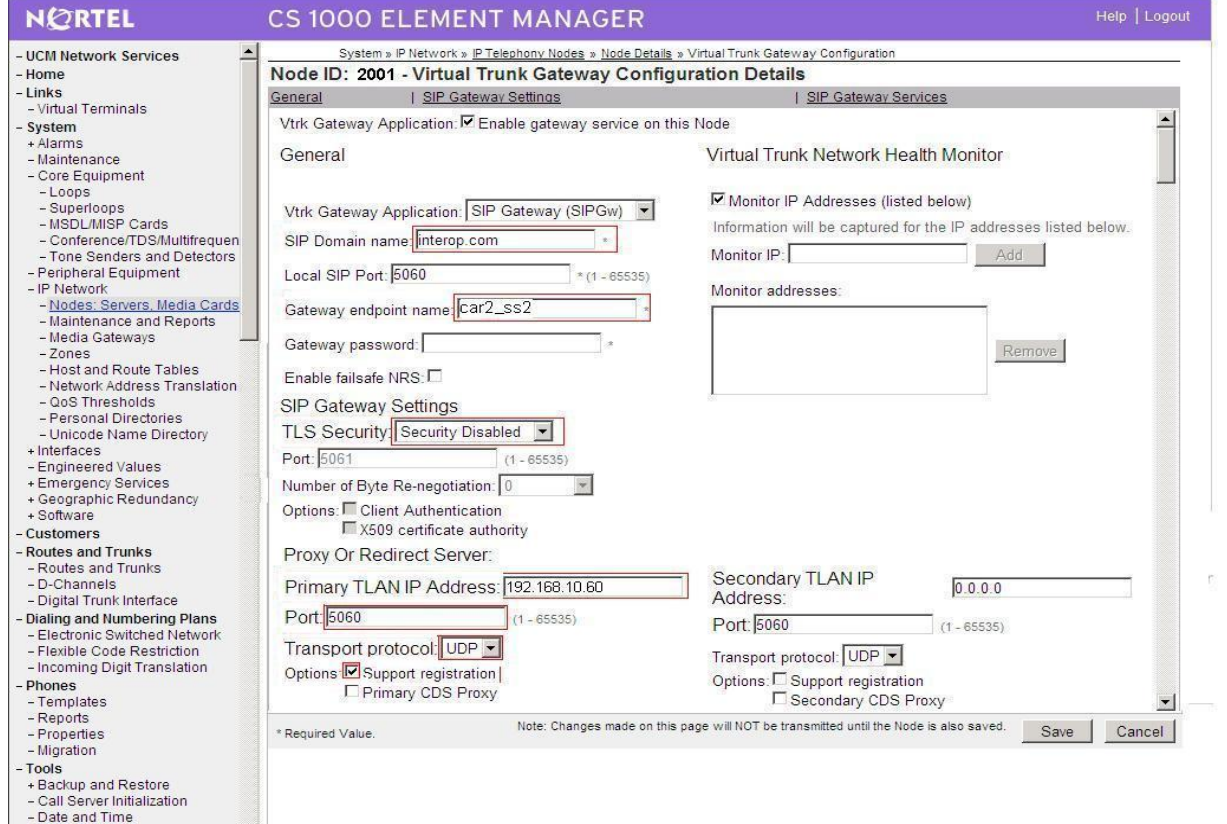

## **Figure 52 – Trunk Gateway Configuration Details**

- Phones

그

In the signaling server properties, the Line TPS will be enabled if this signaling server will be used for IP set registration. If the role of this server is SIP gateway,only then this can be left unchecked.

## **2. Create D-channel (DCH)**

- Launch Element Manager of CS 1000 6.0
- Choose D-Channels, enter D-channel number (i.e.: 101), select DCH for type

Click Add to create DCH 101, figure 53

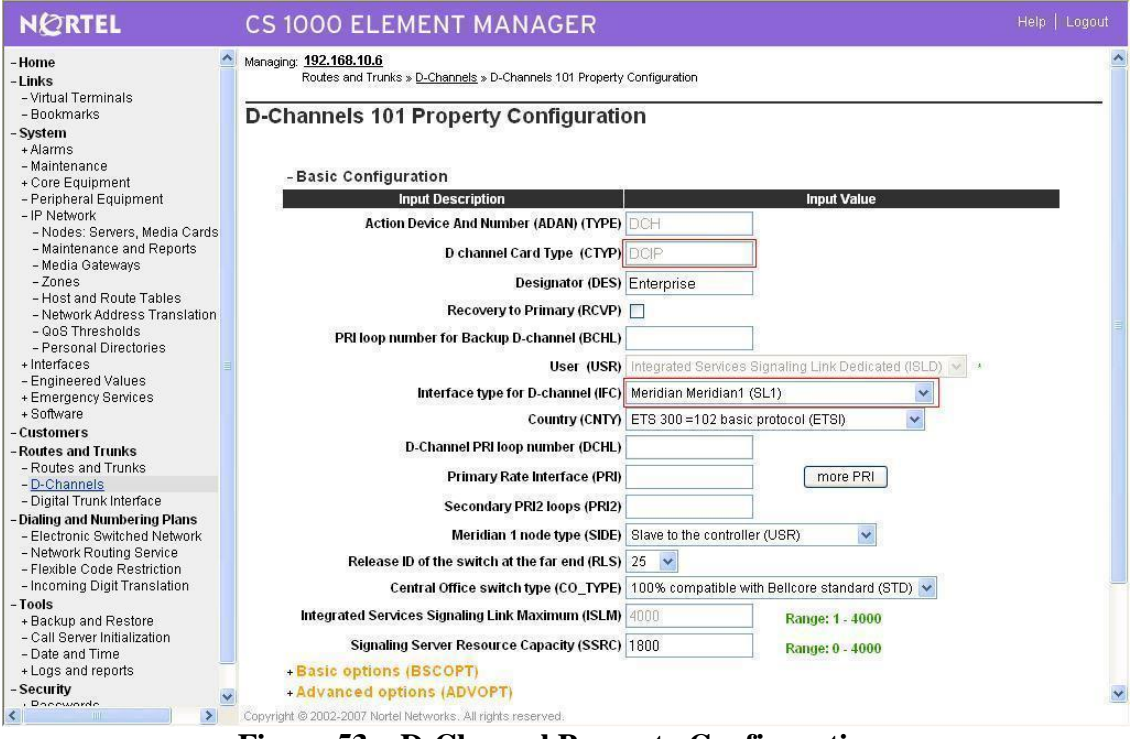

**Figure 53 – D-Channel Property Configuration**

Also click on Basic Options and edit the Remote Capabilities (RCAP). Enable MWI if CS1K hosted voice mail will be used.

#### **3. Create Route**

Create route 101 using DCH 101 for SIP trunks, figure 54

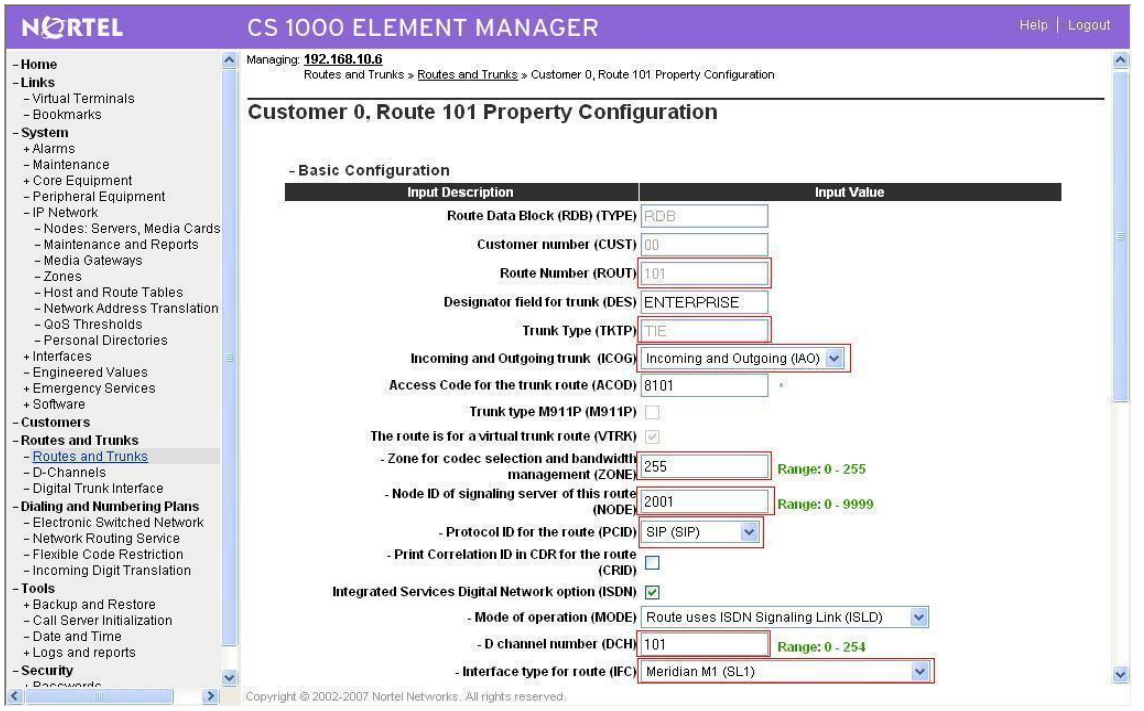

**Figure 54 – Route Property Configuration**

#### Configure Route 101 for SIP trunks, figure 55

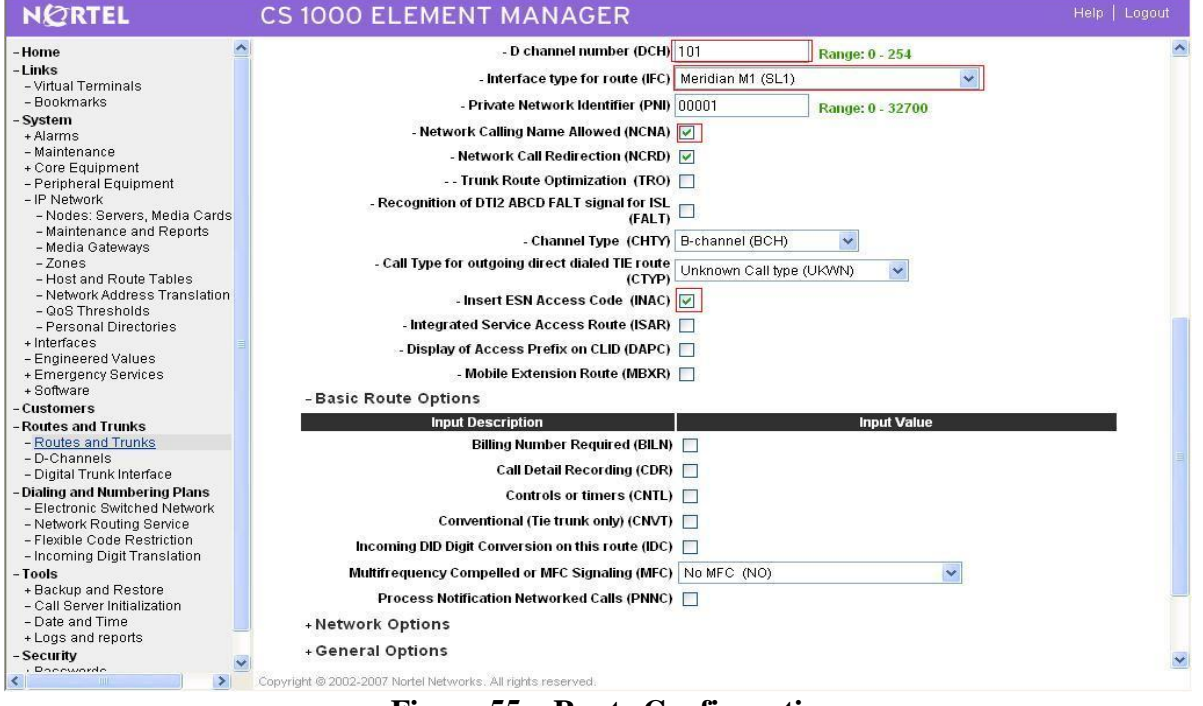

**Figure 55 – Route Configuration**

#### **4. Create Trunk (figure 56)**

QT; Reviewed: SPOC 08/06/2010 Solution & Interoperability Test Lab Application Notes ©2010 Avaya Inc. All Rights Reserved.

62 of 95 Frontier Genband

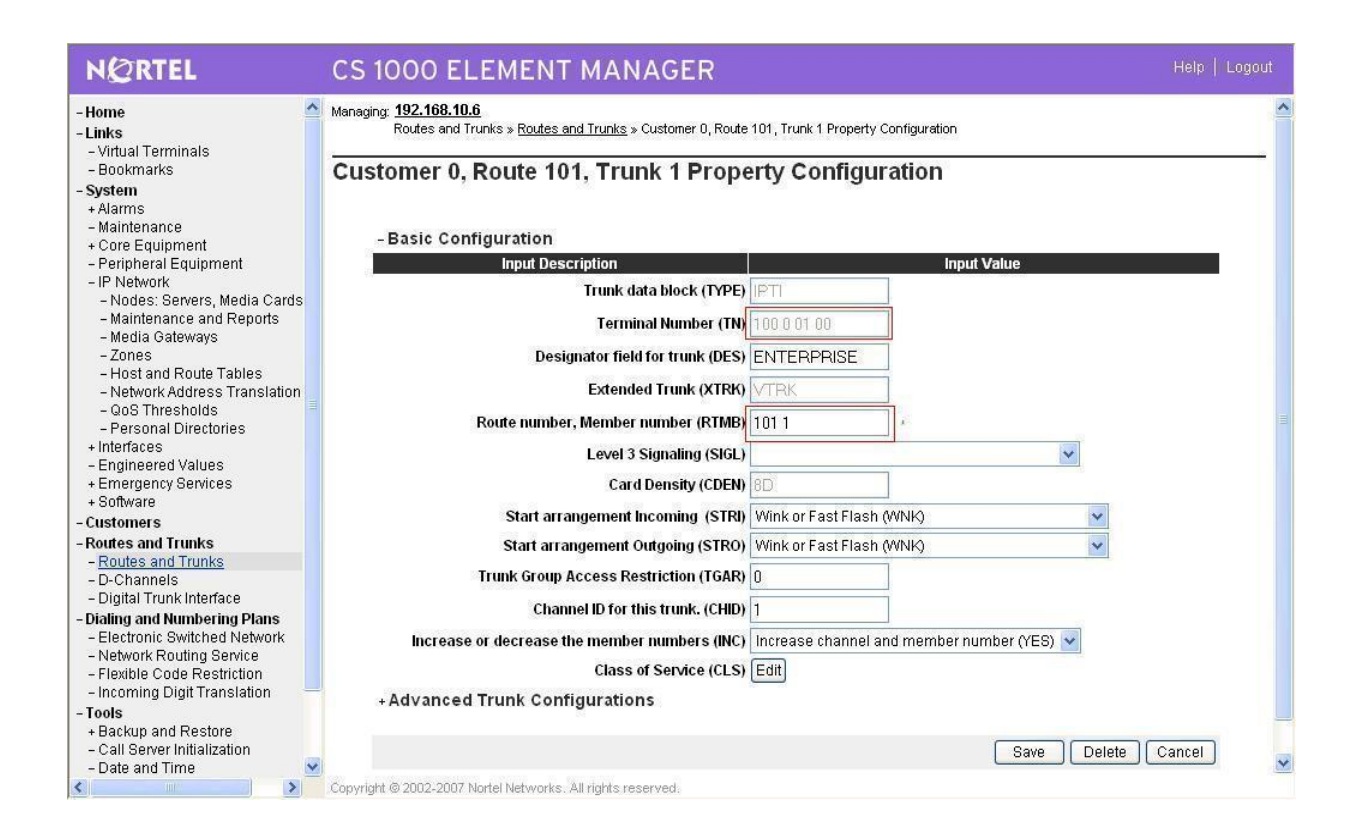

**Figure 56 – Trunk Property Configuration**

## Disable Media Security (sRTP) at the trunk level, figure 57

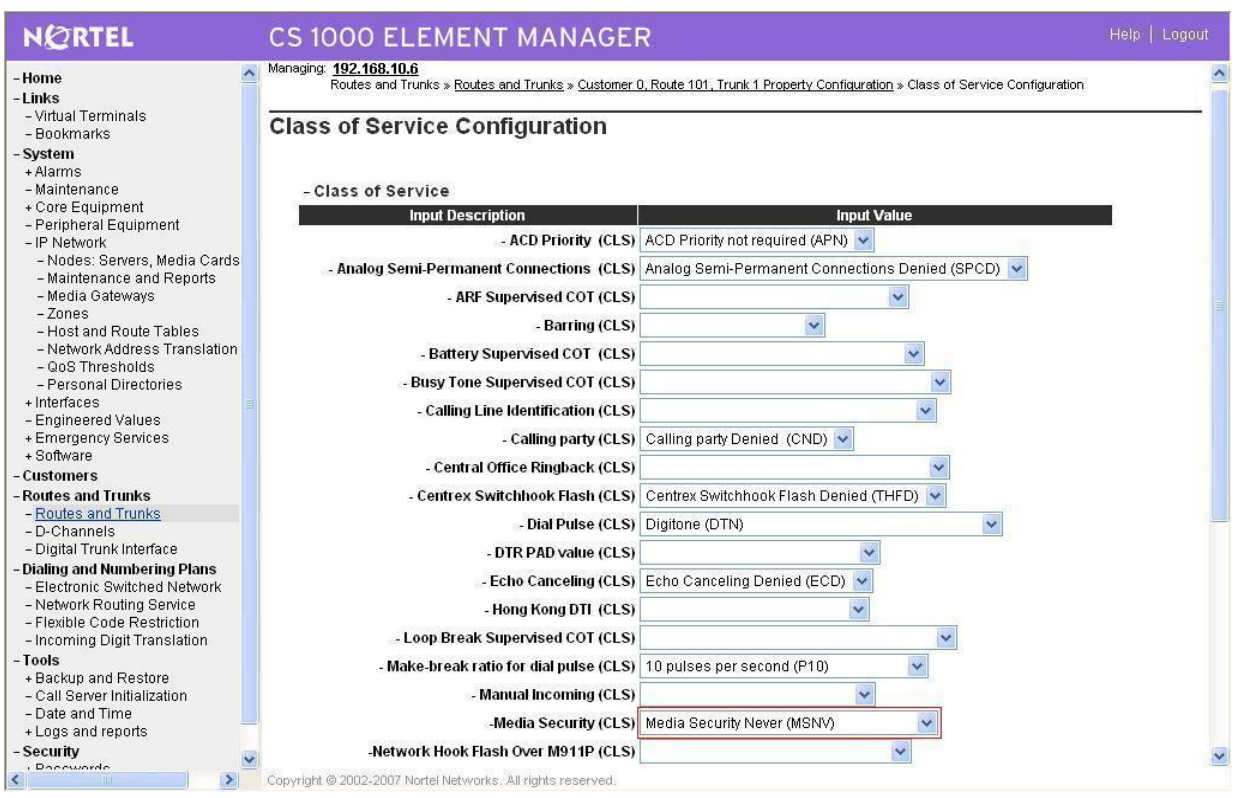

**Figure 57 – Class of Service Configuration**

#### **5. Create Dialing Plan**

#### **Create Location Code**

Create LOC 511 (Use RLI\_5) for outgoing calls to CS1000E\_A; Figure 58

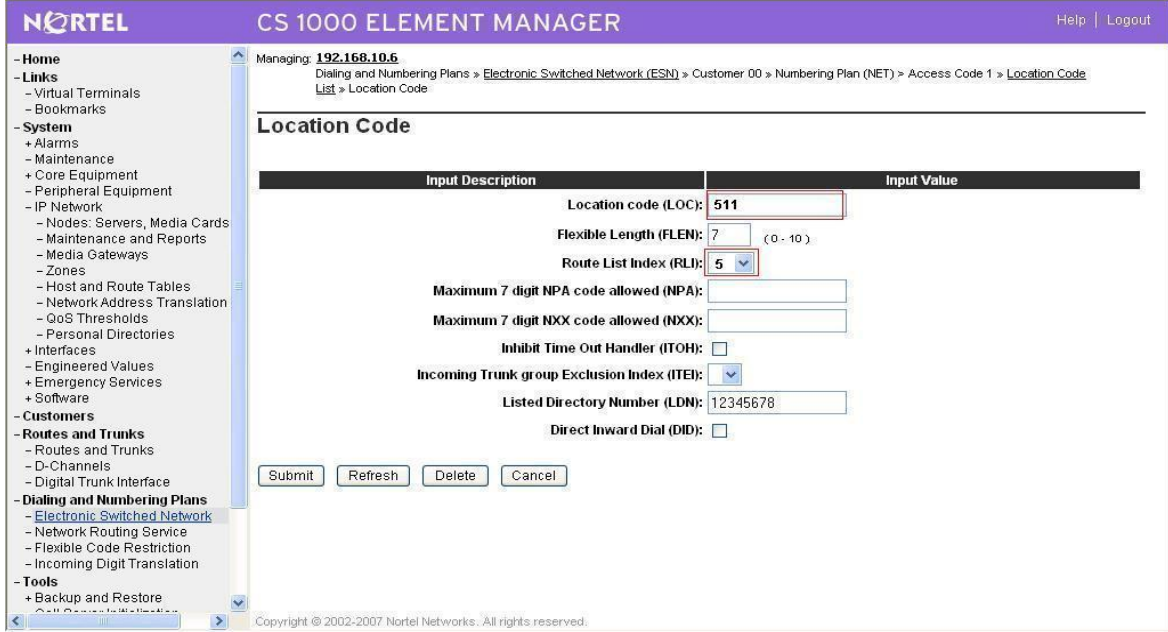

**Figure 58 – LOC\_511 for out going calls to CS1000E\_A**

#### **Create Numbering Plan Area Code**

Create NPA\_613 (RLI\_70) for Outgoing calls to PSTN through CS1000E\_A; Figure 59

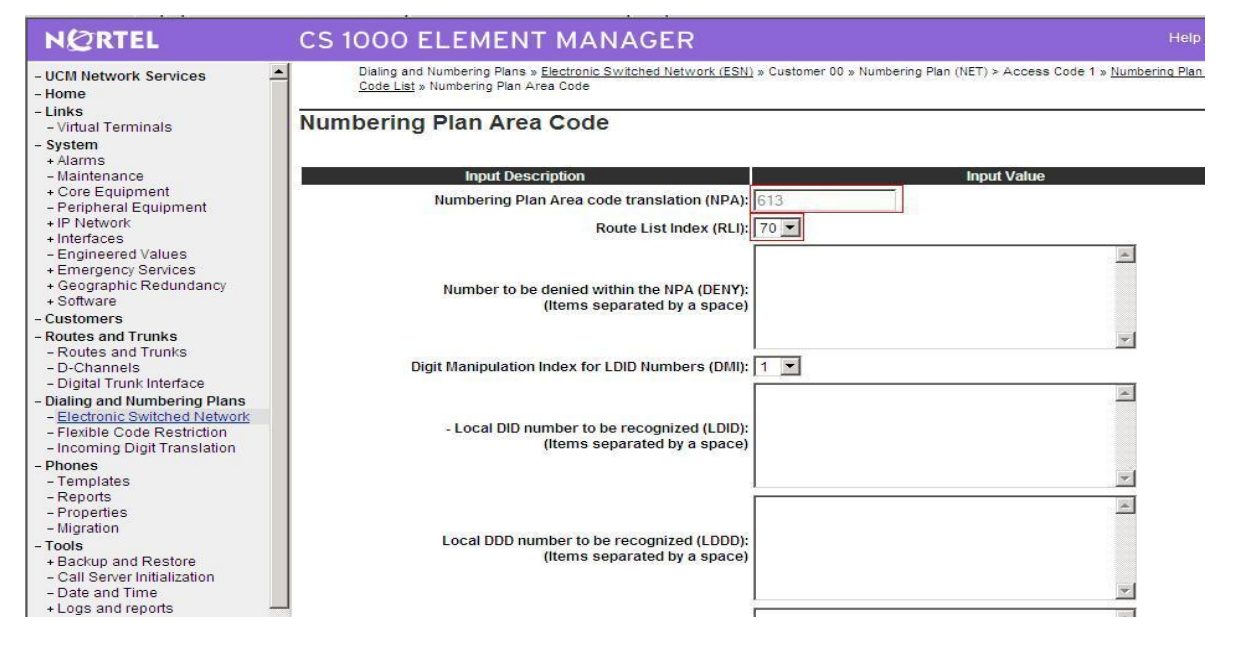

**Figure 59 – NPA\_613 for Outgoing calls to PSTN**

#### **Create Home Location Code**

QT; Reviewed: SPOC 08/06/2010

#### Create HLOC\_521 (Use DMI\_4) for incoming calls from CS1000E\_A; Figure 60

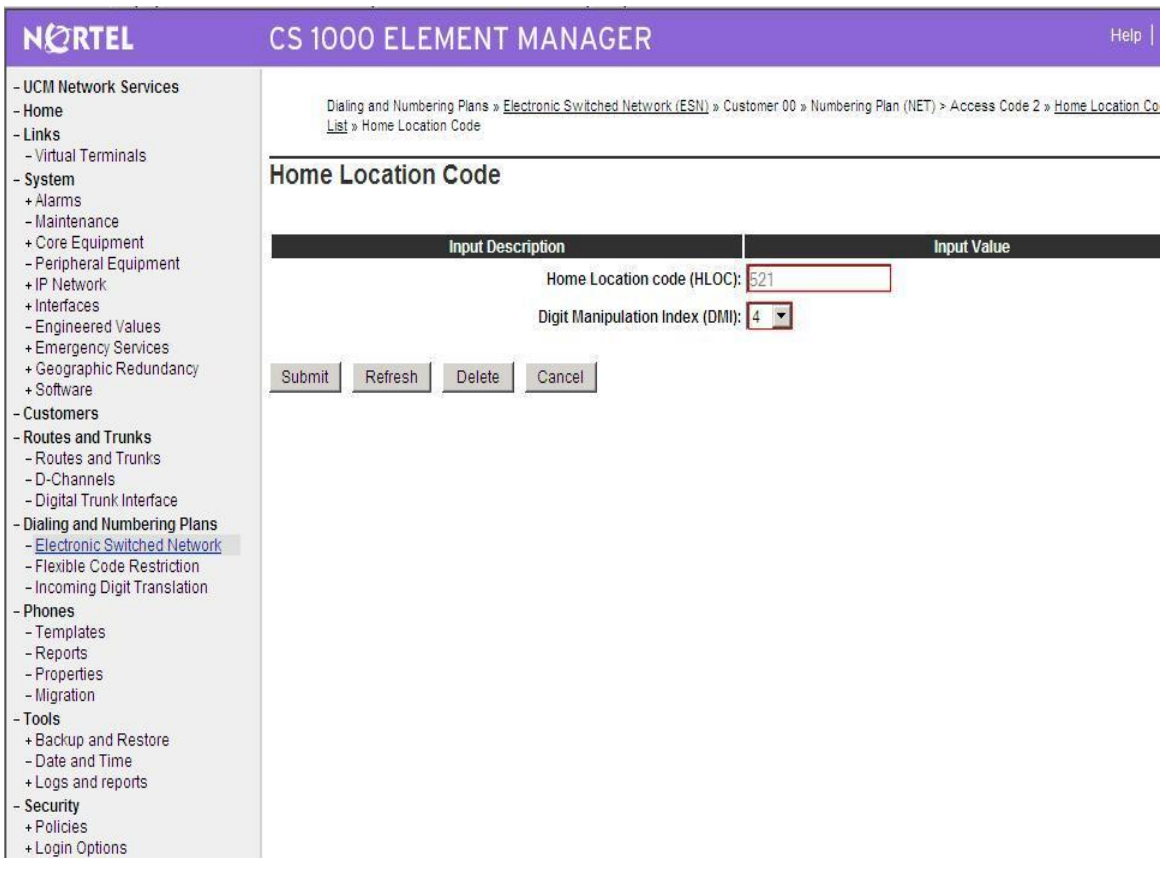

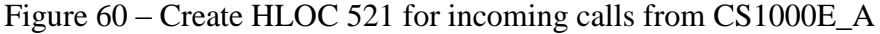

#### **Create Route List Block**

#### Create RLI\_5 for outgoing calls to CS1000E\_A (Use DMI\_0)

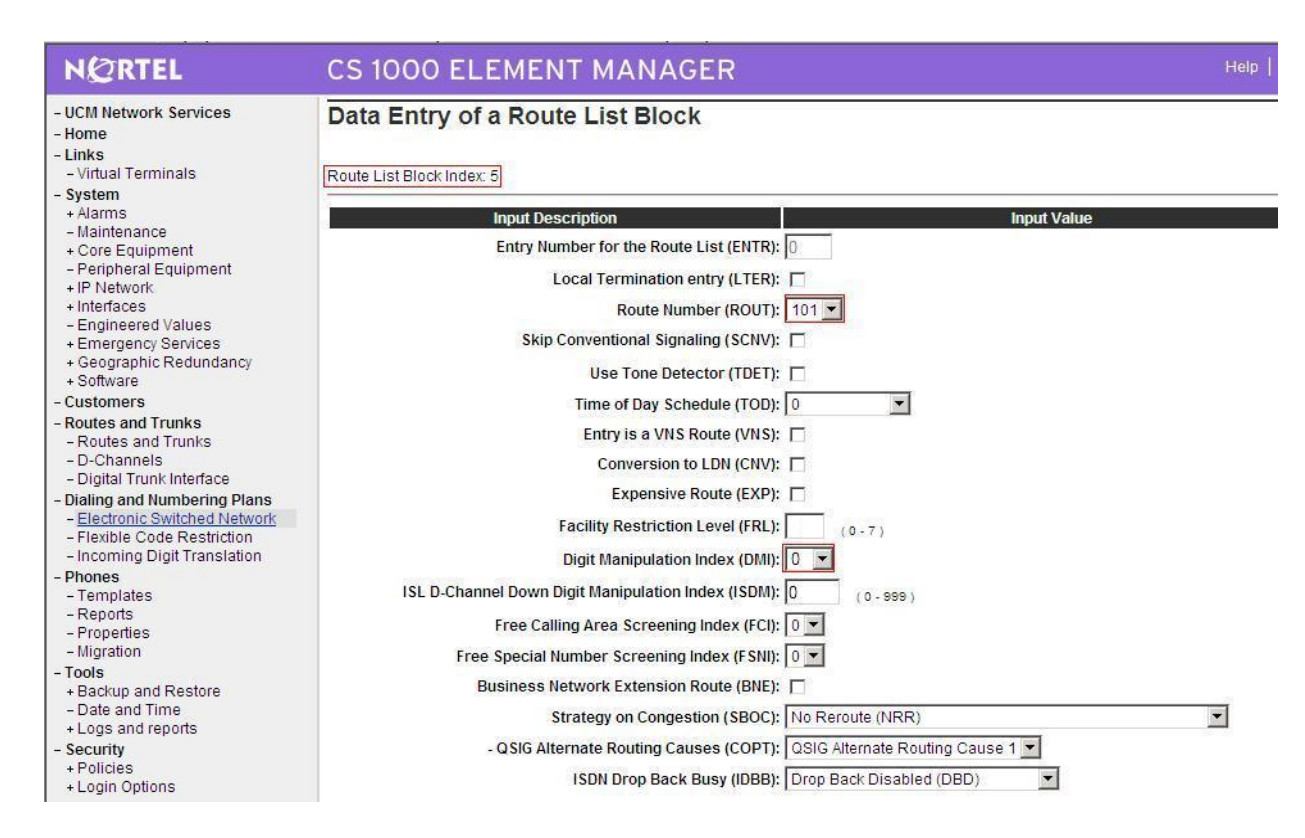

**Figure 61 – RLI\_5 (use DMI\_0) for Outgoing calls to CS1000E\_A** 

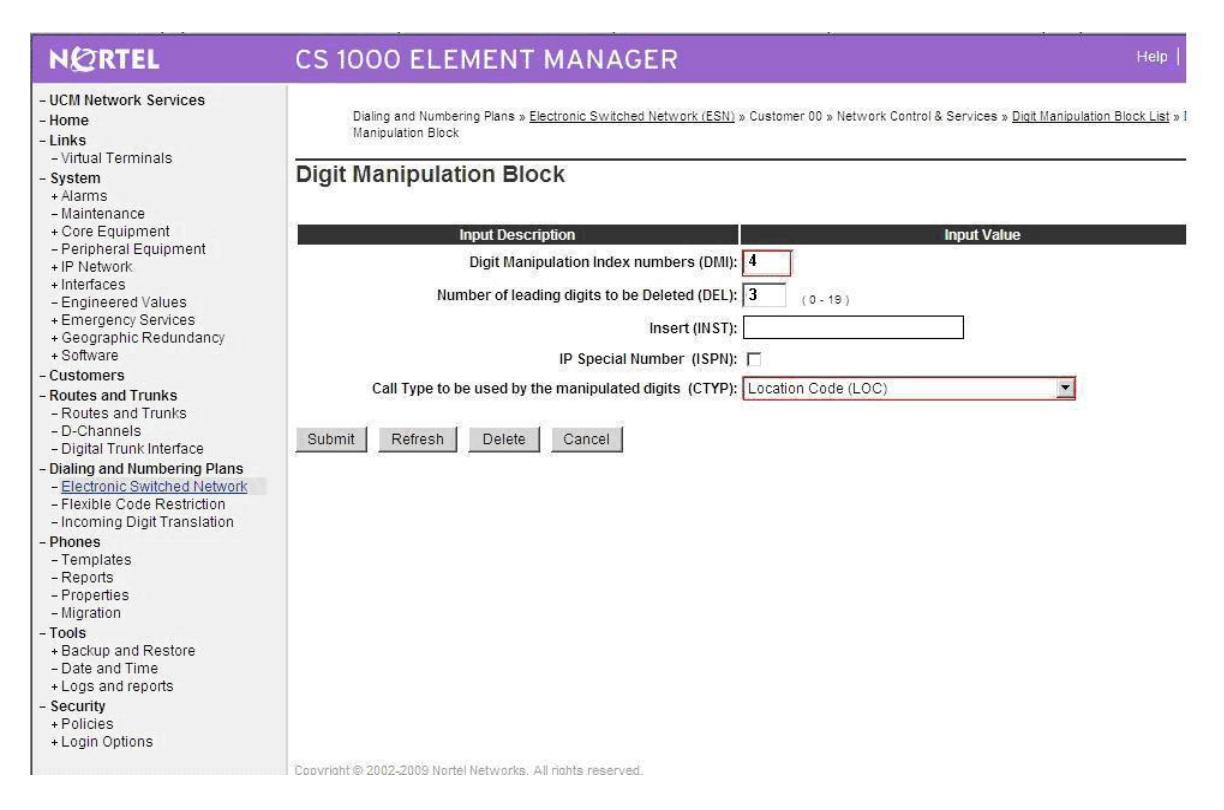

**Figure 62 – DMI\_4 for incoming call to this CS1000E\_B**

# **Configure SIP Proxy Server (SPS)**

Create gateway endpoints on SPS

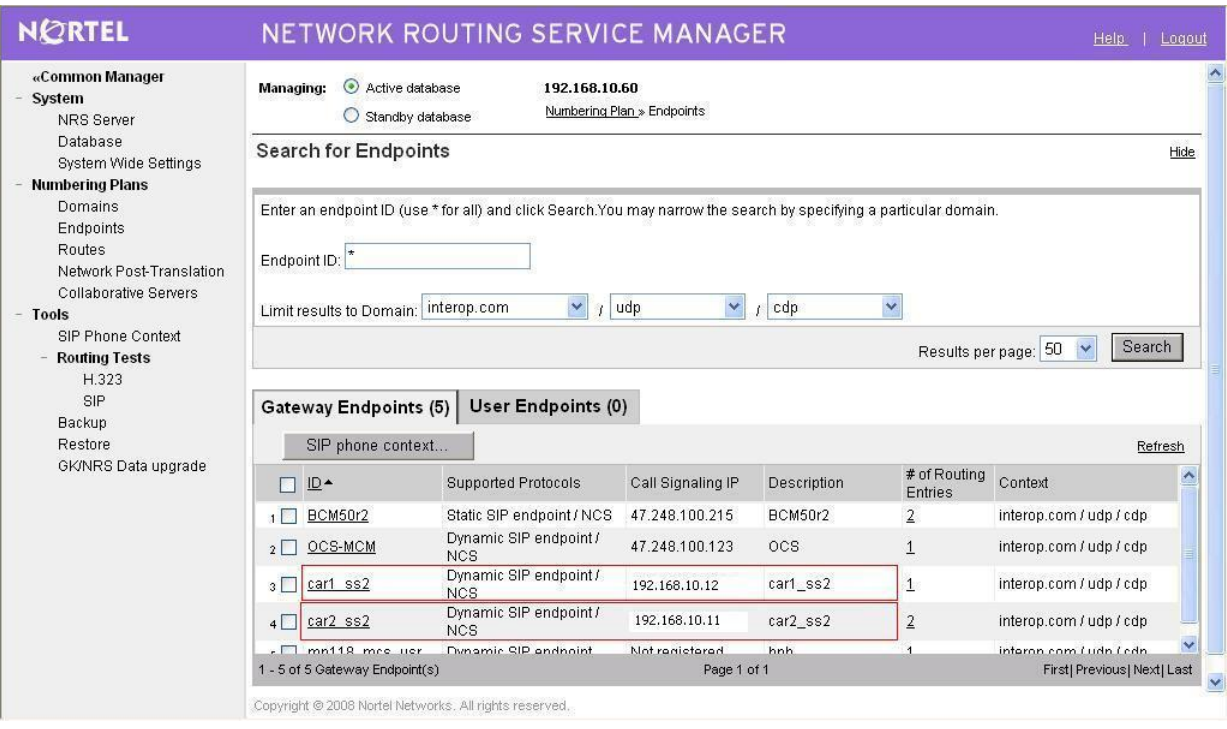

## **Figure 623 – SIP Gateway Endpoint Creation**

Create routing entries for each of gateway endpoints on SPS, figure 64

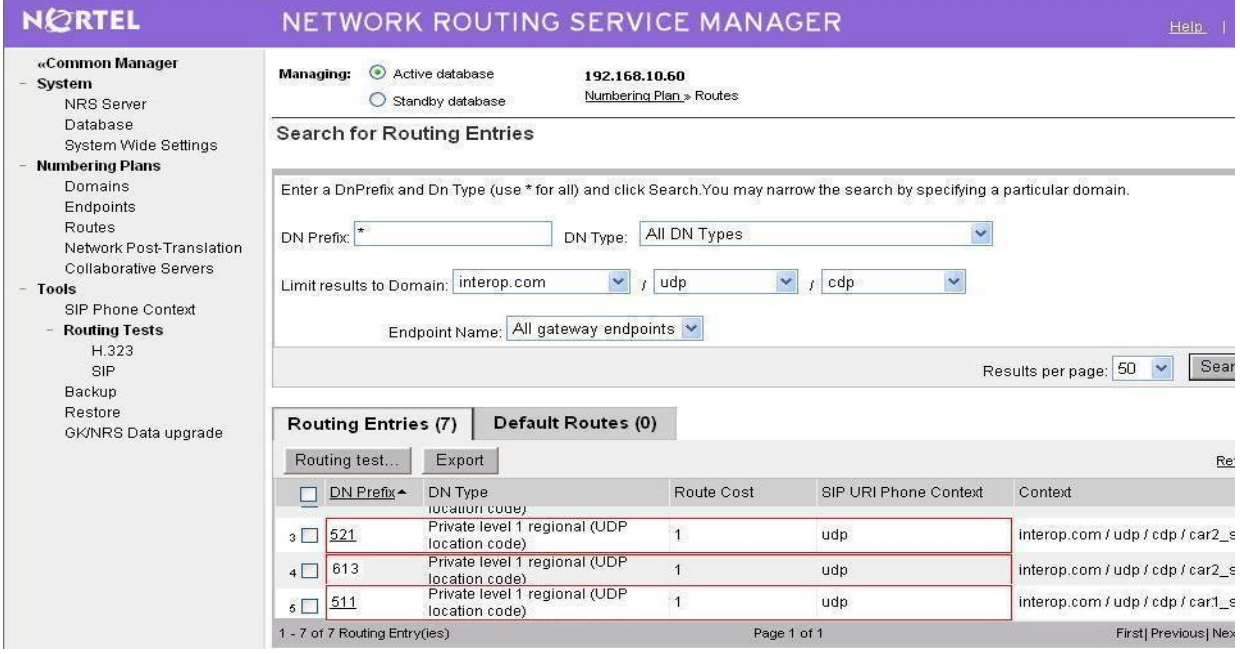

**Figure 634 – Routing Entries for Gateway Endpoints**

## **CS1000E SIPLINE CONFIGURATION**

In this section, it shows how to configure a SIP LINE system on CS1000E. Follow the bellow steps to set up the SIP LINE server.

## **Configure SIP LINE CS1000E in Element Manager**

Figure 64 show hot to add SIP LINE Node 1002 under System -> IP Network -> IP Telephony Nodes

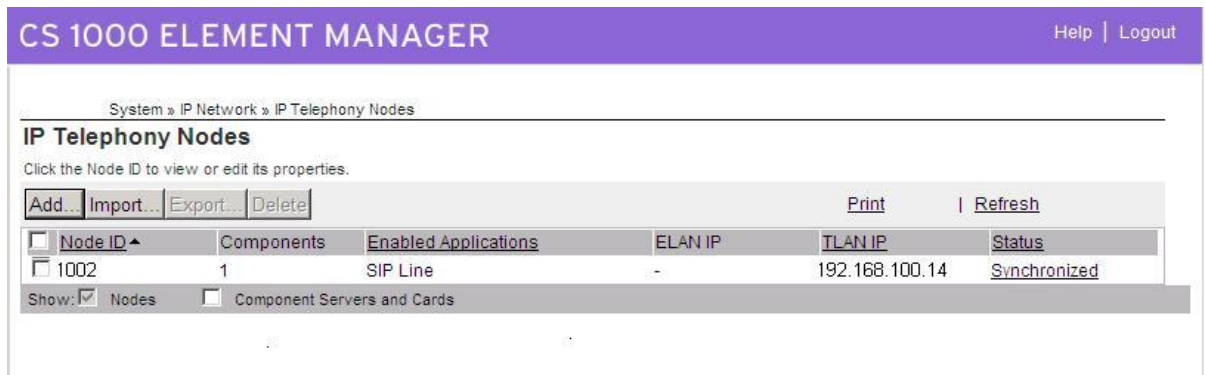

**Figure 645 – IP Telephony Nodes**

Figure 66, 67 and 68 show how to set up the SIP LINE Node 1002 configuration details SAVE and SYNC are required – And then APPSTART RESTART on SLG server.

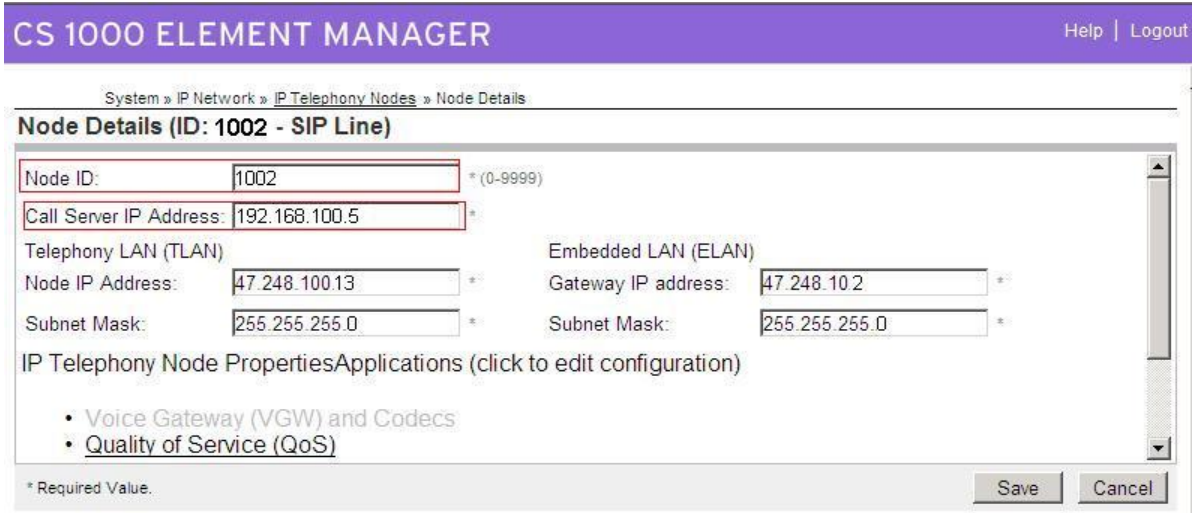

**Figure 656 – Node Configuration Details**

#### **CS 1000 ELEMENT MANAGER**

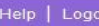

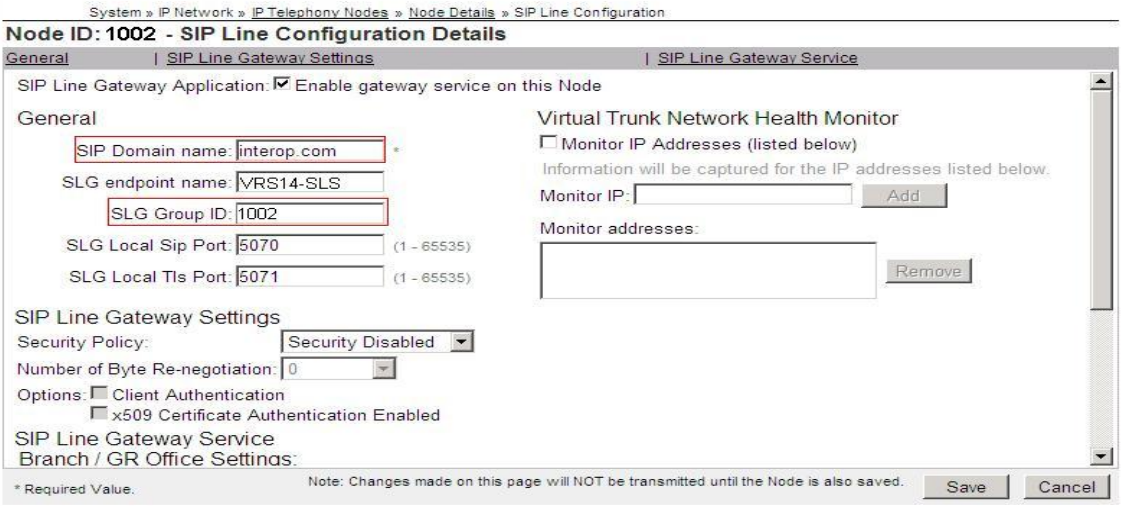

**Figure 667 – Node Configuration Details (Cont…)**

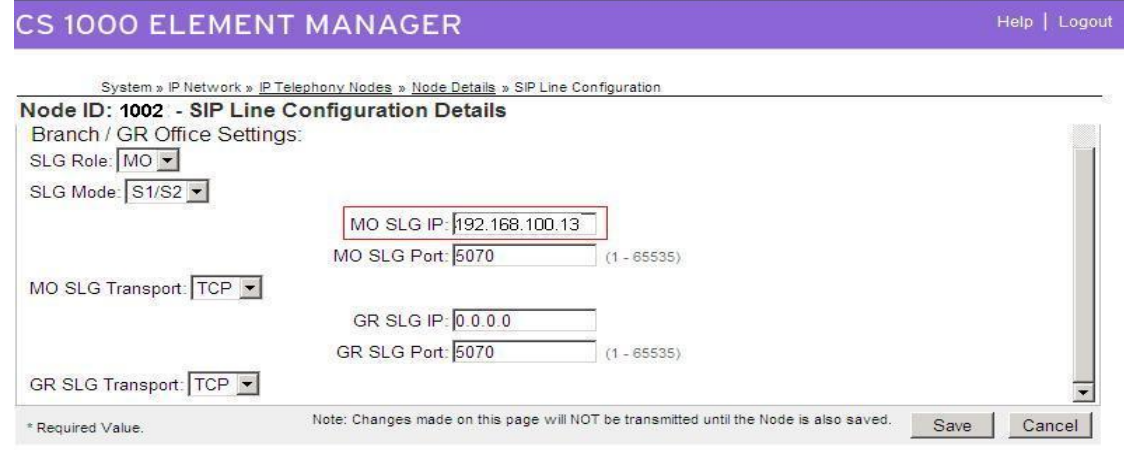

**Figure 678 – Node Configuration Details (Cont…)**

## **Configure CS1000E Call Server**

For the configuration of SIP Line on Call Server, one needs to use command line to set it up. Follow the bellow steps to accomplish that.

Packages Required for SIP line on Call Server of CS1000E, these are keycode enablement

- SLS\_Package 417 SIP Line Service
- FFC- 139 Flexible Feature Codes
- SIP\_LINE\_NT\_PKG 415 Avaya SIP Line Package
- SIP\_LINE\_3P\_PKG 416 3rdParty SIP Line Package

### **Configure SIPL service in LD15**

LD 15 REQ CHG TYPE SLS CUST 0 SIPL\_ON **YES** SIPD **INTEROP.COM** UAPR **222** - DN prefix used to auto-generate UADN for all SIPL clients of this customer NMME NO

## **Configure DCH for SIPL in LD 17**

LD 17 REQ CHG TYPE ADAN ADAN new dch 11 ADAN DCH 11 CTYP **DCIP** DES **SIPL** USR **ISLD** ISLM 4000 SSRC 1800 OTBF 32 NASA NO IFC **SL1** CNEG 1 RLS ID 25 RCAP MBGA NO H323 OVLR NO OVLS NO

### **Configure ELAN AML link in LD 17**

LD 17 REQ CHG TYPE ADAN ADAN new elan 32 ADAN ELAN **32** – new AML ELAN link, link number should be bigger or equal to 32 CTYP **ELAN** DES **SIPL** N1 512

## **Configure VAS ID for AML link in LD 17**

LD 17 REQ CHG
TYPE VAS VAS new VSID **32** – VAS ID number ELAN **32** – Defined in step 3

#### **Configure SIPL route**

LD 16 REQ new TYPE rdb CUST 0 ROUTE 11 DES **SIPL** TKTP **TIE** … VTRK **YES** ZONE **10** – virtual trunk zone defined in LD117 PCID **SIPL** … NODE **1002** – node ID of SIPL node DTRK NO ISDN YES MODE **ISLD** DCH **11** – DCH defined in step 2 IFC **SL1** PNI **00001** NCNA **YES** NCRD **YES** TRO NO FALT NO CTYP UKWN INAC **YES** ISAR NO DAPC NO

#### … ICOG **IAO**

… ACOD **8011** – route access code

#### **Configure SIPL trunks**

LD 14 REQ **NEW 256** – e.g. create 256 trunks TYPE **IPTI** TN **124 0 0 0** - starting TN for virtual trunks DES **SIPL** CUST 0 RTMB **11 1** – route number and member CHID 1 TGAR **0** STRI **IMM** STRO **IMM** CLS **UNR**

QT; Reviewed: SPOC 08/06/2010

### **Check status of the details configuration SIPL link is up on Call Server and SIP line Gateway**

#### *On Call Server*

>\*ld 96 DCH 011 : OPER EST ACTV AUTO DES : SIPL\_N1402

### *On SLG*

[nortel@vrf14-sls ~]\$ slgShow  $==$  VTRK  $==$ 

===== General ======  $SLG$  State  $=$  AppReady Total User Registered = 1

 $=$  ===== $=$  AML Info  $=$  ====== hAppBlk TaskName Tid LinkState NumRetry LinkNum Trace 0x1226c80 SLG 0xfb00 Up 0 32 0

### *Configure SIP Line Client*

Setting password length for SIP line client using LD15

LD 15 REQ CHG TYPE: **FFC** TYPE FFC\_DATA CUST 0

SCPL **4** – password length is 4

#### **Configure UEXT for SIPL client**

LD 11 REQ NEW TYPE UEXT

TN **104 0 00 11** - Virtual TN for SIPL client CUST **0** UXTY **SIPL** – UEXT type must be SIPL MCCL **YES** SIPN 1 SIP3 1 FMCL 0 TLSV 0

\*\* Begin Note: Sigma phone: SIPN-SIP3-FMCL-TLSV = 1-0-0-0 SMC3456: SIPN-SIP3-FMCL-TLSV = 1-0-0-0

QT; Reviewed: SPOC 08/06/2010

#### SipToneV: SIPN-SIP3-FMCL-TLSV = 0-1-0-0

\*\*\*End Note

SIPU **4861** – SIPL userID, often set equal to DN of the phone NDID **1002** – NodeID of the SIPL node ZONE 001 – MO zone configured in LD 117 TGAR **0** – should be 0, if not we can dial to SipToneV

… SCPW **1234** – password for SIPL client to login

… CLS **UNR**

… KEY 00 SCR **4861** – DN of the phone CPND **NEW** – in case you want to set CLID for phone NAME **set4861** XPLN 20 DISPLAY\_FMT FIRST,LAST 01 HOT U **2224861** – autogenerate when you enter information for KEY 0

#### **Check current status set registration on SLG**

[nortel@vrf14-sls ~]\$ slgSetShowAll

 $==$  VTRK  $==$ UserID TN Clients Calls SetHandle --------------- --------------- ------- ----- --------- 4861 104-00-00-11 1 0 0xb7d8a0c8

### **SMC3456 Softphone**

Link to download: [http://livelink](http://livelink-ott.ca.nortel.com/livelink/livelink.exe?func=ll&objId=34471954&objAction=browse&sort=name&viewType=1)[ott.ca.nortel.com/livelink/livelink.exe?func=ll&objId=34471954&objAction=browse&sort=na](http://livelink-ott.ca.nortel.com/livelink/livelink.exe?func=ll&objId=34471954&objAction=browse&sort=name&viewType=1) [me&viewType=1](http://livelink-ott.ca.nortel.com/livelink/livelink.exe?func=ll&objId=34471954&objAction=browse&sort=name&viewType=1).

After installation on the PC and apply the Licence key which is required for activate the SMC to be used. Run the SMC3456, you will see figure

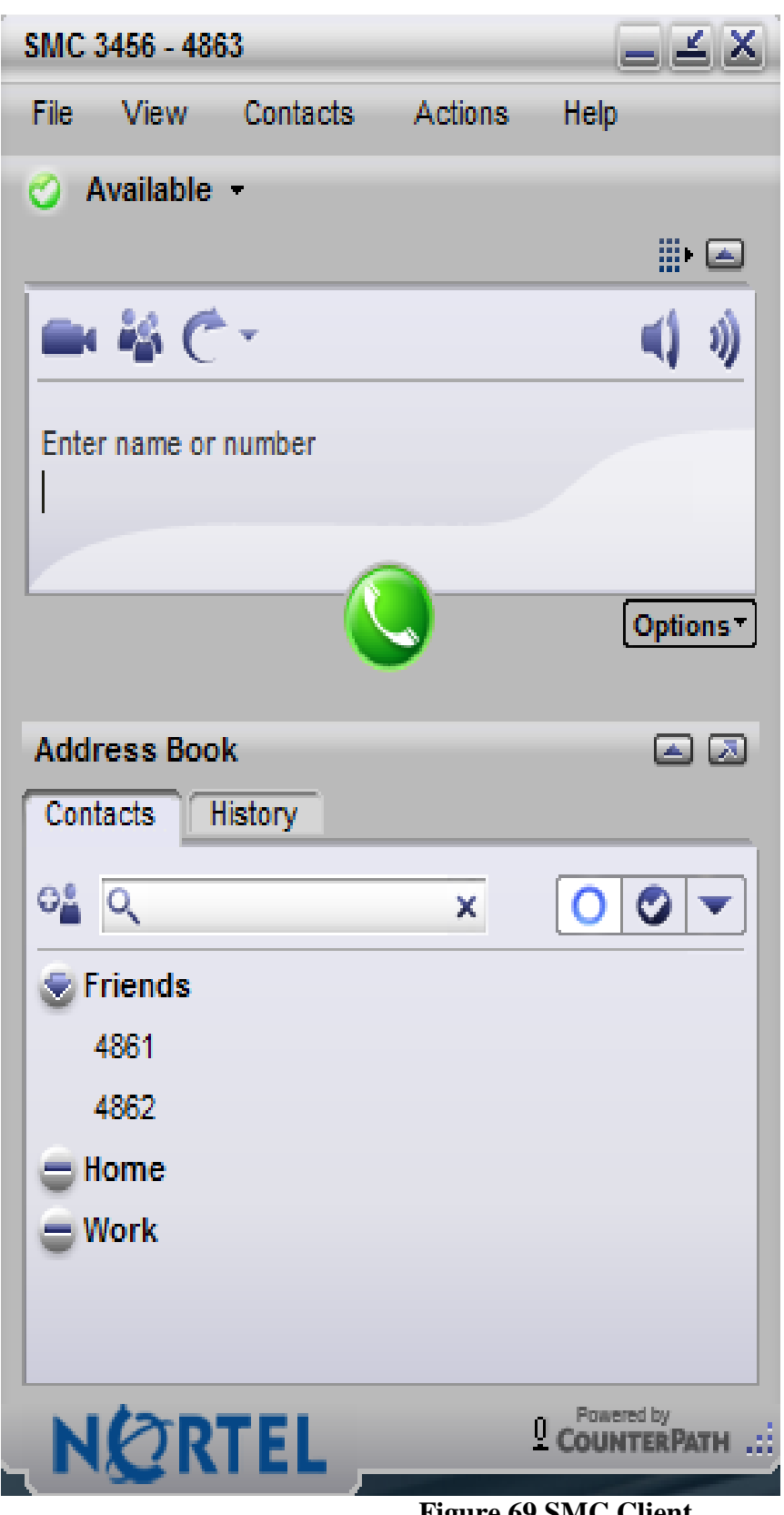

### **Figure 69 SMC Client**

On the top menu bar, go to FILE -> PREFERENCES -> ADVANCED -> LOGIN SERVER  $\rightarrow$  No login server available

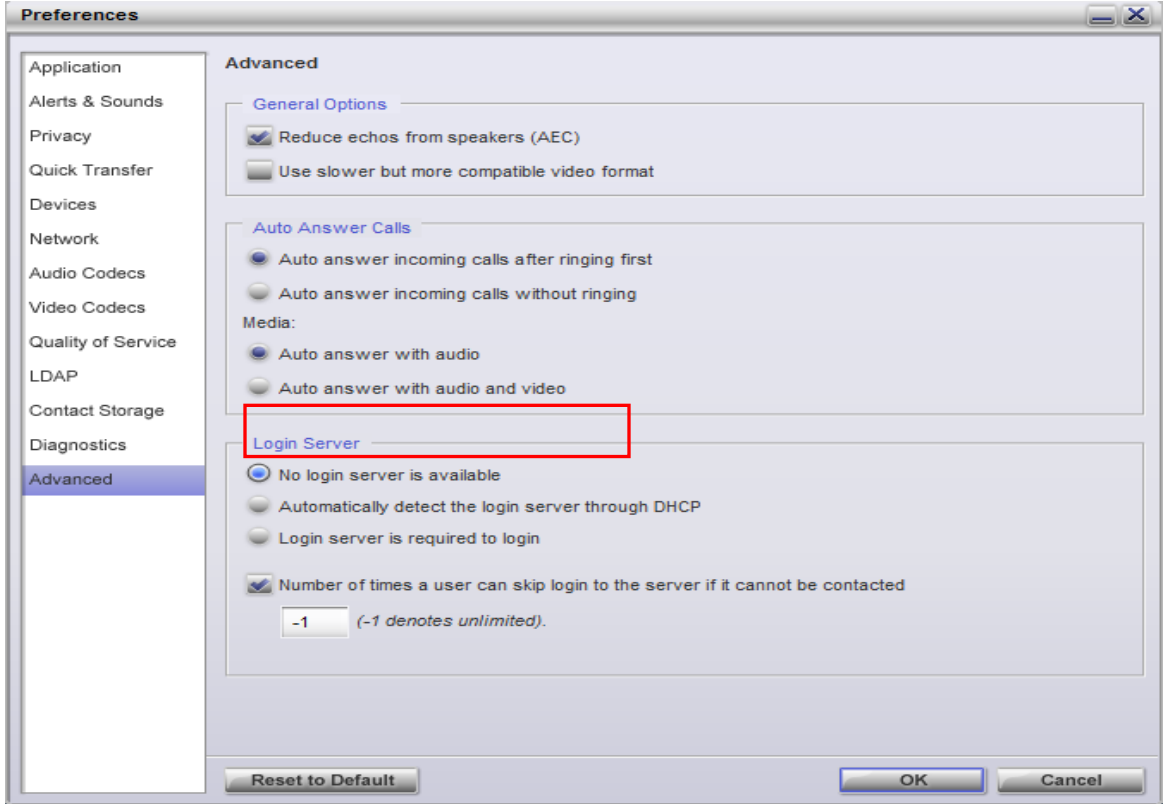

**Figure 70 – Advanced Options Menu**

### **Add a SIP Account on SMC3456**

In order to create a SIP account for SMC3456 to be able to register to CS1000E SIP line server, From the top menu bar go to FILE -> ACCOUNT SETTINGS -> Add New SIP Account, see figure 70.

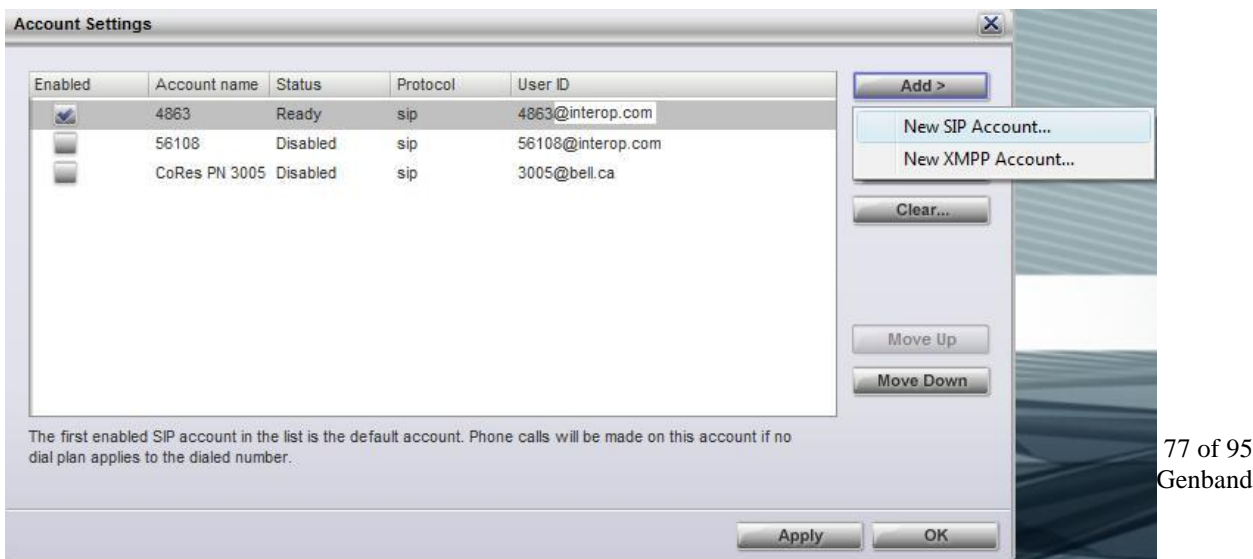

### **Figure 681 – Accounting Settings**

The created account is appeared as figure 72.

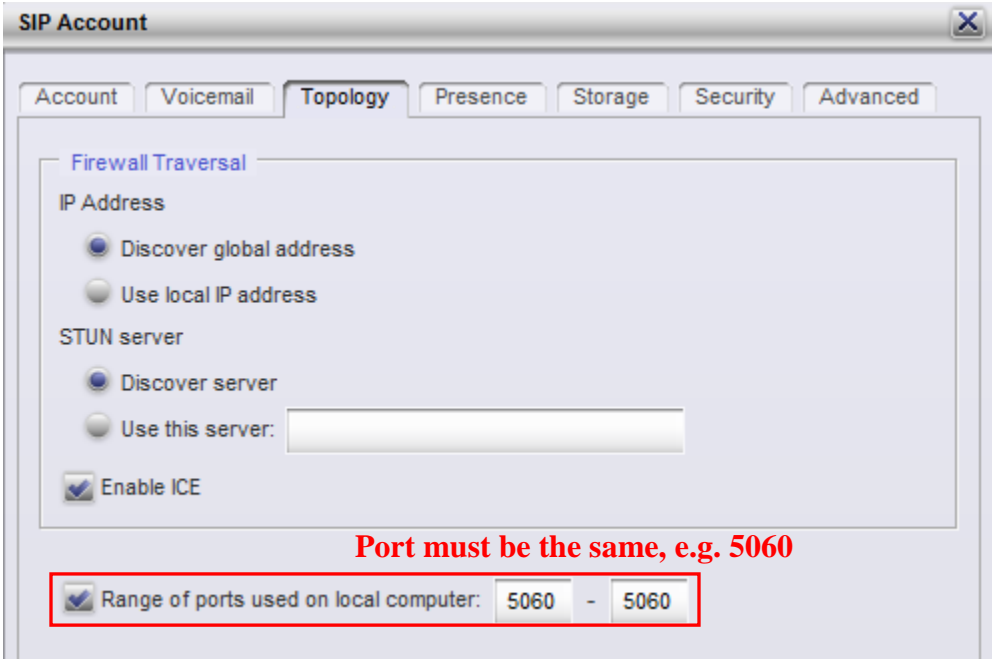

**Figure 692 – Topology SIP Account Settings**

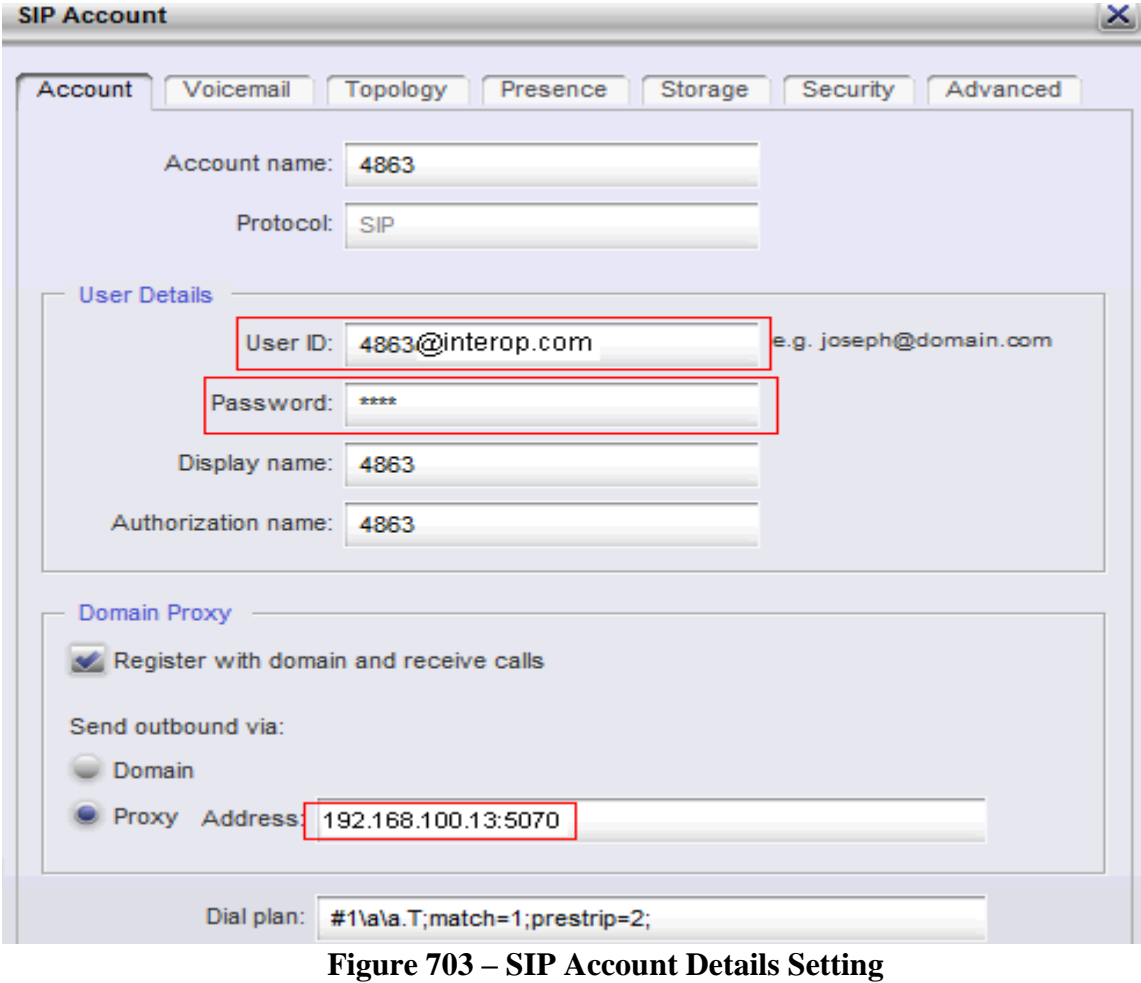

Figure 72 shows how to set SIP account details by clicking on the Account menu tab.

Figure 73 shows the newly created SIP account

| Enabled | Account name                            | <b>Status</b> | Protocol | User ID                                                                                                    | $Add$ >              |  |
|---------|-----------------------------------------|---------------|----------|----------------------------------------------------------------------------------------------------|----------------------|--|
| st.     | 4863                                    | Ready         | sip      | 4863@interop.com                                                                                                 | New SIP Account      |  |
|         | 56108                                   | Disabled      | sip      | 56108@interop.com                                                                                                | New XMPP Account     |  |
|         | CoRes PN 3005 Disabled                  |               | sip      | 3005@bell.ca                                                                                                    |                      |  |
|         |                                         |               |          |                                                                                                    | Clear                |  |
|         |                                         |               |          |                                                                                                    | Move Up<br>Move Down |  |
|         |                                         |               |          |                                                                                                    |                      |  |
|         | dial plan applies to the dialed number. |               |          | The first enabled SIP account in the list is the default account. Phone calls will be made on this account if no |                      |  |
|         |                                         |               |          |                                                                                                    |                      |  |

**Figure 714 – Newly Created SIP Account**

### **Provisioning SIP Phone Sets 1140 and 1120 on CS1000E Call Server**

On CS1000E Call Server, use Command Line interface to configure the 1120 and 1140 phone sets.

TN 104 0 0 0 UXTY DATE PAGE DES DES SIPL TN 104 0 00 00 VIRTUAL TYPE UEXT CDEN 8D CTYP XDLC CUST 0 UXTY SIPL MCCL YES SIPN 1 SIP3 0 SIPU 4861 NDID 1002 SUPR NO SUBR DFLT MWI RGA CWI MSB UXID NUID NHTN CFG\_ZONE 010

CUR\_ZONE 010 ERL 0 ECL 0 FDN TGAR 0 LDN NO NCOS 7 SGRP 0 RNPG 0 SCI 0 SSU XLST SCPW 1234 SFLT NO CAC\_MFC 0 CLS UNR FBD WTA LPR MTD FND HTD TDD HFD CRPD MWD LMPN RMMD SMWD AAD IMD XHD IRD NID OLD VCE DRG1 POD DSX VMD SLKD CCSD SWD LND CNDD CFTD SFD MRD DDV CNID CDCA MSID DAPA BFED RCBD ICDD CDMD LLCN MCTD CLBD AUTU GPUD DPUD DNDD CFXD ARHD CLTD ASCD CPFA CPTA ABDD CFHD FICD NAID BUZZ AGRD MOAD UDI RCC HBTD AHA IPND DDGA NAMA MIND PRSD NRWD NRCD NROD DRDD EXR0 USMD USRD ULAD CCBD RTDD RBDD RBHD PGND OCBD FLXD FTTC DNDY DNO3 MCBN FDSD NOVD VOLA VOUD CDMR ICRD MCDD T87D MSNV FRA PKCH CPND\_LANG ENG HUNT PLEV 02 DANI NO AST IAPG 0 AACS NO ITNA NO DGRP MLWU\_LANG 0 MLNG ENG DNDR 0 KEY 00 SCR 496855 0 MARP 01 HOT U 2224861 MARP 0

## **Frontier Communication System configuration**

Frontier will have to provide this configuration notes.

# **General Test Approach and Test Results**

The focus of this interoperability compliance testing was to verify the SIP trunk connectivity between the Frontier Communication systems and Avaya Communication Server 1000E Release 6.0. The testing verified if the SIP signaling and media of the basic telephony features were communicating correctly. The following features were covered; basic calls, busy, music on hold, blind and consultative transfers, DTMF, MWI, codec negotiations, conference.

## **General Test Approach**

The general test approach was to have Frontier Genband system connected to CS1000E SIP Gateway using Genband IP address. The SIP trunk communication should be established between CS1000E and Frontier Genband system. Calls can be made from end to end, i.e. PSTN phone can call through created route from Frontier Communication system to CS1000Es' analog, IP, SIP phones via SIP trunk. The main objectives were to verify the basic SIP trunk features:

- Basic call from PSTN phone to CS1000E phones
- Perform basic call operation: DTMF transmission, voicemail with MWI notification, busy, hold.
- Redirect call between users/clients/endpoints: blind/consultative transfers, call forward all call, busy and no answer.
- Perform codec negotiation
- Perform conferencing

## **Test Results**

The objectives outlined in section 6.1 were verified and met. The following observations were made during the compliance testing:

- Dial to telephone number which begins with "\*", i.e. \*xxxxx does not match required format on Avaya CS1000E.
- CPND, Call Party Name Display, does not support on test set up. Telephone number is displayed instead.
- Music on hold is not enabled on CS1000E. i.e. User won't hear music when call is put on hold
- $\bullet$  Media Security is not enabled (MSEC = off in LD 17) on both SIP trunk and phones on CS1K locally
- PSTN1 calls CS1000E\_PHONE. Call is established between PSTN1 and CS10000E\_PHONE. CS1000E\_PHONE does blind transfer or consult transfer to PSTN2 but PSTN2 does not ring. CS1000E\_PHONE hears greeting "Sorry your long distant service is not established. Please contact…." instead of ringback tone. In order to resolve this, the work around can be used by setting of DORG (Display Originator ) parameter in CS1K call server to "No". However, this will cause a side effect on the CLID/CPND of PSTN phones. None of the CLID/CPND PSTN phones are displayed correct. This issue is due to the usage of proprietary MCDN feature of the CS1K to pass

the CLID information over the trunk, which does not understand by the Carrier Service Provider. Please refer to CR Q02141122.

- PSTN1 calls CS1000E\_PHONE. Call is established between PSTN1 and CS1000E\_PHONE. CS1000E\_PHONE initiates a conference with PSTN2 but PSTN2 does not provide ringing tone. CS1000E hears greeting "Sorry your long distant service is not established. Please contact…." instead of ringback tone. Please refer to CR Q02135507. This issue can be resolved by configuration change in CS1K where DORG is set up to "No" in LD 86 as above.
- PSTN1 calls CS1000E\_PHONE1. Call is established between PSTN1 and CS1000E\_PHONE1 successfully. CS1000E\_PHONE1 does blind transfer to CS1000E\_PHONE2 which is set up to call forward no answer to PSTN2. The expectation is as follow: CS1000E\_PHONE1 call is released, PSTN1 hears ring-back tone, CS1000E\_PHONE2 rings for three times and then the call is forwarded to PSTN2. The actual result is as follow: CS1000E\_PHONE2 is released after call is forwarded no answer to PSTN2. PSTN2 rings but PSTN1 does not hear ring back tone from PSTN2, and when PSTN2 answers the call, the call is dropped right away. This issue has been resolved by changing CS1K configuration where DORG is set up to "No" in LD 86. However, the CLID information was not displayed correctly on PSTN1.
- CS1000E\_TDM calls CS1000E\_IP\_PHONE which is set up to call forward no answer to PSTN. User expects to hear PSTN phone ringing after CS1000E\_IP\_PHONE rings three times. Then the call should be forwarded to PSNT phone and the CS1000E\_IP\_PHONE is released so call is established between CS1000E\_TDM and PSTN. However, CS1000E\_TDM did hear the 3 ring-back tones, a silence period, then ring back tones and so on…. Please refer to CR Q02138017. Call will work if Media security (MSEC) is disabled for both SIP trunk and phones on CS1K locally. This CR is closed "No fix planned" with recommend MSEC needs to be set to "Off" in LD 17.
- PSTN1 calls to CS1000E\_PHONE. Call is established successfully when CS1000E\_PHONE answers. CS1000E\_PHONE does blind transfer or consult transfer to PSTN2. CLID/CPND of PSTN1 and PSTN2 display CS1000E\_PHONE instead of PSTN2 number is displayed on PSTN1 and PSTN1 number is displayed on PSTN2. Please refer CR Q02141122.
- CLID/CPND of PSTN2 displays incorrectly with the following scenarios: PSTN1-----call----CS1000\_TDM----CFNA----PSTN2\_displays "1771640-3" instead of PSTN1 number PSTN1 -----call-----CS1000\_IP\_PHONE2-----CFAC-----PSTN2 displays "1771640-1" instead of PSTN1 number PSTN1----call-----CS1000\_IP\_PHONE2------CFB-----PSTN2 displays "1771640-3" instead of PSTN1 number

Please refer to CR Q02138314 as same root cause as Q02138314.

• FAX G711 Modem Pass Through Mode is not supported on Frontier network. Test cases from 5.4.3.1 to 5.4.3.4 were not tested.

QT; Reviewed: SPOC 08/06/2010

SIPLINE call failed on SU17. Issue on CS1K SIP line 6.0.Please refer to CR Q02129692

PSTN calls CS1000E\_SIPLINE. There are two actual results when SIPLINE answers call as below:

1) SIPLINE rings and PSTN phone gets ringback tone. If SIPLINE answers the call, SIPLINE will display "Remote hold" without speech path between PSTN and SIPLINE. 2) Call is established with two ways speech path between SIPLINE and PSTN. However, SIPLINE is not released when PSTN ends call.

Addition, Simple call is failed between SIPLINE1 and SIPLINE2. Call is established between SIPLINE1 and SIPLINE2 successfully. However, SIPLINE2 is not released when SIPLINE1 ends call.

Simple call also failed between CS1000E\_Unistim calls CS1000E\_SIPLINE. CS1000E\_Unistim calls CS1000E\_SIPLINE. Call is dropped right after CS1000E\_SIPLINE answers call.

# **Verification Steps**

This section includes some steps that can be followed to verify the solution is working.

### **Verify that calls are established with two-way voice path when making calls from one CS1000E phone to another on the local CS1000E.**

Verify that IP phones, digital, analog (Fax) register successfully show as below:

### *Verify status of IP phone registered*

[nortel@nd1-car1 ~]\$ isetShow  $==$  TPS  $==$ 1. Set Information IP Address NAT Model Name Type RegType State Regd-TN FWVsn 47.248.101.117 IP Phone 1120E 1120 Regular online 096-00-01-24 C<sub>60</sub> 47.248.101.120 IP Phone 2002 Phase 2 2002P2 Regular online 096-00-01-06 DCJ 47.248.101.116 IP Phone 1140E 1140 Regular online 096-00-01-26 C60 47.248.101.115 IP Phone 1220 1220 Regular online 096-00-01- 05 C6O

#### *Verify status of digital phone registred:*

LD 32 Stat 4 0 7 >ld 32 .stat 4 0 7  $00 =$  UNIT  $00 =$  IDLE (3904)  $01 = UNIT 01 = IDLE (3902)$ 

……….

*Verify status of Analog (Fax machine registered):* LD 32 .stat 4 0 8  $00 =$  UNIT  $00 =$  IDLE (L500)  $01 = UNIT 01 = IDLE (L500)$ 

#### *Verify the following basic calls in local CS1000E:*

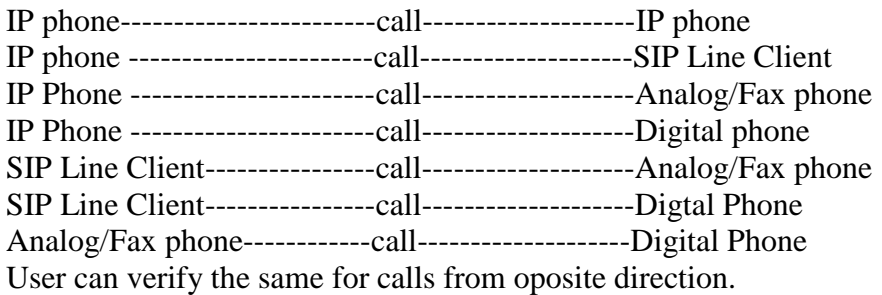

*Verify that calls are established with two-way voice path and busy status under CS1000E call server as below:*

### *Verify status of IP phones which are busy* [nortel@nd1-car1 ~]\$ isetShow

 $==$  TPS  $==$ 

Set Information

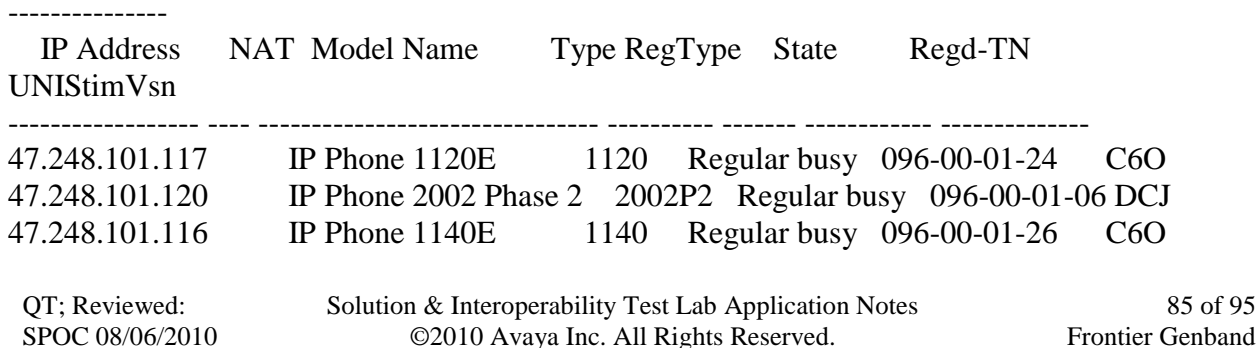

*Verfify status of digital phone is busy*

LD 32 .stat 4 0 7 000 = UNIT 00 = BUSY (3904)  $01 = UNIT 01 = BUSY (3902)$ *……*

*Verify status analog phone is busy*

LD 32 .stat 4 0 8  $00 = UNIT\ 00 = BUSY\ (L500)$  $01 = UNIT 01 = BUSY (L500)$ 

*Verify status of voice gateway if calls are established between IP phone/SIP line Clients to Analog/Digital phones or call to voice message*

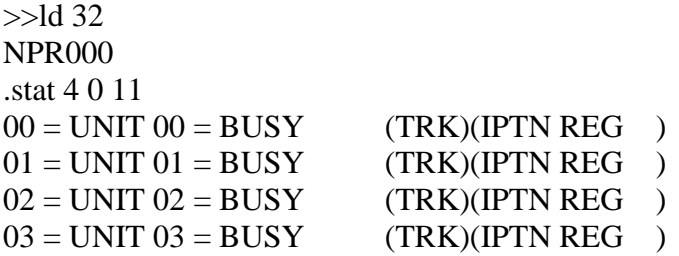

During the call, use pcap tool (ethereal/wireshark) at the TLAN media gateway card, RTP streams are going for call relate to analog, digital or voice message.

### **Verify that calls are established with two-way voice path when making calls from PSTN phone to Avaya phones on the CS1000 through Frontier Communication system via configured SIP trunk.**

Verify basic call between PSTN phones and Avaya phones. During the call,at the CS1000E SIP Gateway, use pcap tool (ethereal/wireshark) to make sure that all SIP request/response messages are received properly.

Verify Codec and SIP trunk status when call is established under CS1000E call server by tracing DID number

LD 80 .trac 0 496856

ACTIVE VTN 096 0 01 06 ORIG VTN 096 0 01 06 KEY 0 SCR MARP CUST 0 DN 496856 TYPE 2002P2 SIGNALING ENCRYPTION: INSEC MEDIA ENDPOINT IP: 47.248.101.120 PORT: 5200 TERM VTN 100 0 00 31 VTRK IPTI RMBR 100 32 OUTGOING VOIP GW CALL FAR-END SIP SIGNALING IP: 217.110.230.98 FAR-END MEDIA ENDPOINT IP: 217.110.230.97 PORT: 6478 FAR-END VendorID: Not available MEDIA PROFILE: **CODEC G.711 A-LAW** PAYLOAD 20 ms VAD OFF RFC2833: RXPT 101 TXPT 101 DIAL DN 916139675258 MAIN\_PM ESTD TALKSLOT ORIG 21 TERM 53 QUEU NONE CALL ID 511 941 ---- ISDN ISL CALL (TERM) ---- CALL REF  $\# = 416$ BEARER CAP =  $VOICE$  $HLC =$  $CALL STATE = 10$   $ACTIVE$ CALLING NO = 442033496856 NUM\_PLAN:E164 TON:INTERNATIONAL ESN:UNKNOWN

CALLED NO = 16139675258 NUM\_PLAN:E164 TON:INTERNATIONAL ESN:UNKNOWN

Verify SIP Trunk is released when DID number is released the call by tracing that DID number under CS1000E call server

LD 80 .trac 0 496856 (DID number) **IDLE** VTN 096 0 01 06 MARP

# **Conclusion**

All of the executed test cases have passed and met the objectives outlined in **Section 6.1**, with some exceptions outlined in **Section 6.2**. The outstanding issues are being investigated by Frontier and Avaya design teams. Some of these issues are considered as exceptions. The Frontier Communication System is considered compliant with Communication Server 1000E release 6.0.

# **Additional References**

Product documentation for Avaya products may be found at: <http://support.nortel.com/go/main.jsp>

QT; Reviewed: SPOC 08/06/2010

[1] *Communication Server 1000E Overview Release 6.0, Revision 03.04, October 2009, Document Number NN43041-110*

[2] *Product Compatibility Matrix release 5.0/5.5/6.0, Revision 01.07, February 2010, Document Number NN43001-140*

[3] *Communication Server 1000 Network Routing Service Fundamentals, Release 6.0, Revision 01.04, Jun 2009, Document Number NN43001-130*

[4] *Communication Server 1000 Unified Communications Management Common Services Fundamentals, Revision 03.05, February 2010, Document Number NN43001-116*

[5] *Communication Server 1000 SIP Line Fundamentals, Release 6.0, Revision 01.08, February 10, Document Number NN43001-508*

[6] *Communication Server 1000 Dialing Plans Reference, Release 6.0, Revision 03.09, June 2009, Document Number NN43001-283*

# **Appendixes**

# **Appendix A: CS1000E CPPM Call Server Rls 6.00R Patches Installed**

ld 143 CCBR000 .mdp issp VERSION 4121 RELEASE 6 ISSUE 00 R  $+$ DepList 1: core Issue: 02 (created: 2010-02-02 13:33:25 (est)) ALTERED

#### IN-SERVICE PEPS

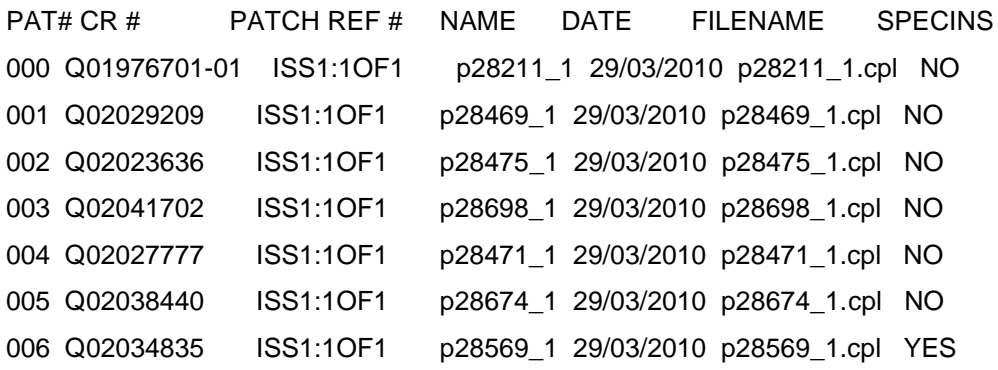

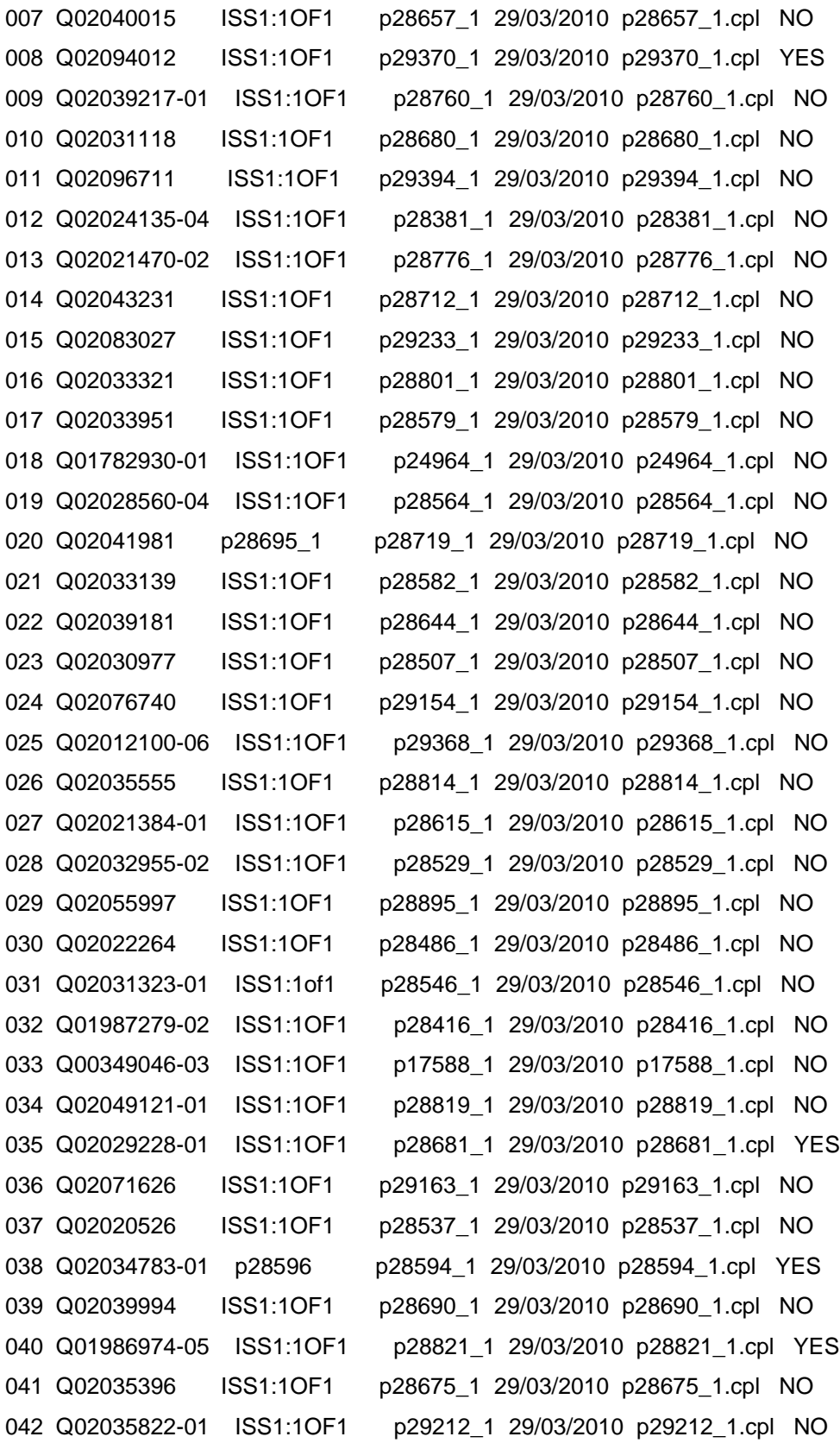

QT; Reviewed: SPOC 08/06/2010

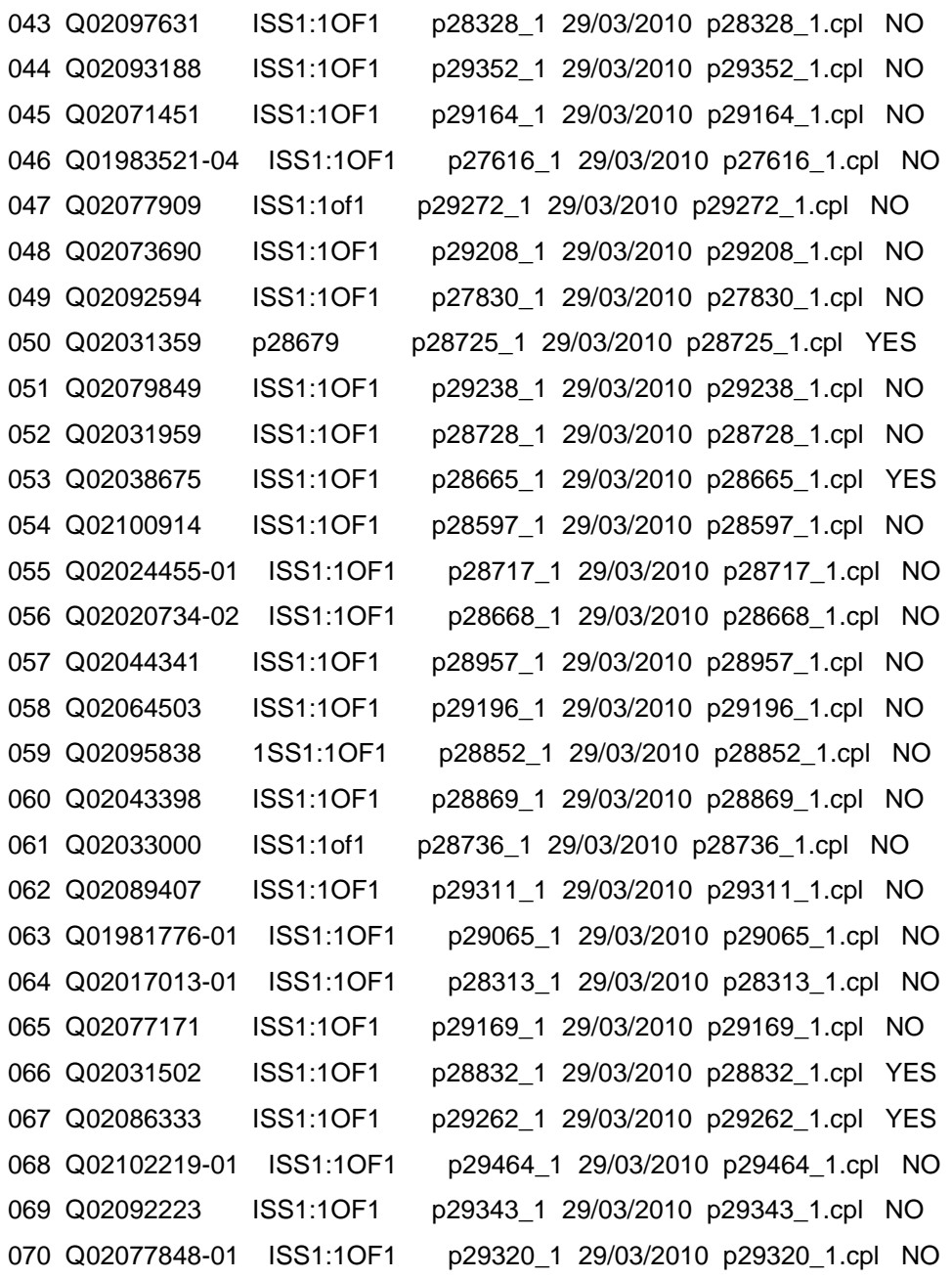

# **Appendix B: CS1000E CPPM Signaling Server Rls 6.00.18 Patches Installed**

Product Release: 6.00.18.00 In system patches: 7 PATCH# NAME IN\_SERVICE DATE SPECINS TYPE RPM 6 p28774\_1 Yes 17/03/10 NO FRU nortel-cs1000-Jboss-Quantum-6.00.18.00-00.i386

QT; Reviewed: SPOC 08/06/2010 Solution & Interoperability Test Lab Application Notes ©2010 Avaya Inc. All Rights Reserved.

90 of 95 Frontier Genband

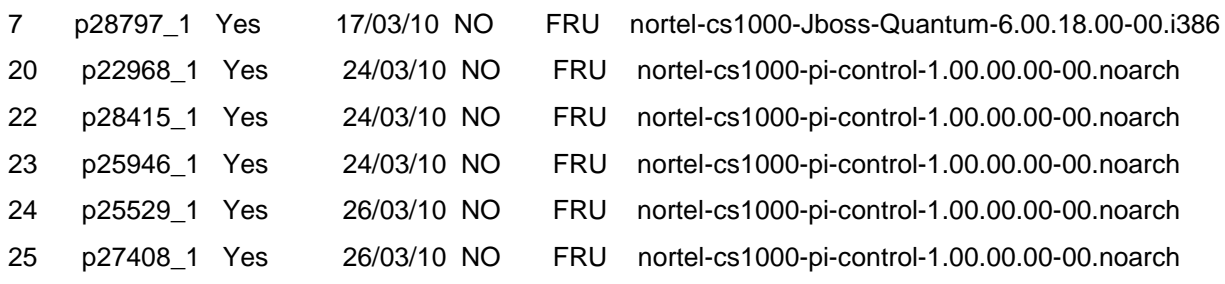

```
In System service updates: 18
```
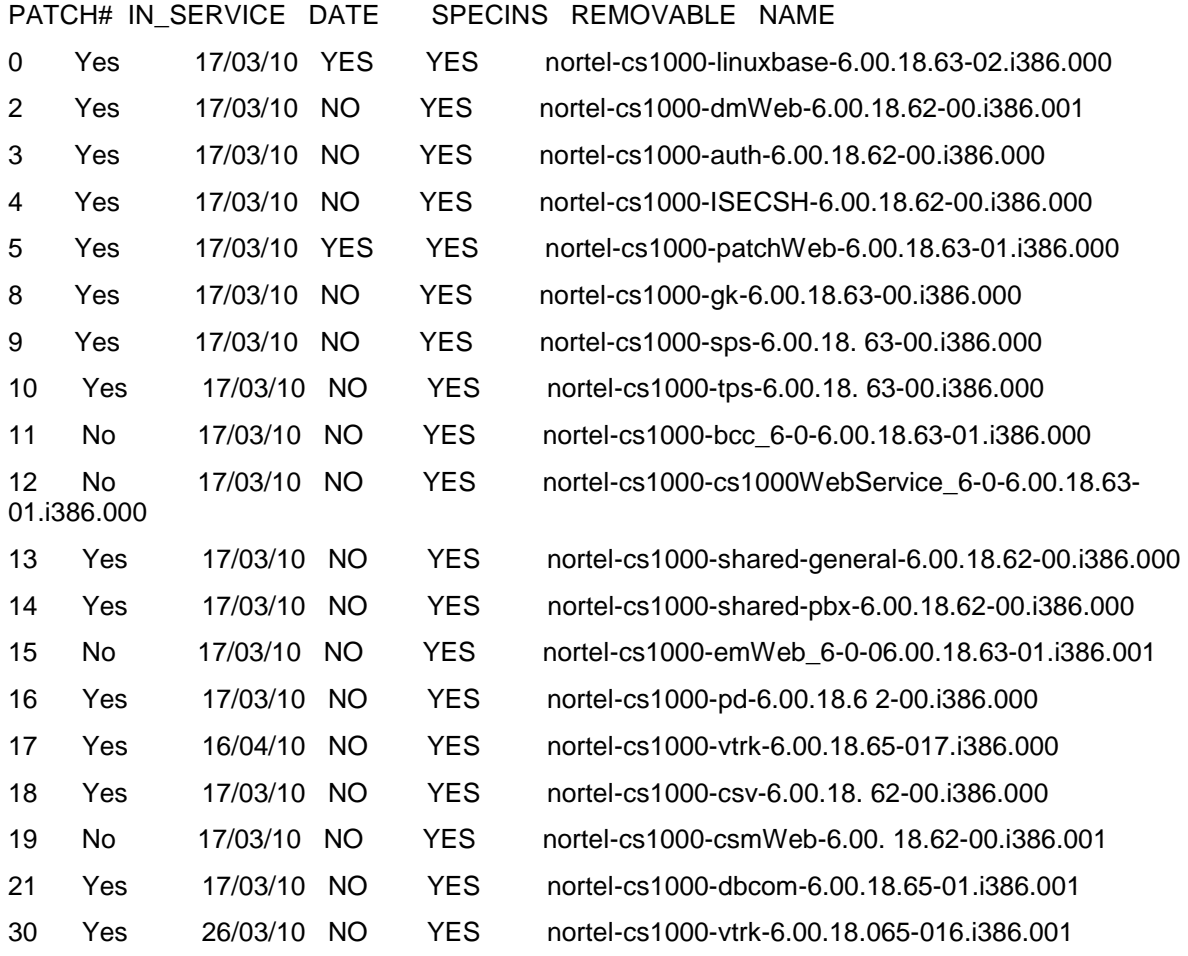

# **Appendix C: Configure SIP trunk in CS1000 using overlays**

*Procedure summary*

*This information is provided as a simple summary of tasks to complete when configuring IP Peer Networking, but it does not replace the full details provided in the IP Peer Networking Guide.*

QT; Reviewed: SPOC 08/06/2010

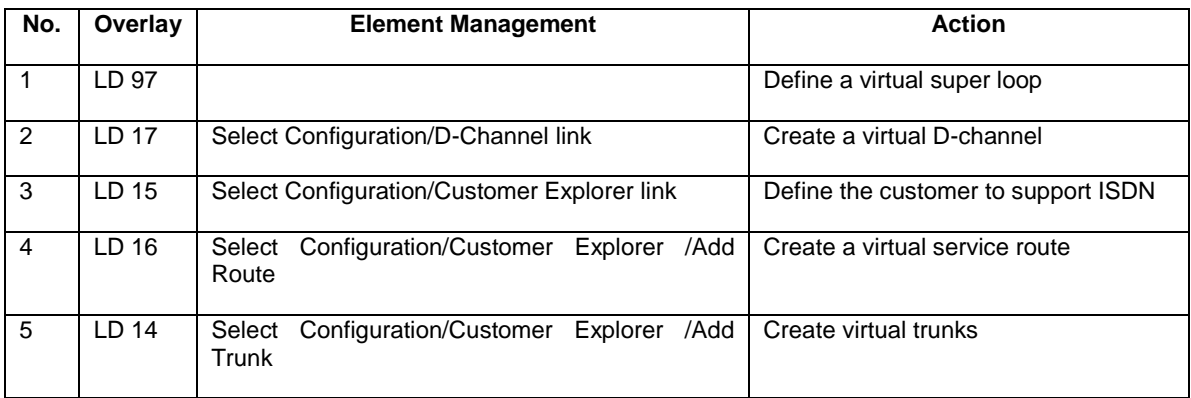

## **Define a virtual superloop**

#### *Use Overlay 97*

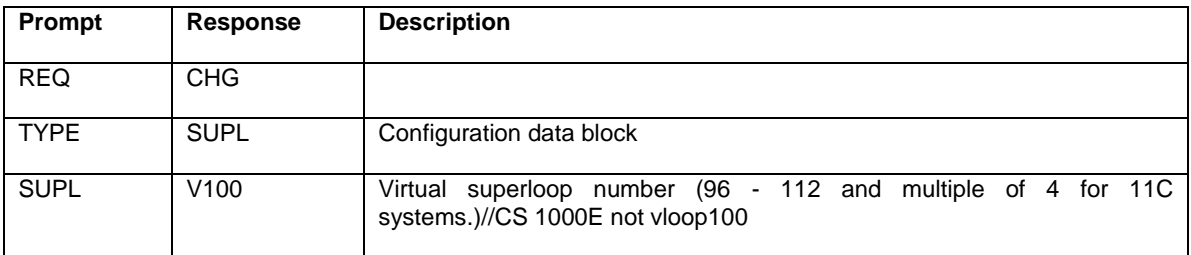

## **Create a virtual D-channel**

#### *Use Overlay 17*

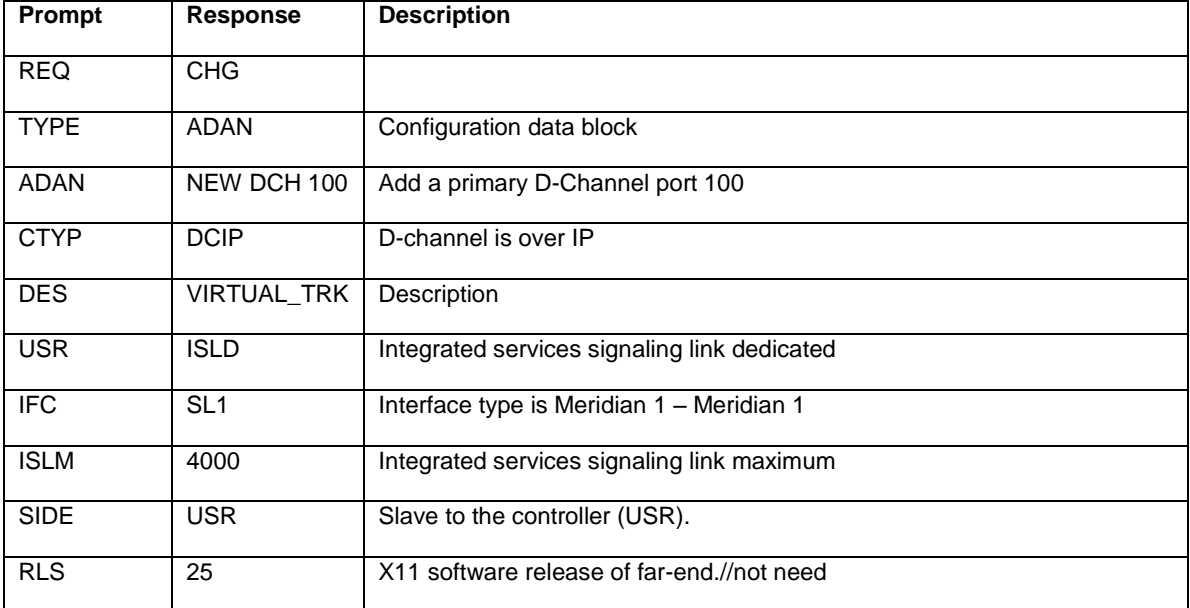

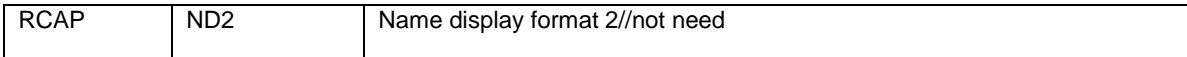

## **Define a customer with ISDN support**

#### *Use Overlay 15*

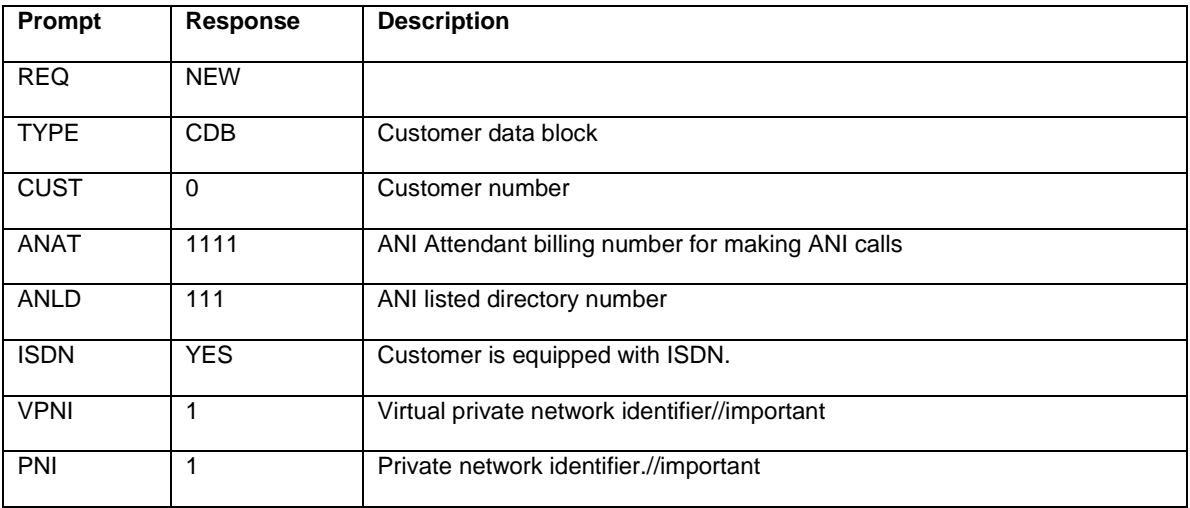

### **Define a virtual service route**

#### *Use Overlay 16*

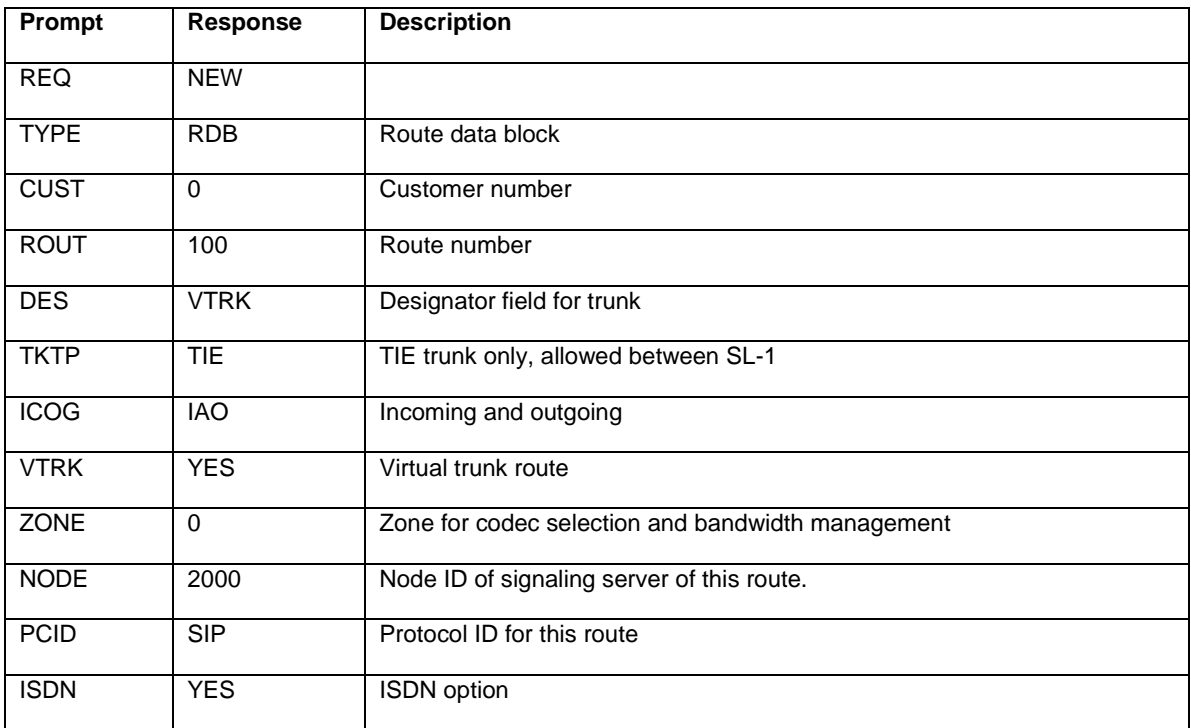

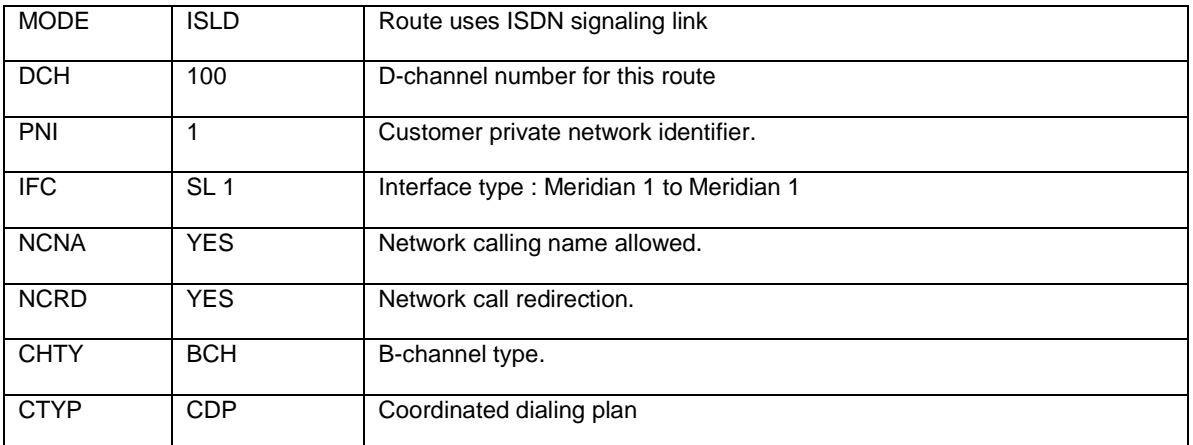

## **Define virtual trunks**

#### *Use Overlay 14*

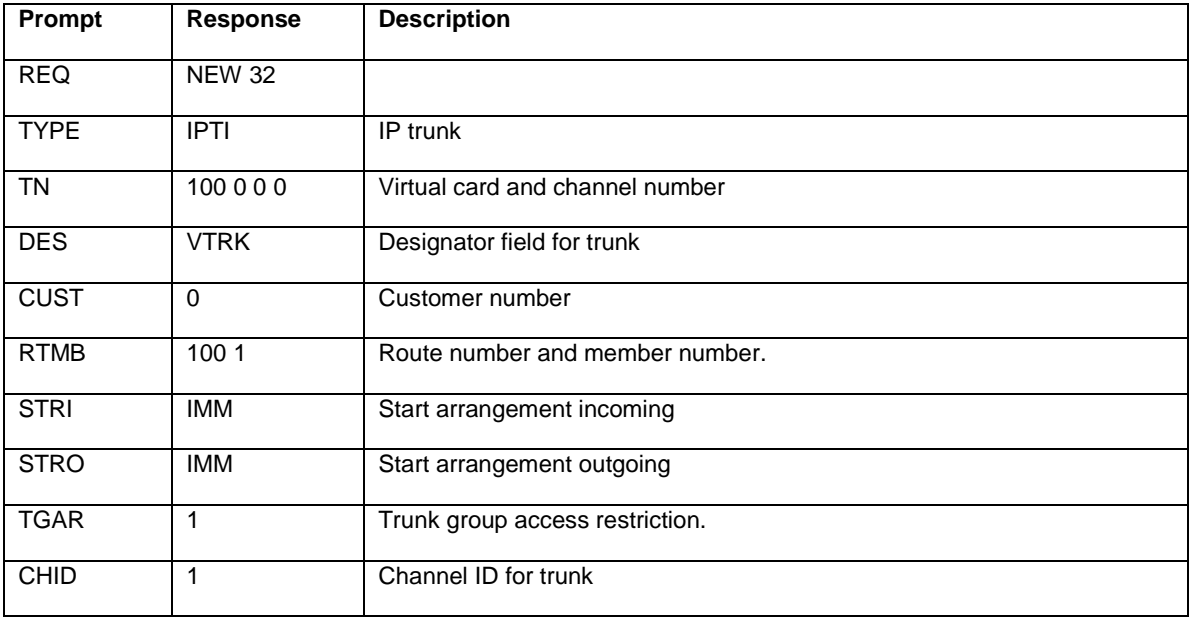

### **©2010 Avaya Inc. All Rights Reserved.**

Avaya and the Avaya Logo are trademarks of Avaya Inc. All trademarks identified by ® and ™ are registered trademarks or trademarks, respectively, of Avaya Inc. All other trademarks are the property of their respective owners. The information provided in these Application Notes is subject to change without notice. The configurations, technical data, and recommendations provided in these Application Notes are believed to be accurate and dependable, but are presented without express or implied warranty. Users are responsible for their application of any products specified in these Application Notes.

Please e-mail any questions or comments pertaining to these Application Notes along with the full title name and filename, located in the lower right corner, directly to the Avaya DevConnect Program at [devconnect@avaya.com.](mailto:devconnect@avaya.com)